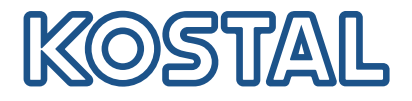

# PIKO CI Solar-vekselstrømsomformer 30/50/60 kW

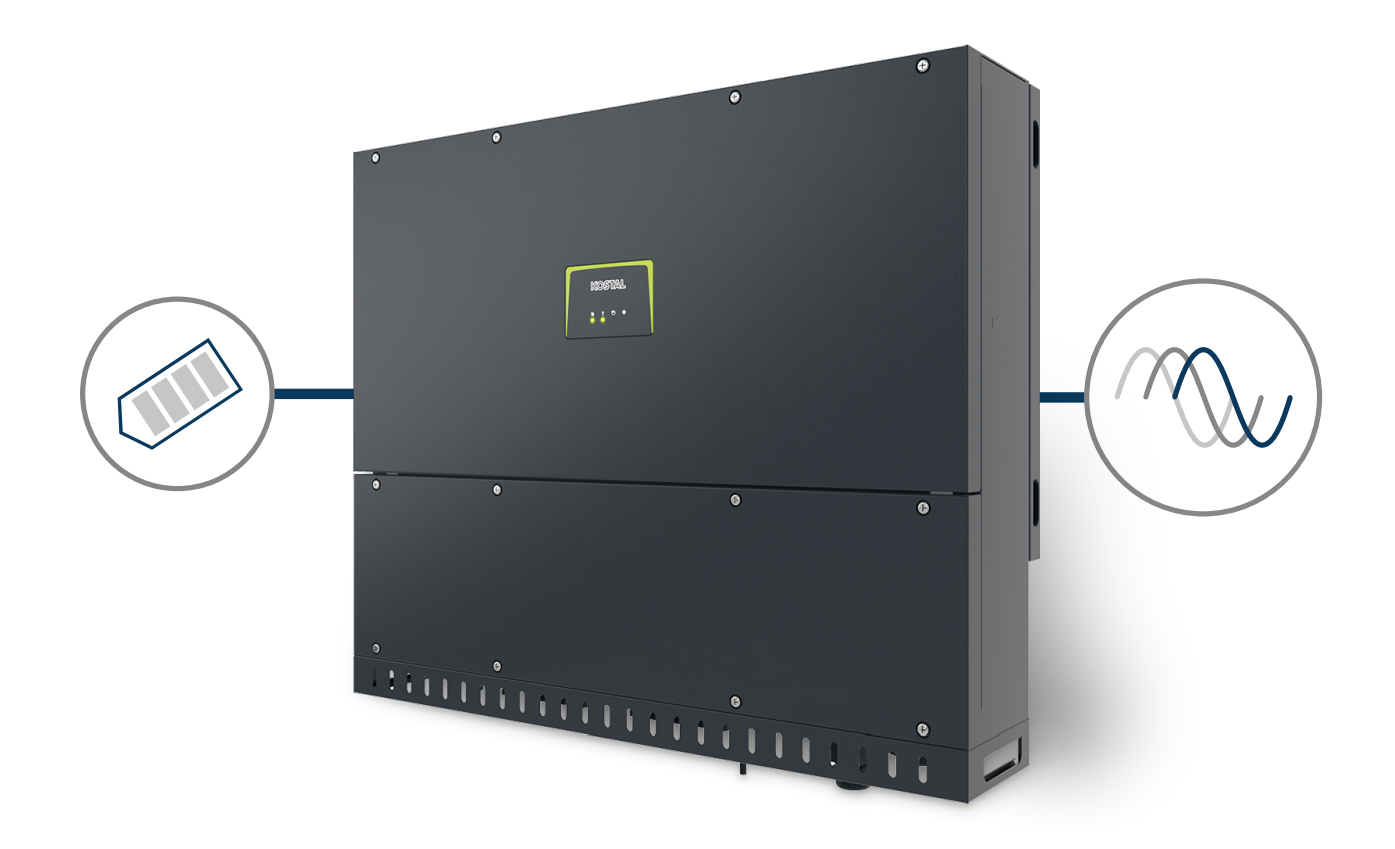

## Driftsvejledning

#### Kolofon

KOSTAL Solar Electric GmbH Hanferstraße 6 79108 Freiburg i. Br. **T**vskland Tlf. +49 (0)761 477 44-100 Fax +49 (0)761 477 44-111

www.kostal-solar-electric.com

#### Ansvarsfraskrivelse

De angivne produktnavne, handelsnavne eller varemærker samt øvrige betegnelser kan være beskyttede iht. loven selv uden en særskilt angivelse heraf (f.eks. som mærker). KOSTAL Solar Electric GmbH hæfter ikke og påtager sig intet ansvar for anvendelsen af disse. Billeder og tekster er blevet udfærdiget med stor omhu. Der kan dog alligevel forekomme fejl-. Udfærdigelsen er uden garanti.

### Generel ligebehandling

KOSTAL Solar Electric GmbH ved at sprogbruget vedrørende ligebehandling af kvinder og mænd i teksterne er vigtig og gør sig derfor umage for at omsætte dette i praksis. Dog har vi af hensyn til læseligheden givet afkald på at omsætte dette i den nærværende dokumentation.

### © 2022 KOSTAL Solar Electric GmbH

Alle rettigheder, inklusive fotomekanisk gengivelse og lagring i elektroniske medier, forbliver hos KOSTAL Solar Electric GmbH. Det er ikke tilladt at anvende tekster, viste modeller, tegninger eller fotografier af dette produkt til erhvervsmæssig brug. Vejledningen må ikke reproduceres, lagres eller overføres i nogen som helst form eller med noget medium, hverken helt eller delvist, uden en forudgående skriftlig aftale.

Gælder fra version:

Firmware (FW): V3.10 Internal code (Control board CB): PIKO CI 30 - 011800 / PIKO CI 50/60 - 011600 Communication board version (CSB): 011801 KOSTAL PIKO CI (App): V6.10.0

### 

# <span id="page-2-0"></span>Indholdsfortegnelse

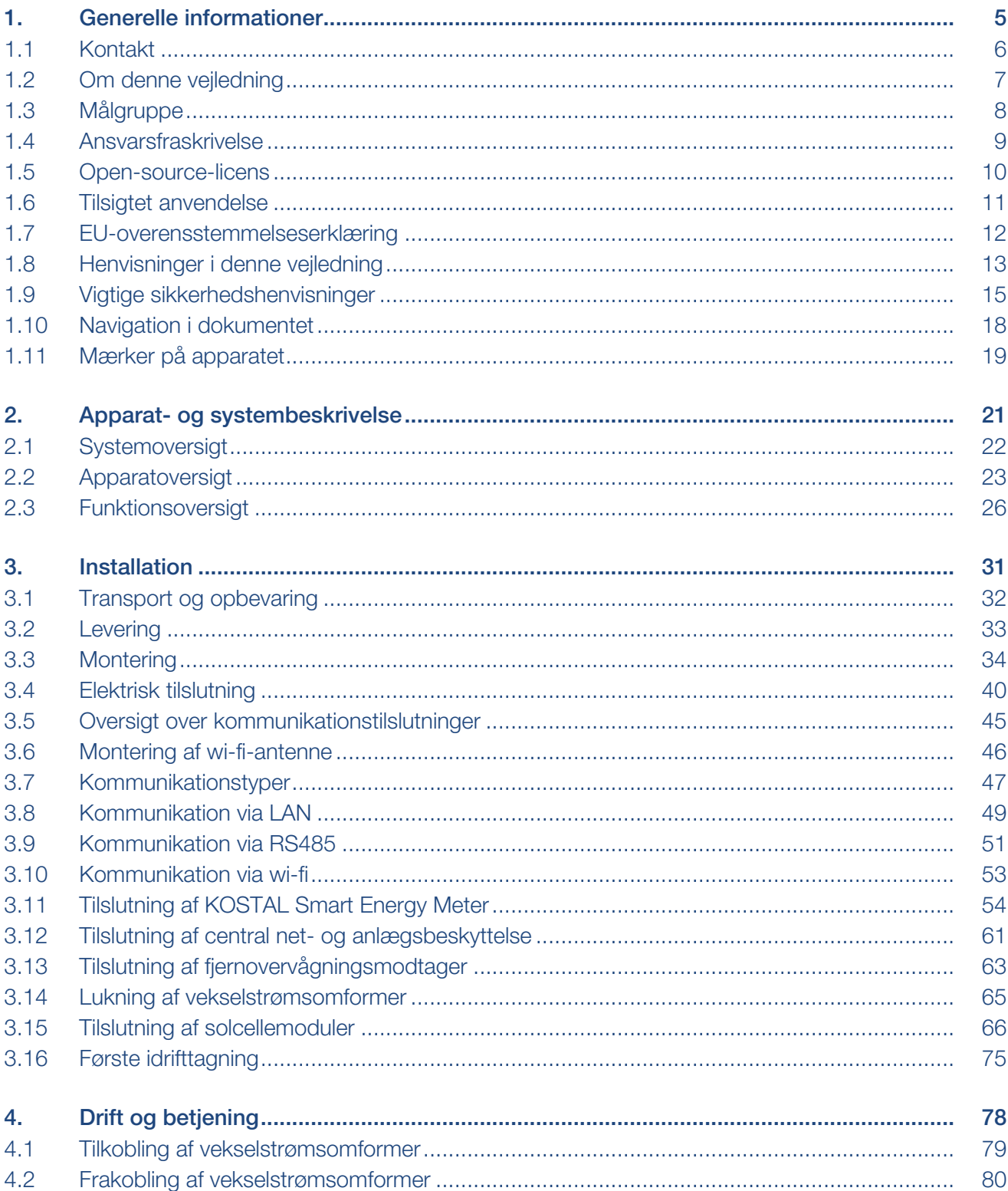

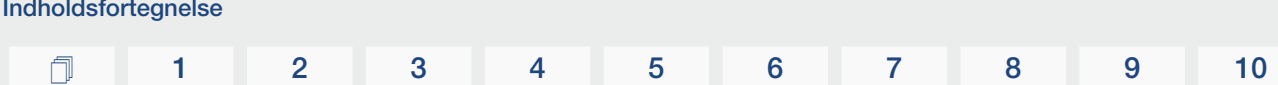

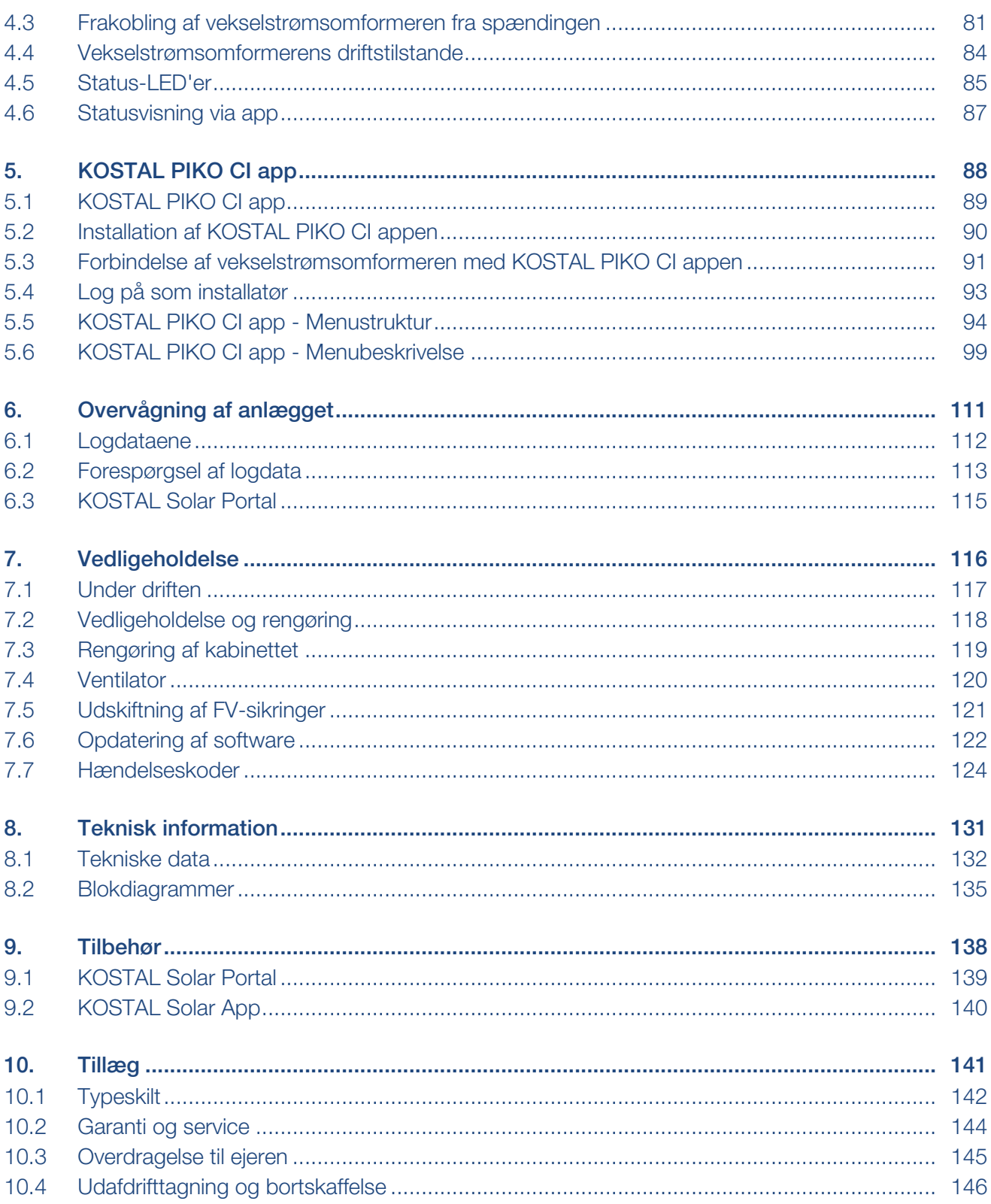

### 

# <span id="page-4-0"></span>1. Generelle informationer

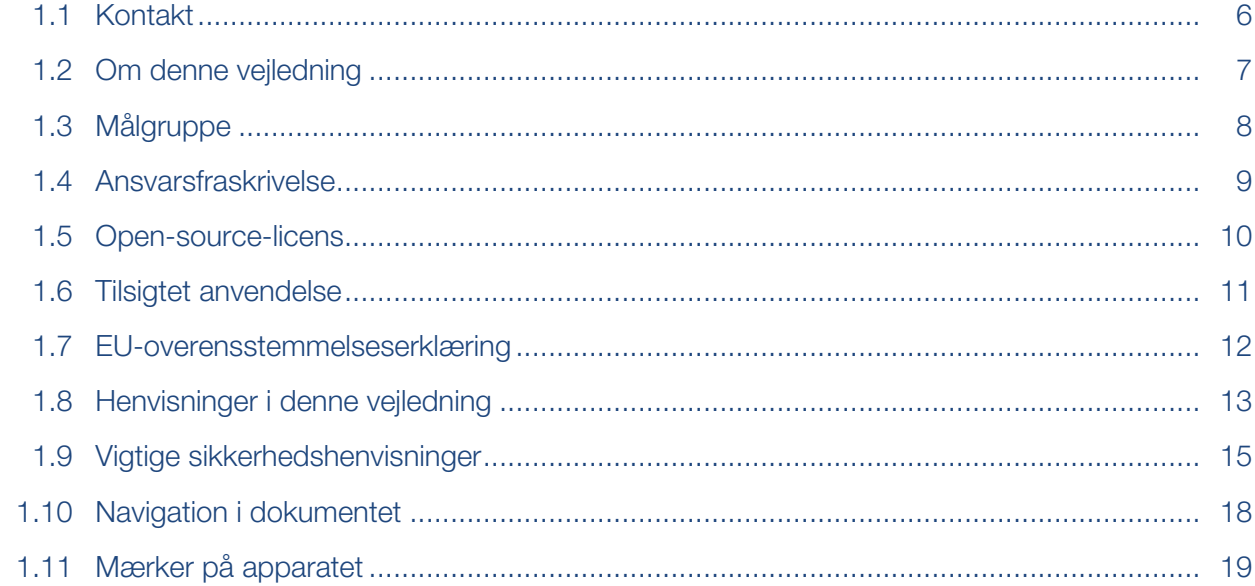

### 1.1 Kontakt

<span id="page-5-0"></span>Tak fordi du har besluttet dig for et apparat fra firmaet KOSTAL Solar Electric GmbH. Har du tekniske spørgsmål, kan du kontakte vores hotline:

- Tyskland og andre lande (sprog: tysk, engelsk): +49 (0)761 477 44-222
- Schweiz: +41 32 5800 225
- Frankrig, Belgien, Luxembourg: +33 16138 4117
- Grækenland: +30 2310 477 555
- Italien: +39 011 97 82 420
- Polen: +48 22 153 14 98
- Spanien, Portugal (sprog: spansk, engelsk): +34 961 824 927

Hold følgende informationer parat for en hurtig bearbejdning:

- Typebetegnelse
- Serienummer (se typeskiltet på apparatet)

## 1.2 Om denne vejledning

<span id="page-6-0"></span>Denne vejledning er beregnet til ejeren og elektrikeren. Den indeholder henvisninger til en sikker betjening og installation. Arbejde, der kun må gennemføres af en elektriker, er markeret ekstra. Vær specielt opmærksom på henvisningerne vedrørende sikker brug. KOSTAL Solar Electric GmbH hæfter ikke for skader, der opstår som følge af, at denne vejledning ikke blev overholdt.

Denne vejledning er en del af produktet. Den gælder kun for apparatet fra firmaet KOSTAL Solar Electric GmbH. Opbevar alle dokumenter til senere brug og giv disse videre til den næste ejer.

Elektrikeren og ejeren skal altid have adgang til denne vejledning. Installatøren skal have læst denne vejledning og overholde anvisningerne.

Du finder den nyeste udgave af driftsvejledningen til dit produkt under [www.kostal-solar-electric.com](https://www.kostal-solar-electric.com/download) i downloadområdet.

## 1.3 Målgruppe

<span id="page-7-0"></span>Denne vejledning henvender sig til uddannede og kvalificerede elektrikere, der installerer, vedligeholder og reparerer apparatet.

Apparaterne i denne vejledning er forskellige mht. bestemte, tekniske detaljer. Informationer og handlingsanvisninger, som kun gælder for bestemte apparattyper, er markeret tilsvarende.

Informationer, som angår personers eller apparatets sikkerhed, er fremhævet særskilt.

#### Ejer

Som ejer har du ansvaret for apparatet. Det er dig, der har ansvaret for den tilsigtede anvendelse og den sikre brug af apparatet. Hertil hører også instruktionen af personer, der anvender apparatet.

Som ejer uden elektroteknisk faglig uddannelse må du kun gennemføre arbejde, der ikke kræver en uddannet elektriker.

#### Elektriker

Som elektriker har du en anerkendt elektroteknisk uddannelse. På grund af denne faglige viden har du autorisation til at udføre det elektrotekniske arbejde, der kræves i denne vejledning.

Krav til en elektriker:

- Kendskab til de generelle og specielle sikkerhedsforskrifter og forskrifter til forebyggelse af ulykker.
- Kendskab til de elektrotekniske forskrifter.
- Kendskab til de nationale forskrifter.
- Evnen til at registrere risici og undgå mulige farer.

#### Kvalifikation

Nogle typer arbejde i denne vejledning kræver faglig viden inden for elektroteknik. Hvis arbejde gennemføres ved manglende viden og manglende kvalifikation, kan det medføre alvorlige ulykker og død.

- Gennemfør kun arbejde, som du er kvalificeret til og er blevet undervist i.
- Overhold henvisningerne vedrørende elektrikere i denne vejledning.

### 1.4 Ansvarsfraskrivelse

<span id="page-8-0"></span>En anden anvendelse end beskrevet i **Z [Tilsigtet anvendelse, Side 11](#page-10-0)** eller en videregående anvendelse anses som ikke tilsigtet. Producenten hæfter ikke for skader, der er opstået pga. dette. Det er forbudt at foretage ændringer på apparatet.

Apparatet må kun anvendes, når det fungerer teknisk korrekt og sikkert. Enhver anden anvendelse medfører, at garantien og producentens almindelige ansvar bortfalder.

#### VIGTIG INFORMATION  $\lfloor \cdot \rfloor$

Monteringen, vedligeholdelsen og servicen må kun foretages af uddannede og kvalificerede elektrikere.

Elektrikeren har ansvaret for, at de gældende standarder og forskrifter overholdes og realiseres. Arbejder, som kan påvirke elektricitetsselskabernes strømforsyningsnet på stedet for solenergitilførslen, må kun udføres af elektrikere, der er autoriseret af elektricitetsselskaberne.

Hertil hører også ændringer af parametre, der er indstillet på fabrikken.

Apparatet må kun åbnes af en elektriker. Apparatet skal installeres af en elektriker (iht. DIN VDE 1000-10, den tyske forskrift om forebyggelse af ulykker BGV A3 eller en internationalt tilsvarende standard), som er ansvarlig for, at gældende standarder og forskrifter overholdes.

Arbejder, som kan påvirke elektricitetsselskabernes strømforsyningsnet på stedet for solenergitilførslen, må kun udføres af elektrikere, der er autoriseret af elektricitetsselskaberne. Hertil hører også ændringer af parametre, der er indstillet på fabrikken. Installatøren skal overholde energiforsyningsvirksomhedernes forskrifter.

Fabriksindstillingerne må kun ændres af autoriserede elinstallatører eller personer med en tilsvarende eller højere fagkundskab, som f.eks. mestre, teknikere eller ingeniører. I den forbindelse overholdes alle forskrifter.

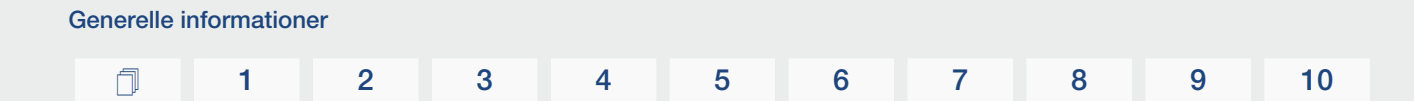

### 1.5 Open-source-licens

<span id="page-9-0"></span>Dette produkt indeholder open-source-software, der er udviklet af andre og bl.a. licenseres under GPL eller LGPL.

Du kan finde yderligere detaljer om dette emne og en fortegnelse over den anvendte opensource-software samt de tilhørende licenstekster på websiden (Webserver) under punktet *Licences (Licenser)*.

## 1.6 Tilsigtet anvendelse

<span id="page-10-0"></span>Vekselstrømsomformeren omdanner jævnstrøm fra solcelleanlæg til vekselstrøm. Denne kan anvendes på følgende måde:

- Til egetforbrug
- Til tilførsel til det offentlige net

Apparatet må kun anvendes i anlæg, der er tilsluttet strømforsyningen, inden for det tilladte effektområde og under de anførte omgivende betingelser. Apparatet er ikke beregnet til mobil anvendelse.

Anvendes apparatet ikke som tilsigtet, kan der være fare for brugerens eller tredjemands liv og legeme. Derudover kan der ske skader på apparatet eller andet materiel. Vekselstrømsomformeren må kun anvendes til det tilsigtede formål.

Alle komponenter, der monteres på vekselstrømsomformeren eller i anlægget, skal opfylde de gældende standarder og direktiver i det land, hvor anlægget monteres.

### 1.7 EU-overensstemmelseserklæring

<span id="page-11-0"></span>Firmaet KOSTAL Solar Electric GmbH erklærer hermed, at de apparater, der beskrives i dette dokument, er i overensstemmelse med de grundlæggende krav og andre relevante bestemmelser i de nedenstående direktiver.

- Direktiv 2014/30/FU (elektromagnetisk kompatibilitet, EMC)
- Direktiv 2014/35/EU (Tilgængeliggørelse på markedet af elektrisk materiel bestemt til anvendelse inden for visse spændingsgrænser– kort: Lavspændingsdirektivet)
- Direktiv 2011/65/EU (RoHS) om begrænsning af anvendelse af visse farlige stoffer i elektrisk og elektronisk udstyr
- Direktiv 2014/53/FU (RED Radio Equipment and Telecommunications Terminal Equipment) Tilgængeliggørelse af radioudstyr

Du kan finde en udførlig EU-overensstemmelseserklæring i produktets downloadområde under:

#### www.kostal-solar-electric.com

### 1.8 Henvisninger i denne vejledning

<span id="page-12-0"></span>I denne vejledning skelnes der mellem advarsler og informationshenvisninger. Alle henvisninger er ved tekstlinjen gjort synlige vha. et ikon.

#### Advarsler

Advarslerne henviser til farer for liv og legeme. Der kan optræde alvorlige personskader, som kan medføre død.

#### FARE

Betegner en direkte fare med en høj risikograd, der hvis den ikke undgås, kan medføre død eller alvorlige kvæstelser.

#### ADVARSEL

Betegner en fare med en mellemhøj risikograd, der hvis den ikke undgås, kan medføre død eller alvorlige kvæstelser.

#### PAS PÅ

Betegner en fare med en lav risikograd, der hvis den ikke undgås, kan medføre en ubetydelig eller moderat kvæstelse eller tingsskade.

#### $\mathbf{T}$ VIGTIG INFORMATION

Betegner en fare med en lav risikograd, der hvis den ikke undgås, kan medføre tingsskade.

#### INFO

Informationshenvisninger indeholder vigtige anvisninger vedrørende apparatets installation og fejlfri drift. Disse skal altid overholdes. Informationshenvisningerne gør derudover opmærksom på, at der ved misligholdelse kan opstå tingsskader eller økonomiske skader.

#### Advarselssymboler

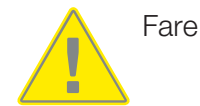

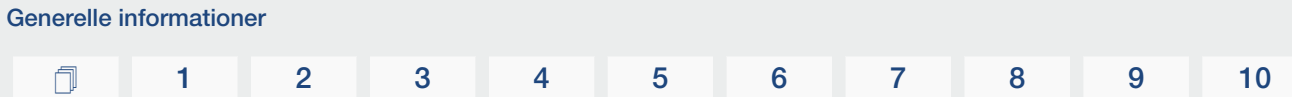

Fare pga. elektrisk stød og elektrisk afladning

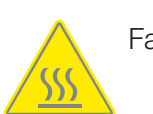

Fare pga. forbrændinger

### Symboler inden for informationshenvisningerne

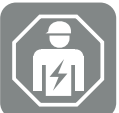

Symbolet kendetegner arbejde, der kun må gennemføres af en autoriseret elektriker.

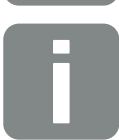

Information eller råd

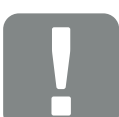

Vigtig information

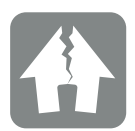

Mulighed for tingsskade

### 1.9 Vigtige sikkerhedshenvisninger

<span id="page-14-0"></span>Sikkerhedshenvisningerne i denne vejledning skal overholdes ved alt arbejde på apparatet.

Produktet er blevet udviklet og testet iht. internationale sikkerhedskrav. Der er dog stadig risici, som vil kunne medføre person- og tingsskader. Vær derfor opmærksom på de sikkerhedshenvisninger, der angives i dette kapitel, så disse risici altid undgås.

#### FARE

#### Livsfare pga. elektrisk stød og elektrisk afladning

Under driften er der påtrykt høje spændinger ved de spændingsførende dele og kabler indvendigt i produktet. Berøringen af spændingsførende dele eller kabler medfører død eller livsfarlige kvæstelser på grund af elektrisk stød.

■ Apparatet skal inden åbning altid kobles helt fra spændingen og sikres mod genindkobling.

#### FARE

#### Livsfare pga. elektrisk stød ved berøring af spændingsførende DC-kabler

Solcellemodulerne producerer ved lyspåvirkning høj jævnspænding, der er påtrykt DCkablerne. Berøringen af spændingsførende DC-kabler medfører død eller livsfarlige kvæstelser på grund af elektrisk stød.

- Rør ikke ved fritliggende spændingsførende dele eller kabler.
- Inden der udføres arbejde skal apparatet kobles helt fra spændingen og sikres mod genindkobling.
- Ved alt arbejde på produktet skal der bæres egnet sikkerhedsudstyr.

#### PAS PÅ

#### Forbrændingsfare pga. varme kabinetdele

Kabinetdele kan blive varme under driften. Berøringen af varme kabinetdele kan medføre forbrændinger.

■ Under driften er det kun vekselstrømsomformerens kabinetdæksel, der må berøres.

#### PAS PÅ

#### Der er risiko for brand pga. overstrøm og opvarmning af netledningen

Hvis netledninger dimensioneres for småt, kan de blive opvarmet og udløse en brand.

- Anvend egnede tværsnit
- Montér en sikringsautomat, så overstrøm undgås.

#### MULIGHED FOR SKADER  $\bigoplus$

#### Skader på apparatet

Der er risiko for skader på vekselstrømsomformeren, når den sættes ned. Læg altid vekselstrømsomformeren på bagsiden, når den er pakket ud.

#### VIGTIG INFORMATION M

#### Bortfald af garantien på grund af forkert montering

Overhold anvisningerne ved valg af monteringssted. Hvis disse ikke overholdes kan garantikravene begrænses eller bortfalde helt.

- Overhold altid frirummet rundt om vekselstrømsomformeren, så kølingen af vekselstrømsomformeren er sikret.
- Til montering af vekselstrømsomformeren anvendes vægholderen og fastspændingsskruer, der er egnede til det eksisterende underlag.

#### VIGTIG INFORMATION **I**

#### Skader på apparatet og bortfald af garantien på grund af ikke-kvalificeret montering

Monteringen, vedligeholdelsen og servicen af vekselstrømsomformerne må kun foretages af en uddannet og kvalificeret elektriker.

Elektrikeren har ansvaret for, at de gældende standarder og forskrifter overholdes og realiseres.

Arbejder, som kan påvirke elektricitetsselskabernes strømforsyningsnet på stedet for solenergitilførslen, må kun udføres af elektrikere, der er autoriseret af elektricitetsselskaberne.

Hertil hører også ændringer af parametre, der er indstillet på fabrikken.

#### VIGTIG INFORMATION

П

#### Omkostningsbesparelse ved anvendelse af en RCD type A

Som reststrømsanordning (RCD) kan der på AC-siden anvendes en RCD type A ≥ 300 mA. Kompatibiliteten til en RCD type A indstilles i webserveren.

## 1.10 Navigation i dokumentet

<span id="page-17-0"></span>Dette dokument indeholder områder, der kan klikkes på, så det bliver lettere at navigere gennem dokumentet.

Via indholdsfortegnelsen kommer man med et enkelt klik til det angivne kapitel.

Inden for vejledningens tekst kan du via krydshenvisningerne navigere hen til de steder, der refereres til i dokumentet.

## 1.11 Mærker på apparatet

<span id="page-18-0"></span>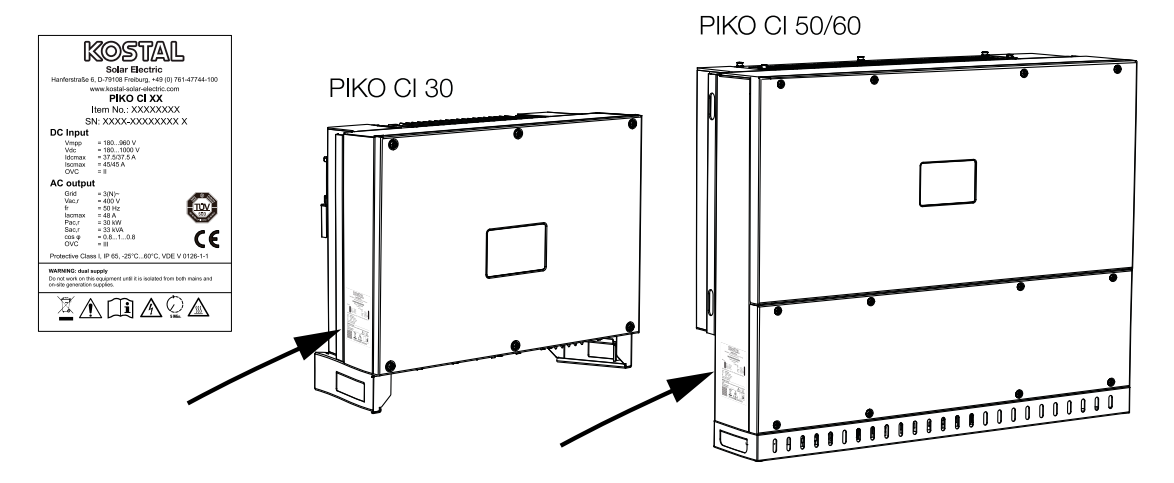

Der er anbragt et typeskilt og andre mærker på vekselstrømsomformerens kabinet. Disse skilte og mærker må ikke ændres eller fjernes.

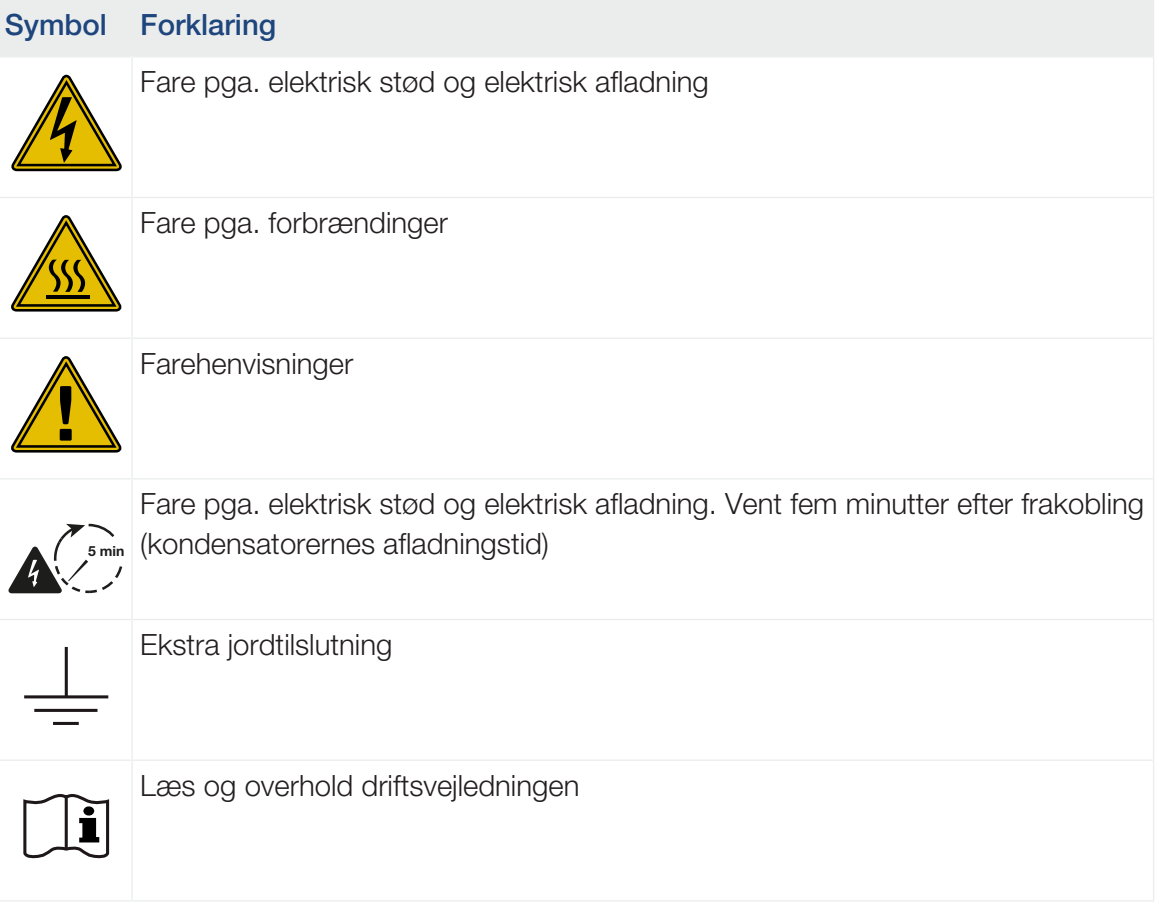

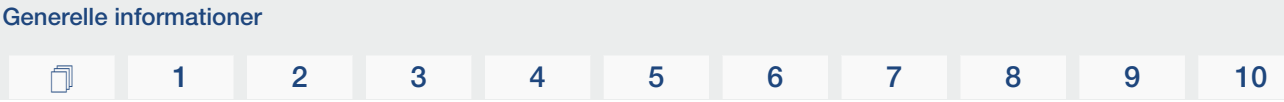

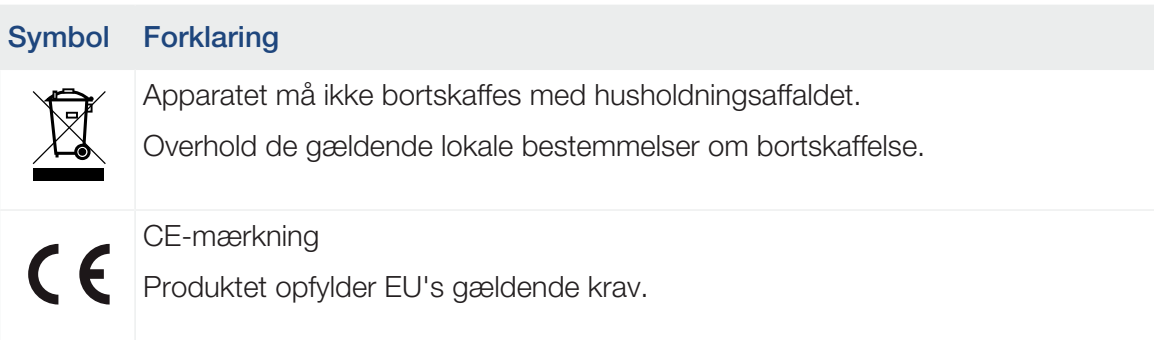

# <span id="page-20-0"></span>2. Apparat- og systembeskrivelse

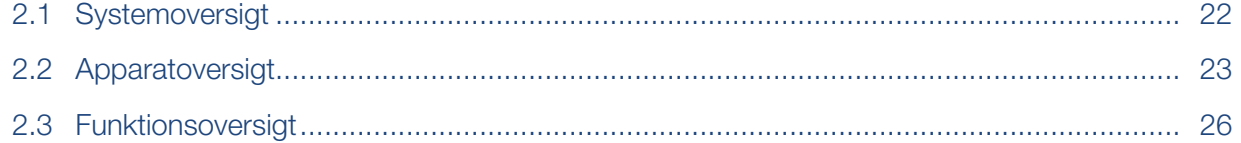

## 2.1 Systemoversigt

<span id="page-21-0"></span>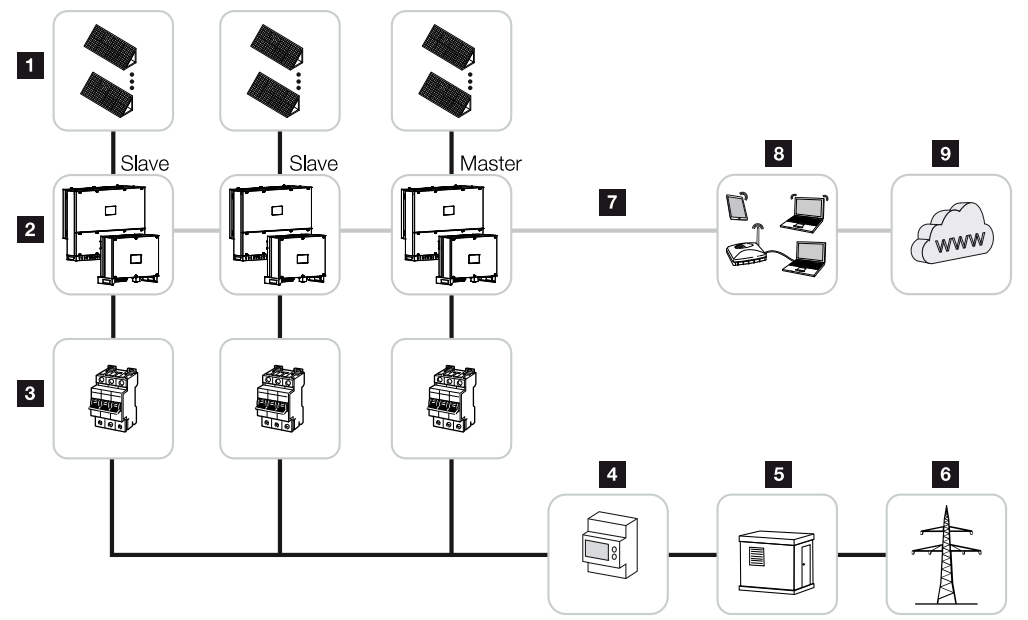

- FV-strenge
- Vekselstrømsomformer PIKO CI 30 / 50 eller 60
- Sikringsautomat AC
- Elmåler
- Fordeler
- Offentligt net
- Kommunikationstilknytning (ekstraudstyr)
- Router, PC-tilknytning
- Internet

## <span id="page-22-0"></span>2.2 Apparatoversigt

### Vekselstrømsomformer PIKO CI 30

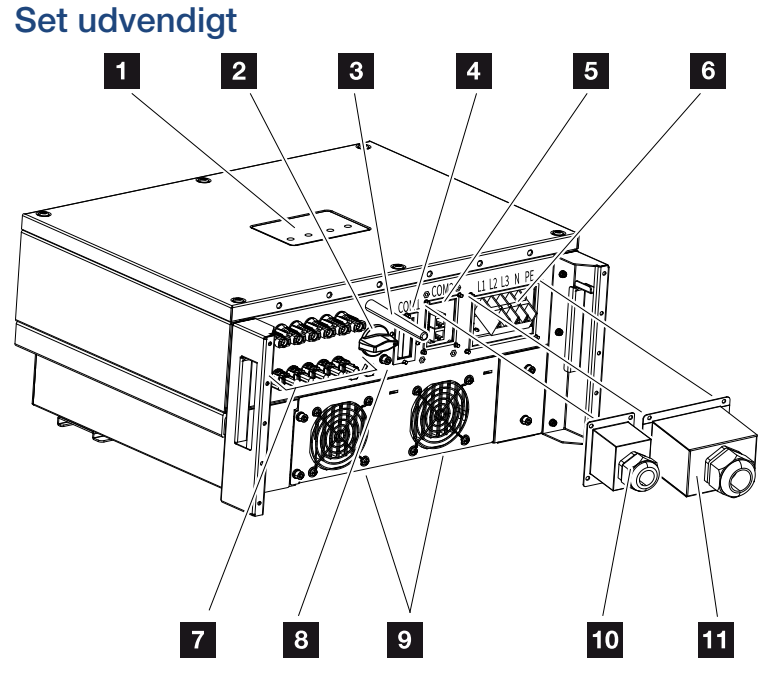

- Status-LED
- Afbryder DC
- Wi-fi-antenne
- Tilslutningsfelt COM1 (kommunikationsmodul)
- Tilslutningsfelt COM2 (RS485, LAN, digitalindgange)
- Tilslutning nettilledning
- Tilslutninger for solcellemoduler
- Ekstra PE-tilslutning (udvendigt)
- Ventilator
- Tildækning til tilslutningsfelt COM2
- Tildækning nettilslutning

#### Vekselstrømsomformer PIKO CI 50/60

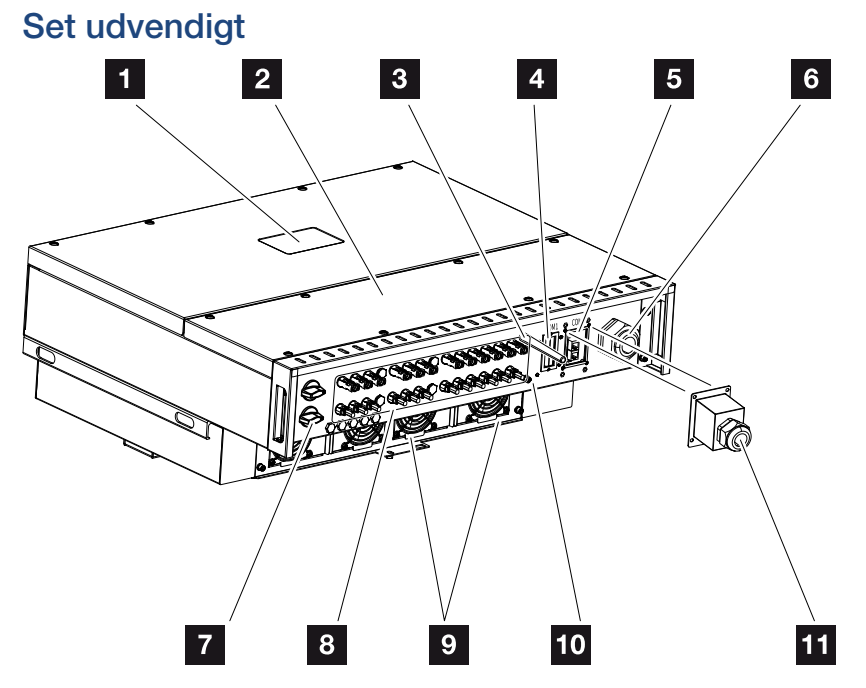

- Status-LED
- Dæksel tilslutningsrum
- Wi-fi-antenne
- Tilslutningsfelt COM1 (kommunikationsmodul)
- Tilslutningsfelt COM2 (RS485, LAN, digitalindgange)
- Kabelåbning til nettilledning
- Afbryder DC
- Tilslutninger for solcellemoduler
- Ventilator
- Ekstra PE-tilslutning (udvendigt)
- Tildækning til tilslutningsfelt COM2

### Status-LED

Status-LED'en giver oplysninger om vekselstrømsomformerens driftstilstand. Du kan få yderligere informationer om dette i: **Z [Hændelseskoder, Side 124](#page-123-0)**.

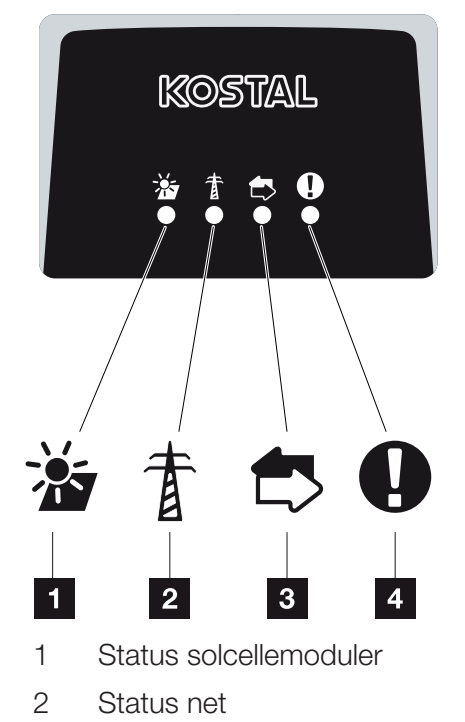

- 3 Status kommunikation
- 4 Advarsel

## 2.3 Funktionsoversigt

<span id="page-25-0"></span>Vekselstrømsomformeren omdanner energi fra de tilsluttede solcellemoduler til vekselstrøm og tilfører den til det offentlige net.

#### Trefaset vekselstrøm

PIKO CI vekselstrømsomformerne producerer trefaset vekselstrøm og er med deres høje udgangseffekt optimeret til anvendelse i mellemstore og store solcelleanlæg. De egner sig dermed til solkraftværker, solcellefarme og lignende anvendelser. Vekselstrømsomformerne kan anvendes i TT-, TN-C, TN-S og TN-C-S-net.

### Trådløs idrifttagning

Idrifttagningen sker trådløst ved hjælp af tablets eller smartphones. Her står KOSTAL PIKO CI appen til rådighed, som du kan downloade gratis fra App Store.

#### Registrering af energiproduktion

Ved tilslutning af en ekstern elmåler kan vekselstrømsomformeren overvåge energistrømmen og styre udgangseffekten optimalt iht. netbehovet.

### Kommunikation

Vekselstrømsomformeren har forskellige interfaces til kommunikationen, hvorigennem der sker en forbindelse til andre vekselstrømsomformere, sensorer, elmålere eller en tilknytning til internettet.

■ RS485/Modbus (RTU)

Ved Modbus-interfacet tilsluttes dataloggere eller elmålere, hvorigennem energistrømmen registreres.

■ Enten via LAN eller wi-fi forbindes vekselstrømsomformeren med det lokale netværk, hvorigennem den så har adgang til internettet og Solar Portal.

Alle data overføres krypteret.

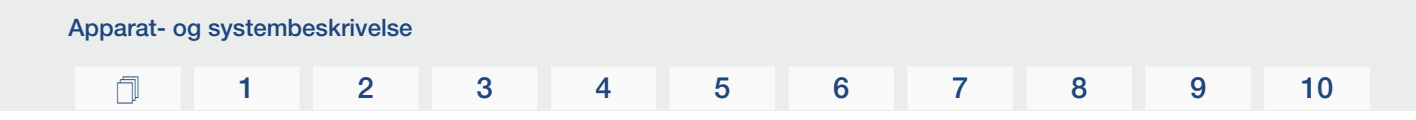

#### Central net- og anlægsbeskyttelse

En Remote-tilslutning muliggør tilslutningen ved en koblingskontakt og dermed realiseringen af en central net- og anlægsbeskyttelse, som det kræves iht. netoperatørernes tekniske forskrifter.

#### Fjernovervågningsmodtager

Ved anlæg, hvor netoperatøren styrer tilførselseffekten ved hjælp af fjernovervågningsmodtagere, har vekselstrømsomformeren de nødvendige digitalindgange.

#### App-funktioner

Med den gratis app KOSTAL PIKO CI er der et grafisk brugerinterface til rådighed. Via appen tages vekselstrømsomformeren i drift, konfigureres og statussen vises:

- Pålogning på vekselstrømsomformeren
- Pålogning som anlægsejer eller installatør
- Statusforespørgsel
- Aktuelle tilførselsværdier ved nettilslutningen
- Visning Logdata / Hændelser
- Visning af vekselstrømsomformerens version
- Vekselstrømsomformerens konfiguration (f.eks. LAN-forbindelse, indstilling af elmåleren osv.)

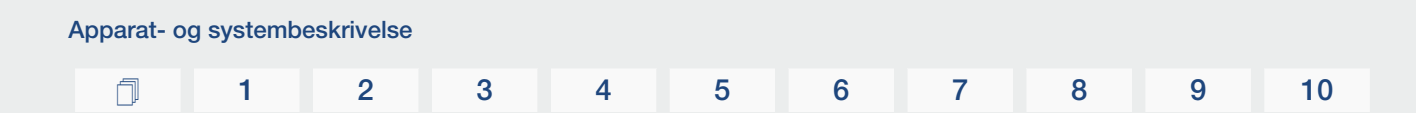

#### KOSTAL Solar Portal

KOSTAL Solar Portal giver mulighed for at overvåge vekselstrømsomformerens drift via internettet. Dermed beskytter den din investering i et solcelleanlæg mod udbyttesvigt, f.eks. med den aktive alarmering i tilfælde af en hændelse via e-mail.

Registreringen til KOSTAL Solar Portal sker gratis under www.kostal-solar-portal.com.

Funktionerne er:

- Portaladgang fra hele verden via internettet
- Grafisk visning af effekt- og udbyttedata
- Visualisering og sensibilisering til optimering af egetforbruget
- Meddelelse om hændelser pr. e-mail
- Dataeksport
- Sensorevaluering
- Visning af og dokumentation for en mulig reduktion af virkeeffekten via netoperatøren
- Logdatalagring til langfristet og sikker overvågning af solcelleanlægget
- Tilgængeliggørelse af anlægsdata for KOSTAL Solar App

Du kan få yderligere informationer om dette produkt på vores hjemmeside www.kostal-solar-electric.com under overskriften *Products (Produkter)* > *Monitoring software (Overvågningssoftware)* > *KOSTAL Solar Portal*.

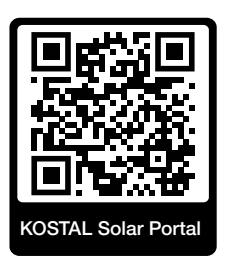

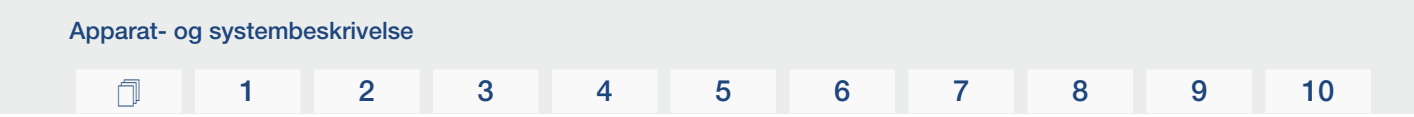

#### Hændelseskoder

Hændelser eller fejl under driften gemmes i vekselstrømsomformerens hændelseslager, og overføres til KOSTAL Solar Portal eller kan forespørges via KOSTAL PIKO CI appen.

Du kan få yderligere informationer om dette i: Z [Hændelseskoder, Side 124](#page-123-0).

#### Servicekoncept

Hændelseskoderne kan i servicetilfælde udlæses via KOSTAL PIKO CI appen eller KOSTAL Solar Portal. Din installatør eller servicepartner kan så allerede inden arbejdet på stedet afgøre, hvilken foranstaltning der skal træffes. Dermed kan der undgås flere indsatser på stedet.

### Konstruktionssoftware KOSTAL Solar Plan

Med vores gratis software KOSTAL Solar Plan gør vi vekselstrømsomformerkonstruktionen lettere for dig.

Indtast blot anlægsdataene og de individuelle kundedata, så får du en anbefaling til en KOSTAL solarvekselstrømsomformer, der er tilpasset til det planlagte solcelleanlæg. I den forbindelse tages der hensyn til alle KOSTAL solarvekselstrømsomformere. Derudover kigges der på kundens strømforbrug og ved hjælp af standard-lastprofiler vises det mulige egetforbrug og de potentielle autarkikvoter.

Egetforbrug og autarkipotentialer vises.

Følgende områder i vekselstrømsomformerkonstruktionen er til rådighed i KOSTAL Solar Plan:

■ *Hurtigkonstruktion* 

Manuel vekselstrømsomformerkonstruktion under hensyntagen til vekselstrømsomformer-specifikationerne.

■ *Konstruktion* 

Automatisk FV-vekselstrømsomformerkonstruktion med mulighed for hensyntagen til strømforbruget.

#### ■ *Lagerkonstruktion*

Automatisk hybrid-/lagervekselstrømsomformerkonstruktion med mulighed for hensyntagen til strømforbruget.

Ud over den forbedrede vekselstrømsomformerkonstruktion understøtter KOSTAL Solar Plan også udarbejdelsen af tilbud. Dermed kan de indtastede tekniske data udvides med kunde-, projekt- og installatørdata og tilføjes tilbuddet som en oversigt i PDF-format. Derudover er det muligt, også at gemme planlægningen i en projektfil og evt. bearbejde den.

Du kan få yderligere informationer om dette produkt på vores hjemmeside [www.kostal-solar-electric.com](https://www.kostal-solar-electric.com/) under overskriften *Installatørportal*.

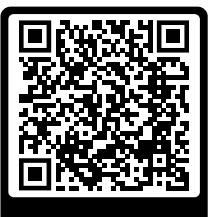

KOSTAL Solar Plan

Installation

### 

# <span id="page-30-0"></span>3. Installation

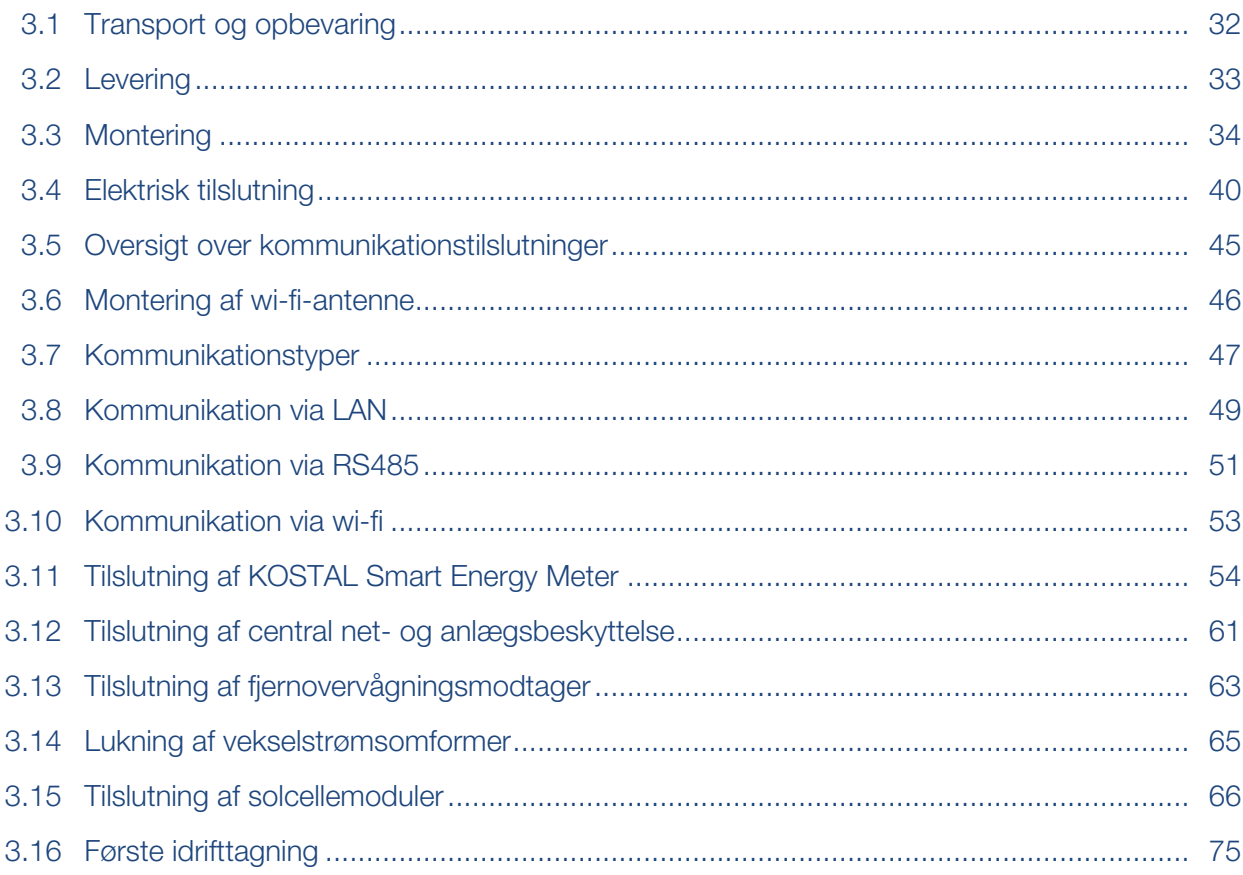

### 3.1 Transport og opbevaring

<span id="page-31-0"></span>Vekselstrømsomformerens funktion blev kontrolleret, og apparatet blev pakket omhyggeligt ind før leveringen. Kontroller, om leveringen er komplet, og om der evt. er transportskader.

#### MULIGHED FOR SKADER 4

#### Skader på apparatet

Der er risiko for skader på vekselstrømsomformeren, når den sættes ned. Læg altid vekselstrømsomformeren på bagsiden, når den er pakket ud.

- Opbevar alle vekselstrømsomformerens komponenter tørt og støvfrit i den originale emballage ved længere tids opbevaring inden monteringen.
- Udskift emballagematerialet, hvis det er blevet beskadiget.
- Stabl maksimalt fire vekselstrømsomformere over hinanden.
- Anvend de indfræsede greb til venstre og højre på undersiden til transport af vekselstrømsomformeren.

#### PAS PÅ H.

#### Fare for kvæstelser!

Vekselstrømsomformeren er meget tung.

■ Løft eller transporter ikke vekselstrømsomformeren alene. Få hjælp fra mindst en eller to andre personer for at undgå kvæstelser.

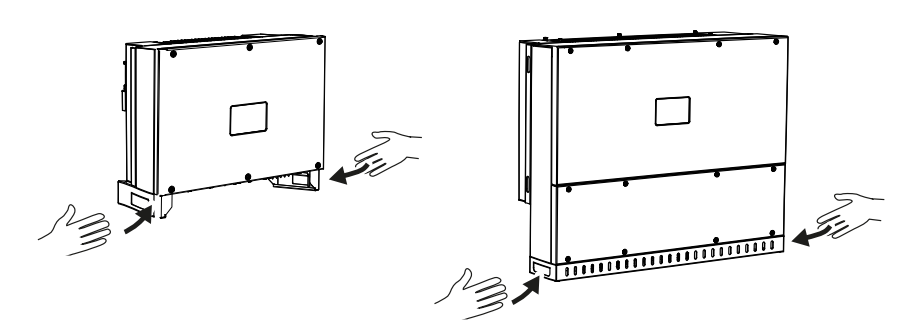

- Vip ikke vekselstrømsomformeren om på siden. Undgå skrå positioner.
- Læg kun vekselstrømsomformeren på bagsiden.
- Stil ikke vekselstrømsomformeren på en af sidefladerne eller på oversiden.

#### <span id="page-32-0"></span>3.2 Levering  $\vert 4 \vert$  $3\times$   $00$   $\equiv$  0  $\vert$  1  $\overline{2}$ 5  $1 \times \Box$  $\vert 3 \vert$ 6  $1\times$   $\mathbb{R}$   $\mathbb{N}$  ) ਜੀਨ  $|7|$  $1\times$ 0000000000  $|8|$  $12x = 12$  $12$  $\vert 1 \vert$  $\overline{9}$  $1\times$  $\boxed{2}$ П  $\overline{\phantom{a}}$  $10$  $1\times$  $10-$ 11 per DC input **SID**

- 1 Vekselstrømsomformer
- 2 Vægholder
- 3 Tildækning AC-tilslutning
- 4 Monteringssæt: 3 × skruer M12 med møtrik og spændeskive
- 5 Sikringsskrue M6 (1×)
- 6 Prop til gennemføring af kommunikationsledninger med 3 propper
- 7 Stik til kommunikationsinterface
- 8 12 × kabelferuler til kommunikationsledninger
- 9 Wi-fi-antenne
- 10 Afmonteringsværktøj til DC-stik
- 11 DC-stik (pr. DC-indgang: 1 × stik, bøsning)
- 12 Kort vejledning (Short Manual)

## <span id="page-33-0"></span>3.3 Montering

#### Valg af monteringssted

#### $\blacksquare$ VIGTIG INFORMATION

#### Bortfald af garantien på grund af forkert montering

Overhold anvisningerne ved valg af monteringssted. Hvis disse ikke overholdes kan garantikravene begrænses eller bortfalde helt.

- Overhold altid frirummet rundt om vekselstrømsomformeren, så kølingen af vekselstrømsomformeren er sikret.
- Til montering af vekselstrømsomformeren anvendes vægholderen og fastspændingsskruer, der er egnede til det eksisterende underlag.

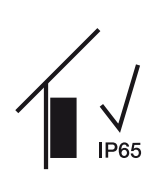

Monter vekselstrømsomformeren indendørs.

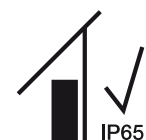

Monter vekselstrømsomformeren i et beskyttet udendørsområde.

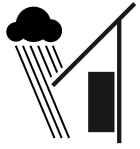

Beskyt vekselstrømsomformeren mod direkte nedbør.

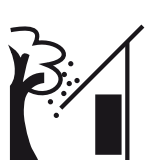

Beskyt vekselstrømsomformeren mod groft snavs f.eks. på grund af løv.

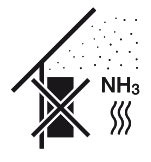

Beskyt vekselstrømsomformeren mod støv, snavs og ammoniakgasser. Rum og områder med dyr er ikke tilladte som monteringssted.

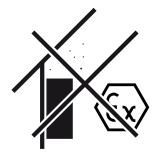

Monter ikke vekselstrømsomformeren i eksplosive områder.

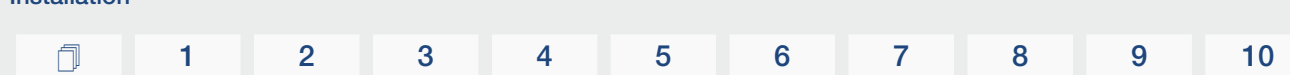

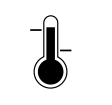

Installation

Den omgivende temperatur skal ligge mellem -25 °C og +60 °C.

 $-25...+60 °C$ 

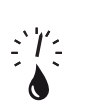

Luftfugtigheden må ligge mellem 0% og 100% (kondenserende).

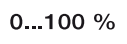

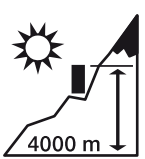

Vekselstrømsomformeren må kun monteres op til en højde på 4000 m.

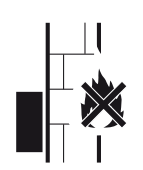

Sørg for tilstrækkelig sikkerhedsafstand til brændbare materialer og til eksplosive områder i omgivelserne.

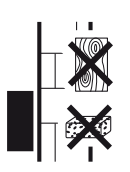

Monter vekselstrømsomformeren på en stabil monteringsflade, som kan bære vægten. Gipskartonvægge og plader af træ er ikke tilladt.

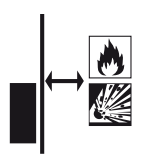

Monter ikke vekselstrømsomformeren på en antændelig monteringsflade.

ADVARSEL! Risiko for brand pga. varme dele på vekselstrømsomformeren! Enkelte komponenter kan blive over 80 °C varme under driften. Vælg monteringsstedet iht. angivelserne i denne vejledning. Hold altid ventilationsåbningerne fri.

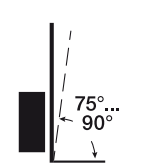

Monter vekselstrømsomformeren lodret. Skråstilling op til 15° er tilladt.

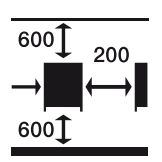

Overhold min. afstandene og det påkrævede frirum.

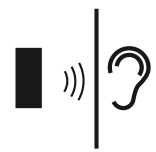

Vekselstrømsomformeren forårsager lyde under driften. Monter vekselstrømsomformeren sådan, at mennesker ikke bliver forstyrret af larmen under driften.

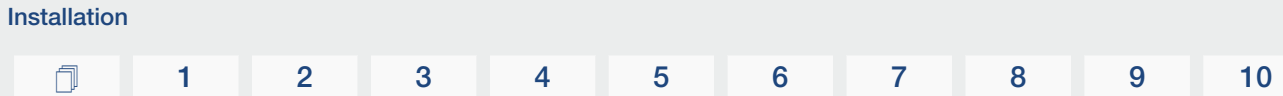

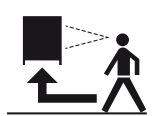

Vekselstrømsomformeren skal være let tilgængelig og status-LED'en let at aflæse.

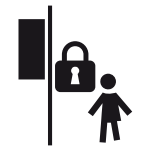

Monter vekselstrømsomformeren uden for børns eller andre ubeføjede personers rækkevidde.

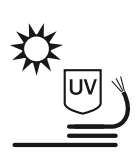

Træk ledningerne UV-beskyttet, eller anvend UV-bestandige ledninger.
## Monteringsmål

 $\mathbf{U}$ 

## VIGTIG INFORMATION

Overhold altid frirummet rundt om vekselstrømsomformeren, så kølingen af vekselstrømsomformeren er sikret.

Til monteringen skal der anvendes fastspændingsskruer, der er egnede til underlaget, vekselstrømsomformerens vægt og til omgivelsesbetingelserne.

Krav til fastspændingsskruerne:

Ø 12 mm, 8.8, A2-70

## Monteringsmål med holder

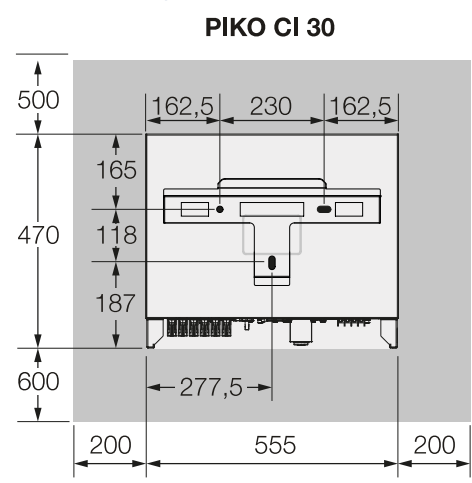

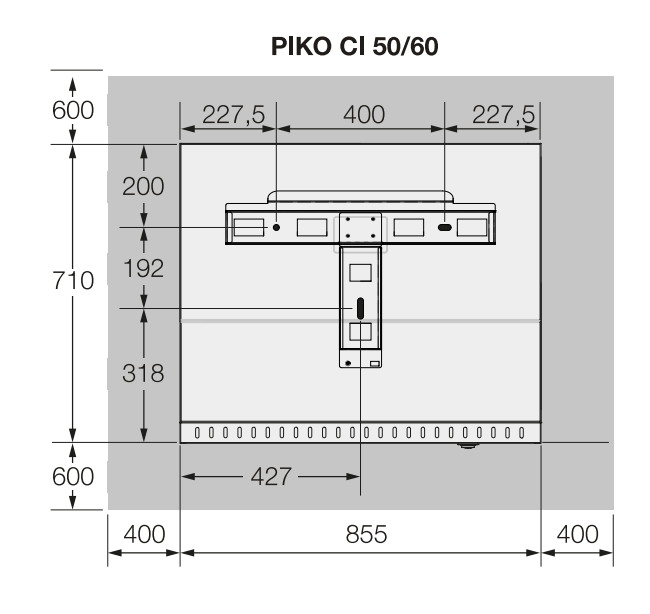

 $(mm)$ 

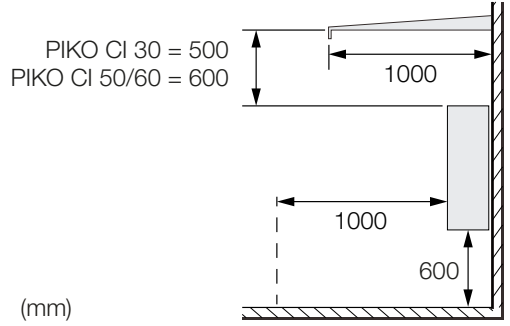

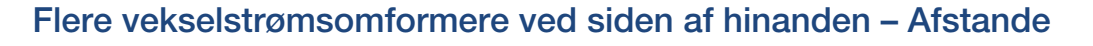

## VIGTIG INFORMATION

De angivne værdier er minimumsafstande. Øg afstandene, hvis varmeforholdene i monteringsomgivelsen kræver det, f.eks. ved ugunstig ventilation eller kraftig solstråling.

 $\blacksquare$ 

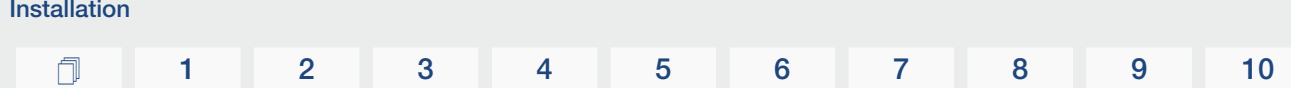

## PIKO CI 30/50/60

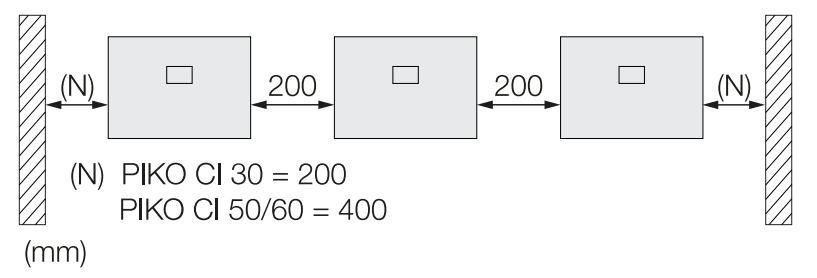

## PIKO CI 30

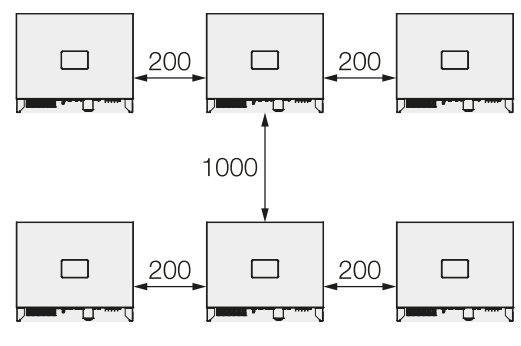

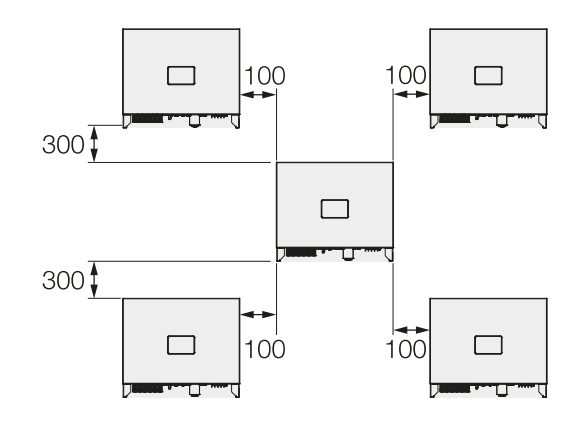

 $(mm)$ 

## PIKO CI 50/60

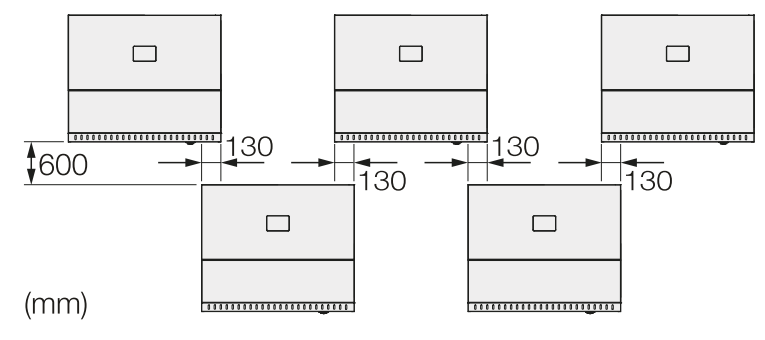

## Montering af vekselstrømsomformeren

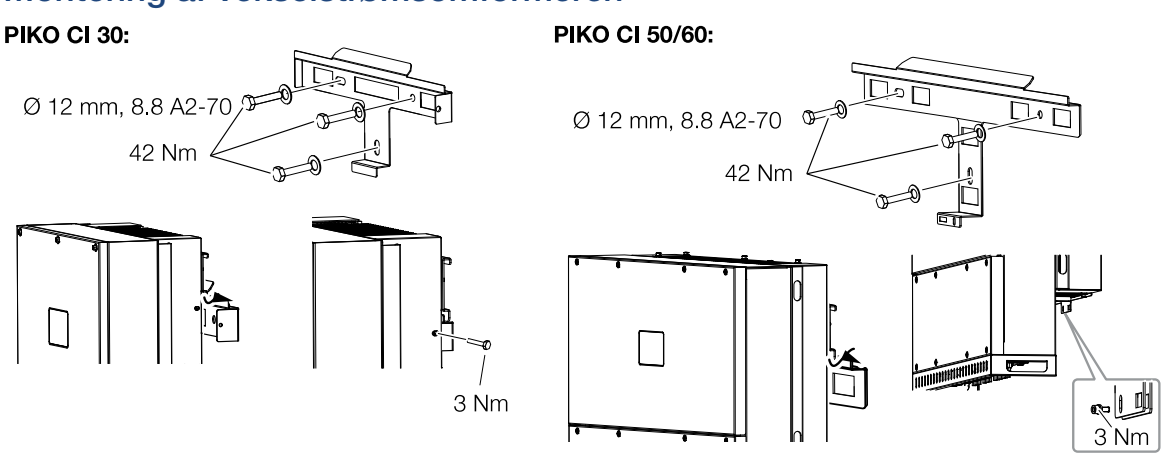

■ Monter vekselstrømsomformeren på en fast væg eller på et stel. Overhold de foreskrevne afstande og de øvrige angivelser.

#### 仆 MULIGHED FOR SKADER

## Beskadigelse af vekselstrømsomformeren

Hvis der anvendes forkert fastgørelsesmateriale, kan vekselstrømsomformeren falde ned.

- Anvend fastgørelsesmateriale, der egner sig til monteringen, og er egnet til underlaget.
- Monter holderen på underlaget.
- Løft vekselstrømsomformeren op på holderen.

#### H. PAS PÅ

## Fare for kvæstelser!

Vekselstrømsomformeren er meget tung.

- Løft eller transporter ikke vekselstrømsomformeren alene. Få hjælp fra mindst en eller to andre personer for at undgå kvæstelser.
- Kontroller, at vekselstrømsomformeren sidder korrekt og ikke kan glide ned af holderen.
- Monter sikringsskruen.

## 3.4 Elektrisk tilslutning

## **Oversigt**

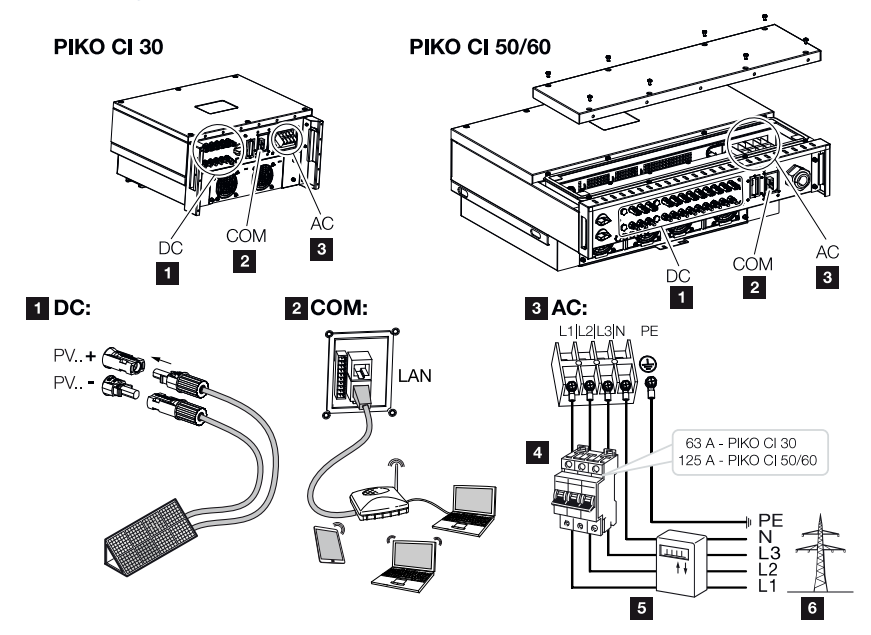

## Tilslutninger for vekselstrømsomformer

- 1 Tilslutninger for solcellemoduler
- 2 Kommunikationstilslutninger
- 3 AC-tilslutning
- 4 Sikringsautomat
- 5 Elmåler (f.eks. KOSTAL Smart Energy Meter)
- 6 Offentligt net

#### VIGTIG INFORMATION H.

Sørg for, at faserne for AC-tilslutningsklemmen og i strømnettet stemmer overens.

Dette produkt kan forårsage jævnstrøm i den udvendige beskyttelsesjordleder. Hvis der anvendes reststrømsanordninger (RCD) eller fejlstrømsmonitorer (RCM), er det på AC-siden kun tilladt med RCD eller RCM af typen B ≥ 300 mA.

Hvis RCD-type A kompatibiliteten aktiveres i apparatet, kan der også anvendes en RCD type A.

## Effektspecifikation

## Nettilslutning AC

Vælg ledningstværsnittet iht. den nominelle udgangsstrøm og måden, hvorpå de trækkes.

#### INFO Ħ

Ved trækning udendørs skal du anvende en UV-bestandig ledning. Træk som alternativ ledningen beskyttet mod solstråling.

4-leder-AC-tilslutningen (3-faset/PE uden N) er kun mulig i symmetriske net.

Tag hensyn til de nødvendige reduktionsfaktorer for omgivelsestemperatur og ophobning (ved lægning af flere ledninger uden afstand).

Eksempel: Omgivelsestemperatur 40 °C: Reduktionsfaktor 0,87 (iht. DIN VDE 0100-520 / HD 60364-5-52).

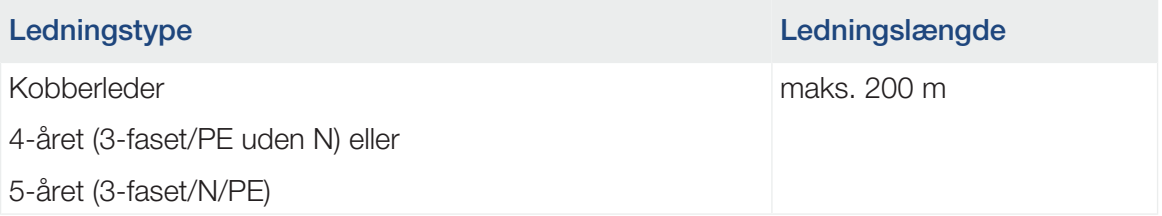

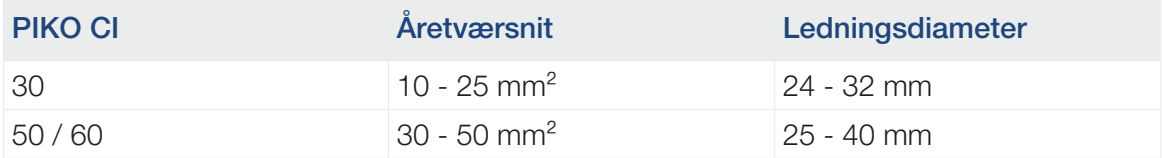

## Ekstra PE-tilslutning

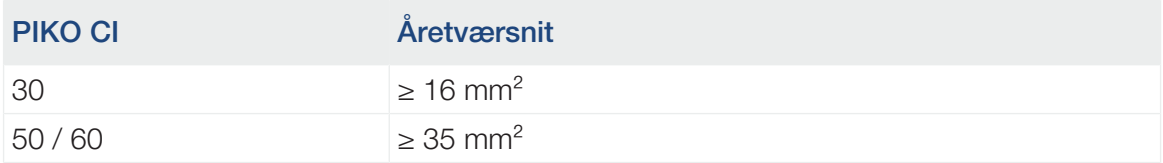

## FV-tilslutninger DC

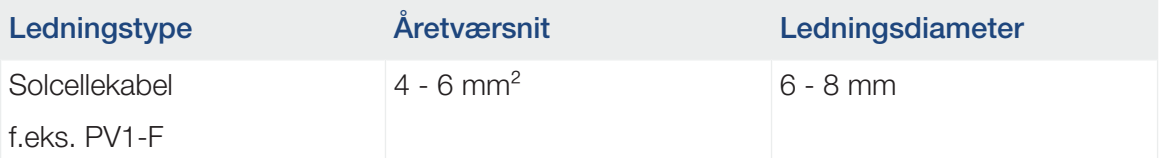

## Tilslutning af nettilledning

1. Kobl strømnettet fra spændingen.

## FARE

### Livsfare pga. elektrisk stød og elektrisk afladning!

Kobl apparatet fra spændingen, og sikr det mod genindkobling.

- 2. Sørg for at sikre AC-tilslutningen mod genindkobling.
- 3. Sæt DC-afbryderen på vekselstrømsomformeren om på *OFF*.
- 4. Træk nettilledningen fra strømfordeleren til vekselstrømsomformeren fagligt korrekt.

#### H. VIGTIG INFORMATION

Ved alt arbejde på vekselstrømsomformeren, må der kun arbejdes med isoleret værktøj for at forhindre kortslutninger.

5. I nettilledningen monteres de nødvendige sikringsanordninger – sikringsautomater, HFI-relæer.

## PAS PÅ

### Der er risiko for brand pga. overstrøm og opvarmning af netledningen

Hvis netledninger dimensioneres for småt, kan de blive opvarmet og udløse en brand.

- Anvend egnede tværsnit
- Montér en sikringsautomat, så overstrøm undgås.

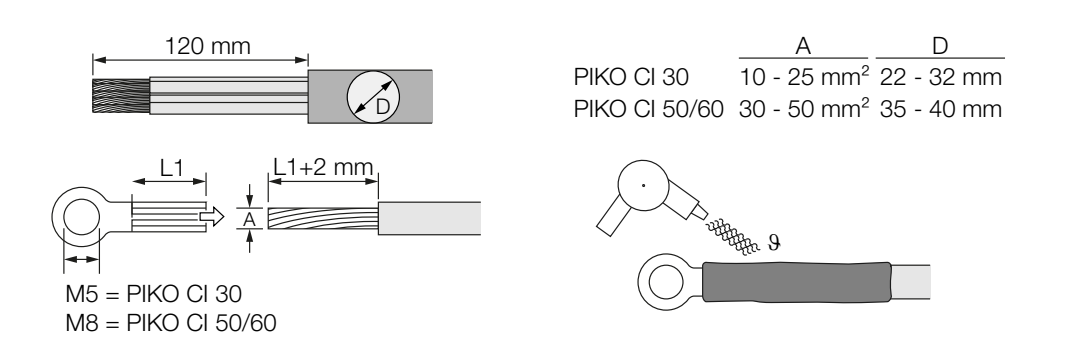

- 6. Fjern 120 mm isolering fra nettilledningen.
- 7. Skub en egnet krympefleks på årerne. Afisolér lederenderne og krymp kabelringskoene på lederenderne.

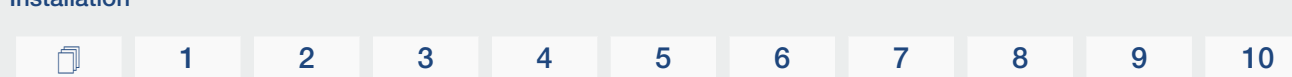

8. PIKO CI 30: Fjern tilslutningstildækningens skruer. Før nettilledningen gennem tilslutningstildækningen.

PIKO CI 50/60:

Installation

Fjern skruerne for den nederste tildækning, og tag dækslet af.

Før nettilledningen gennem gennemføringen i vekselstrømsomformerens tilslutningsrum.

Tilslut nettilledningen til AC-tilslutningsklemmen iht. påskriften.

#### $\blacksquare$ VIGTIG INFORMATION

Sørg for, at faserne for AC-tilslutningsklemmen og i strømnettet stemmer overens.

4-leder-AC-tilslutningen (3-faset/PE uden N) er kun mulig i symmetriske net.

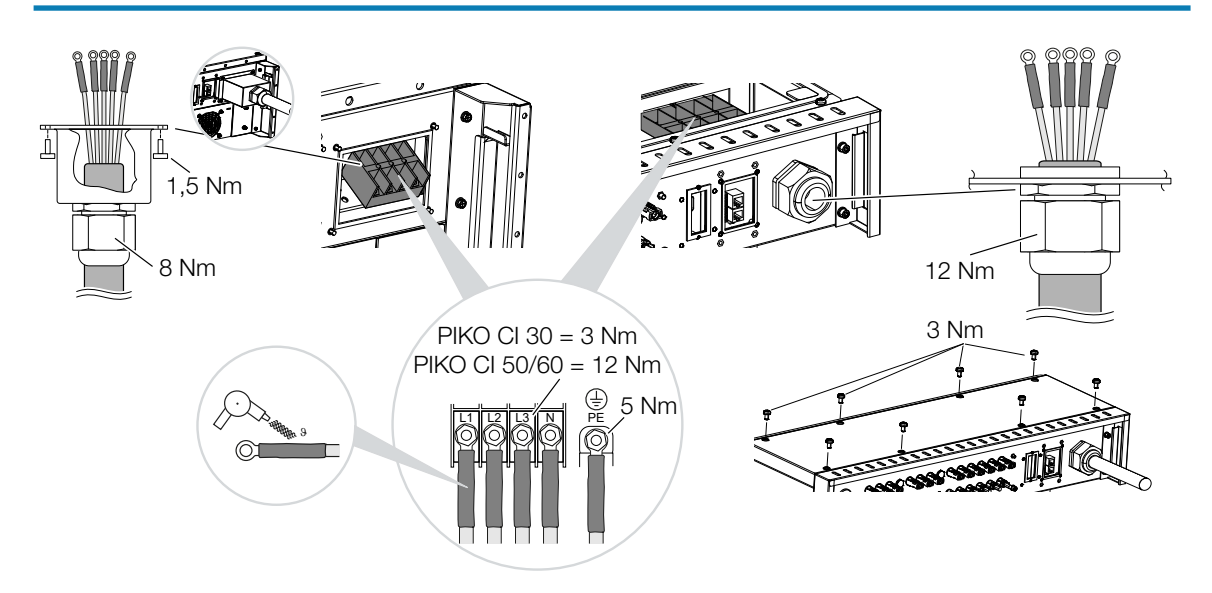

9. PIKO CI 30:

Anbring tilslutningstildækningen på AC-tilslutningen, og skru den fast. Tilspændingsmoment: 1,5 Nm.

## PIKO CI 50/60:

Luk vekselstrømsomformeren, og skru dækslet fast. Tilspændingsmoment: 3 Nm.

- 10. Forsegl nettilledningen med pakring og omløbermøtrik. Spænd omløbermøtrikken.
- 11. I lande, hvor der er foreskrevet en yderligere PE-tilslutning, tilsluttes denne på det markerede sted på kabinettet (udvendigt).

PIKO CI 30:

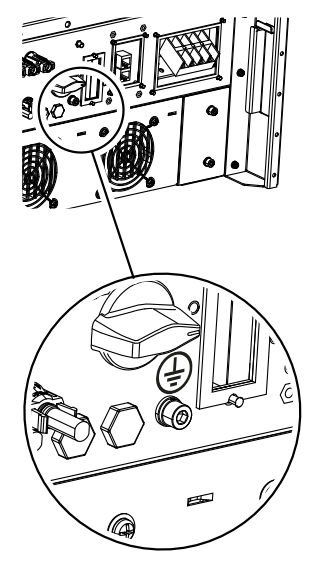

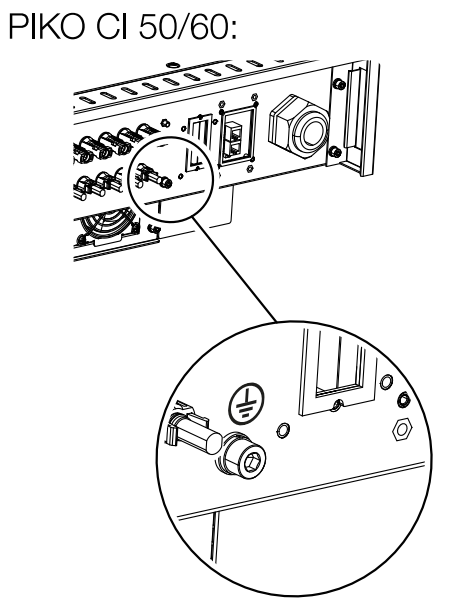

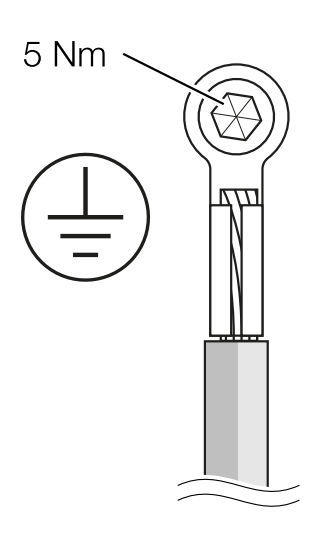

✔ Nettilledning tilsluttet

## 3.5 Oversigt over kommunikationstilslutninger

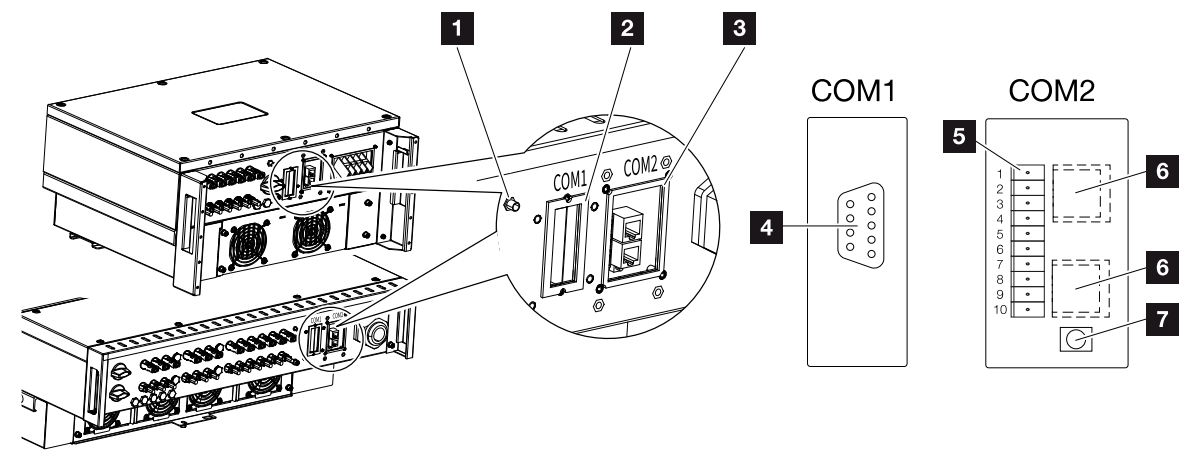

- Wi-fi-antenne
- Tilslutningsfelt COM1
- Tilslutningsfelt COM2
- Bøsning til kommunikationsmodul
- Stikliste kommunikationsinterface med RS485-interface, digitalindgange til fjernovervågningsmodtager og NAS-tilslutning
- LAN-tilslutning
- Reset-knap til idrifttagningsadresse (WLAN)

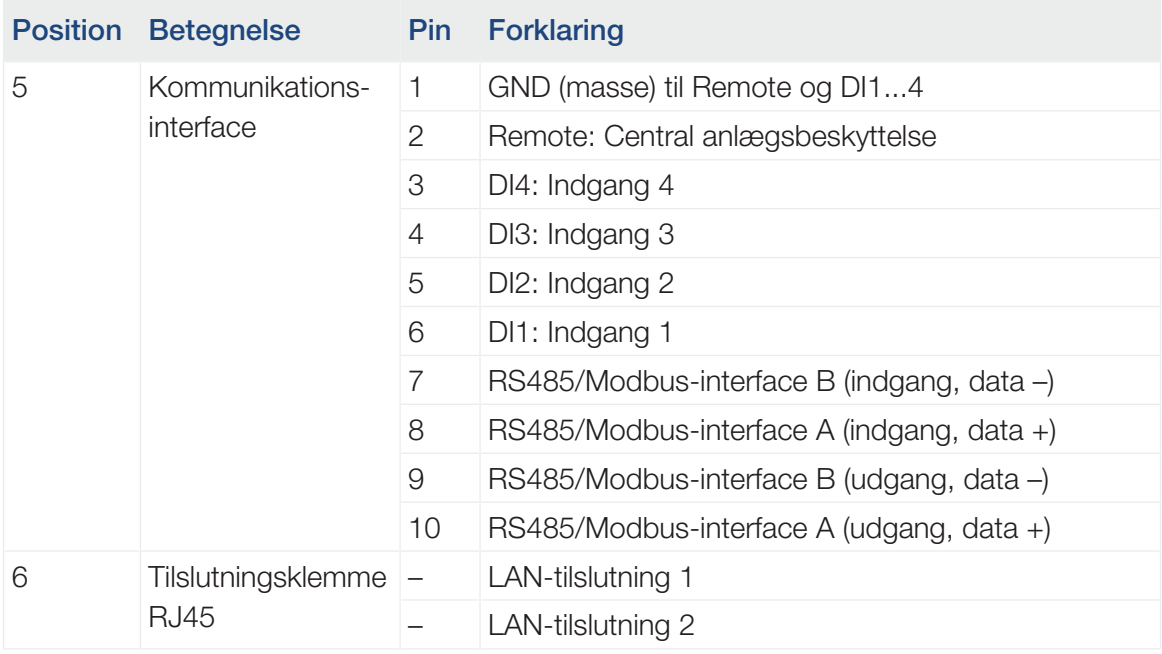

## 3.6 Montering af wi-fi-antenne

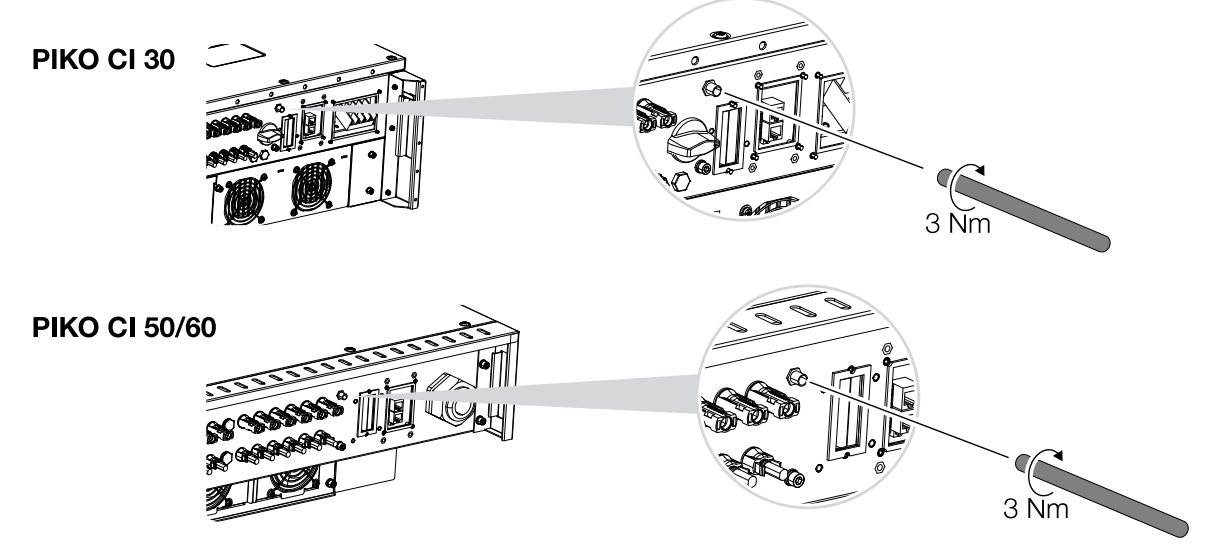

- 1. Fjern beskyttelseshætten på tilslutningsgevindet på vekselstrømsomformeren.
- 2. Skru den vedlagte wi-fi-antenne på skruebolten. Tilspændingsmoment: 3 Nm
- ✔ Wi-fi-antenne monteret.

# 3.7 Kommunikationstyper

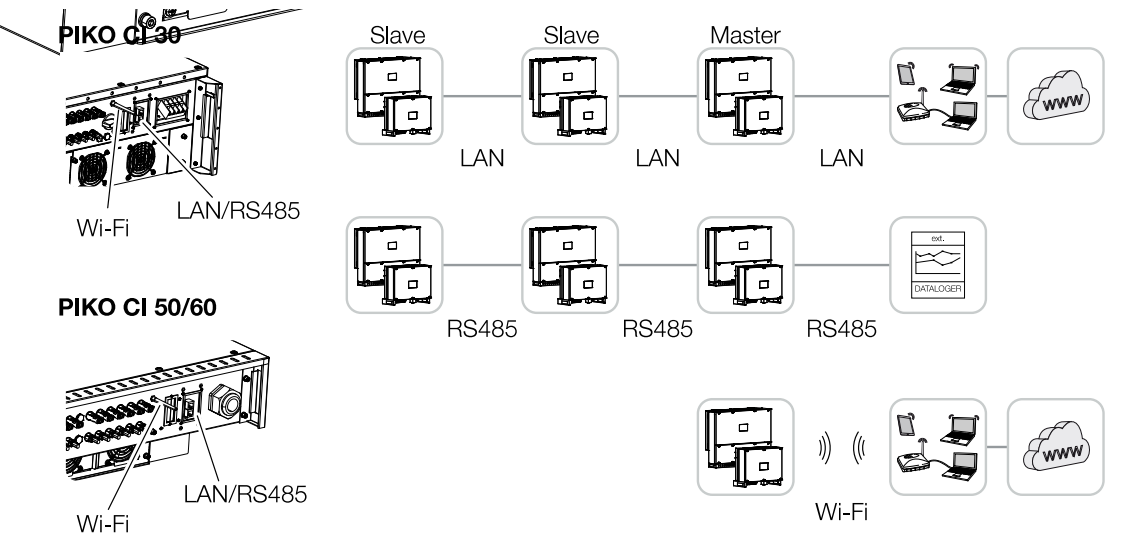

Vekselstrømsomformeren PIKO CI har interfaces til LAN, RS485 Modbus og wi-fi. Dermed er der forskellige muligheder for at forbinde og styre en eller flere vekselstrømsomformere med hinanden.

Du kan også kombinere forskellige forbindelsestyper med hinanden. I et solarkraftværk kan det f.eks. være fornuftigt at forbinde flere vekselstrømsomformere i feltet med hinanden via kabel (LAN/ethernet eller RS485), og etablere forbindelsen til den lokale kommunikationscentral trådløst via en trådløs forbindelse.

## LAN / ethernet

#### A **INFO**

Hvis ethernet-kablet sluttes til en router, integreres vekselstrømsomformeren i det pågældende netværk og kan lokaliseres af alle computere, der er integreret i samme netværk.

Med forbindelsen via ethernet kan vekselstrømsomformeren tilsluttes til det lokale netværk eller internettet. Anvend RJ45-tilslutningen i tilslutningsfeltet COM2. Ved netværket kan der tilsluttes computer, router, switches og/eller hubs eller andre apparater.  $\Box$  [Kommunikation](#page-48-0) [via LAN, Side 49](#page-48-0)

## RS485 Modbus

Modbus er en industristandard til forbindelse af industrielle måle-, styre- og reguleringssystemer. Via denne forbindelse kan der f.eks. tilsluttes en datalogger eller elmåler, som akti-verer de tilsluttede vekselstrømsomformere. Z [Kommunikation via RS485, Side 51](#page-50-0)

## WLAN / wi-fi

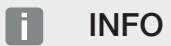

På et senere tidspunkt er der også planlagt en forbindelse fra vekselstrømsomformer til vekselstrømsomformer.

Via wi-fi kan der integreres en eller flere vekselstrømsomformere i det lokale WLAN-netværk f.eks. via en router eller hub. Z [Kommunikation via wi-fi, Side 53](#page-52-0)

## <span id="page-48-0"></span>3.8 Kommunikation via LAN

## Forbindelse af vekselstrømsomformeren med LAN / ethernet-kabel

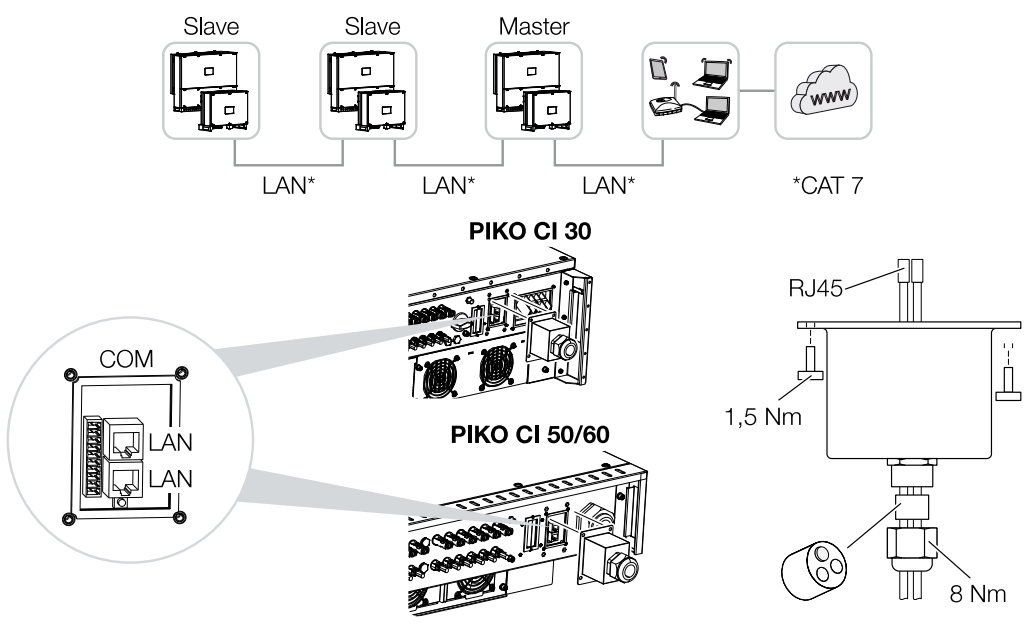

- 1. Kobl vekselstrømsomformeren fra spændingen.
- 2. Før ethernet-kablet gennem COM2-tildækningen og forsegl med pakring og omløbermøtrik.
- 3. Spænd omløbermøtrikken med det angivne tilspændingsmoment. Tilspændingsmoment: 8 Nm (M25).

#### n. **INFO**

Anvend som netværksledning (Ethernet 10BaseT, 10/100 MBit/s) et ethernet-kabel med kategori 7 (Cat 7, FTP) med en maks. længde på 100 m.

- 4. Tilslut ethernet-kablet ved en af LAN-bøsningerne i tilslutningsfeltet COM2. Den anden LAN-bøsning anvendes til at videreføre netværksforbindelsen til andre vekselstrømsomformere.
- 5. Tilslut LAN/ethernet-kablet ved computeren eller routeren.

#### П. INFO

Efter idrifttagningen kan der i KOSTAL PIKO CI appen stadig foretages indstillinger til ethernet-tilslutningen.

Hertil hører f.eks. indstillingen til IP-mode, hvor referencen for en automatisk IP-adresse kan indstilles.

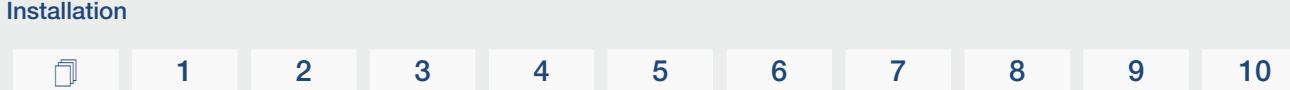

- 6. Vekselstrømsomformerens indstilling som *master LAN* eller slave gennemføres via KOSTAL PIKO CI appen ved hver vekselstrømsomformer. Til dette formål åbnes følgende menupunkt under *Indstillinger > Kommunikationsindstillinger > Master/slave indstillinger > Master/slave indstillinger* og derefter vælges *Master LAN* eller *Slave*. Masteren videresender data til slave vekselstrømsomformerne. Dette kan f.eks. være en tilførselsbegrænsning.
- ✔ LAN-kabel tilsluttet

## <span id="page-50-0"></span>3.9 Kommunikation via RS485

## Forbindelse af vekselstrømsomformer med RS485-kabel

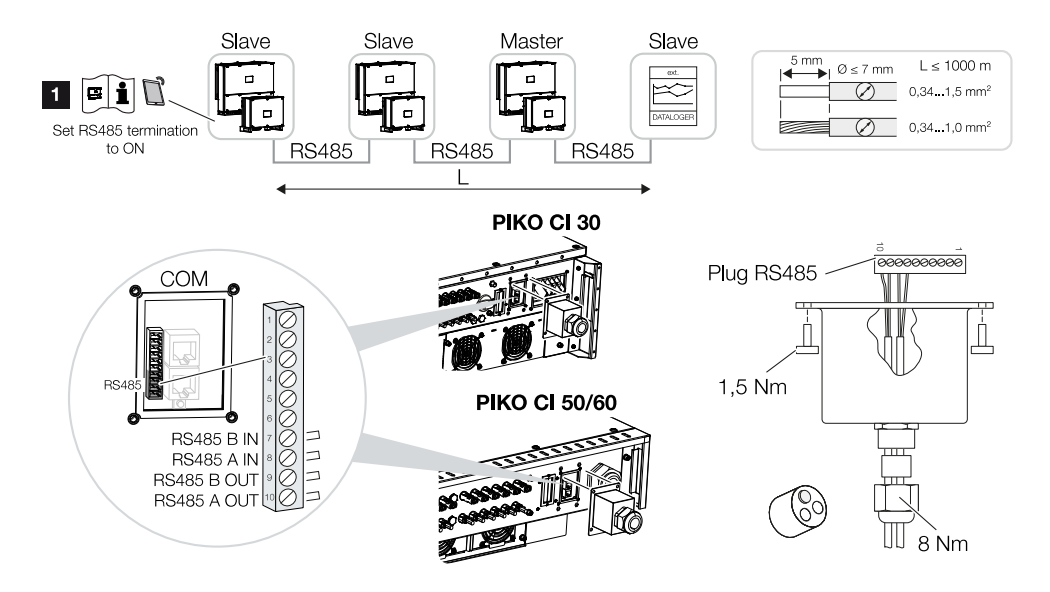

1 Aktivér RS485-termineringen ved sidste vekselstrømsomformer.

## Tilslutning af RS485-forbindelsen

- 1. Kobl vekselstrømsomformeren fra spændingen. **El [Frakobling af vekselstrømsom](#page-79-0)**[former, Side 80](#page-79-0)
- 2. Før RS485-kablet gennem COM2-tildækningen og forsegl med pakring og omløbermøtrik.
- 3. Spænd omløbermøtrikken med det angivne tilspændingsmoment. Tilspændingsmoment: 8 Nm (M25).

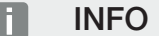

Krav til kommunikationskablet:

Trådtværsnit fra 0,34 - 1,5 mm² (stiv) eller 0,34 - 1,0 mm² (fleksibel)

Buslængde maks. 1000

Afisoleringslængde ca. 5 mm

- 4. Monter RS485-kablet ved det medleverede stik (RS485 x in), og sæt det på interfacet i tilslutningsfeltet COM2. RS485 out anvendes til at videreføre netværksforbindelsen til andre vekselstrømsomformere.
- 5. Tilslut RS485-kablet ved det eksterne apparat (f.eks. datalogger).

#### **INFO**  $\blacksquare$

Efter idrifttagningen skal der i KOSTAL PIKO CI appen stadig foretages indstillinger til RS485-tilslutningen.

Hertil hører f.eks. indstillingen af overførselshastigheden.

- 6. Vekselstrømsomformerens indstilling som *master LAN* eller slave gennemføres via KOSTAL PIKO CI appen ved hver vekselstrømsomformer. Til dette formål åbnes følgende menupunkt under *Indstillinger > Kommunikationsindstillinger > Master/slave indstillinger > Master/slave indstillinger* og derefter vælges *Master LAN* eller *Slave*. Masteren videresender data til slave vekselstrømsomformerne. Dette kan f.eks. være en tilførselsbegrænsning.
- 7. RS485-termineringen for sidste vekselstrømsomformer skal i KOSTAL PIKO CI appen sættes på *ON*. Dette kan foretages under *Indstillinger > Kommunikationsindstillinger > RS485-indstillinger > Afslutningsmodstand*.
- ✔ RS485-kabel tilsluttet.

## 3.10 Kommunikation via wi-fi

## <span id="page-52-0"></span>Tilslutning af vekselstrømsomformeren via wi-fi

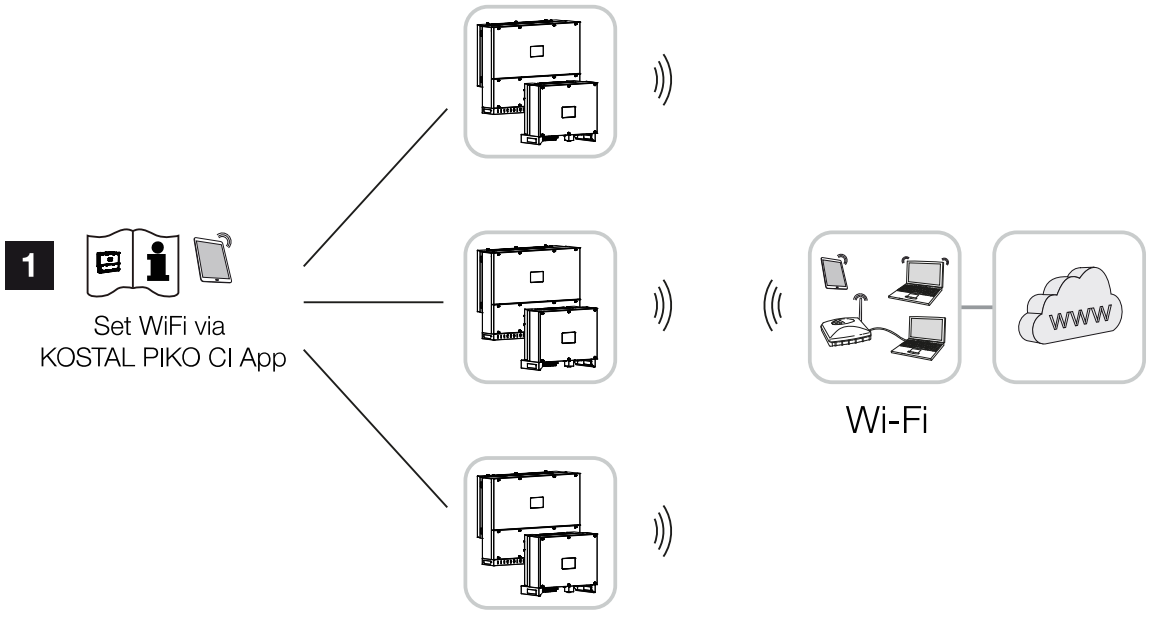

- 1 Wi-fi-indstillinger
	- 1. Efter idrifttagningen skal wi-fi-indstillingerne i KOSTAL PIKO CI appen gennemføres i hver vekselstrømsomformer.

#### **INFO** П.

Hvis du har glemt dit WLAN-password, kan passwordet nulstilles til standardværdien *12345678* via resetknappen, under tildækningen for COM2.

- 2. Åbn følgende menupunkt og foretag indstillingerne: *Indstillinger > Kommunikationsindstillinger > WLAN-indstillinger > Vælg WLANforbindelse*
- ✔ Vekselstrømsomformer forbundet via wi-fi.

## 3.11 Tilslutning af KOSTAL Smart Energy Meter

Tilslutningen af KOSTAL Smart Energy Meter gør det muligt at registrere produktionsdata, forbrugsdata eller at styre vekselstrømsomformerens udgangseffekt i det offentlige net. Derudover kan KOSTAL Smart Energy Meter sende data til KOSTAL Solar Portal. Til dette formål skal KOSTAL Smart Energy Meter ud over PIKO CI i samme anlæg indstilles i KOSTAL Solar Portal.

Monteringen af elmåleren sker i målerskabet eller i hovedfordeleren. Vær også opmærksom på driftsdokumentationen for KOSTAL Smart Energy Meter.

### VIGTIG INFORMATION

H.

Der må kun anvendes elmålere, som er frigivet til denne vekselstrømsomformer.

Du kan finde en aktuel liste over de frigivne elmålere under Download til produktet på vores hjemmeside.

I øjeblikket er følgende elmålere frigivet:

■ KOSTAL Smart Energy Meter

Tilslutningen af KOSTAL Smart Energy Meter til PIKO CI kan foretages via to forskellige varianter. Tilslutningstypen skal derefter indstilles via KOSTAL PIKO CI appen.

- Z [Kommunikationstilslutning KOSTAL Smart Energy Meter via LAN, Side 55](#page-54-0)
- **Z** [Kommunikationstilslutning KOSTAL Smart Energy Meter via RS485, Side 58](#page-57-0)

## <span id="page-54-0"></span>Kommunikationstilslutning KOSTAL Smart Energy Meter via LAN

## Tilslutningsoversigt elmåler LAN – Nettilslutning

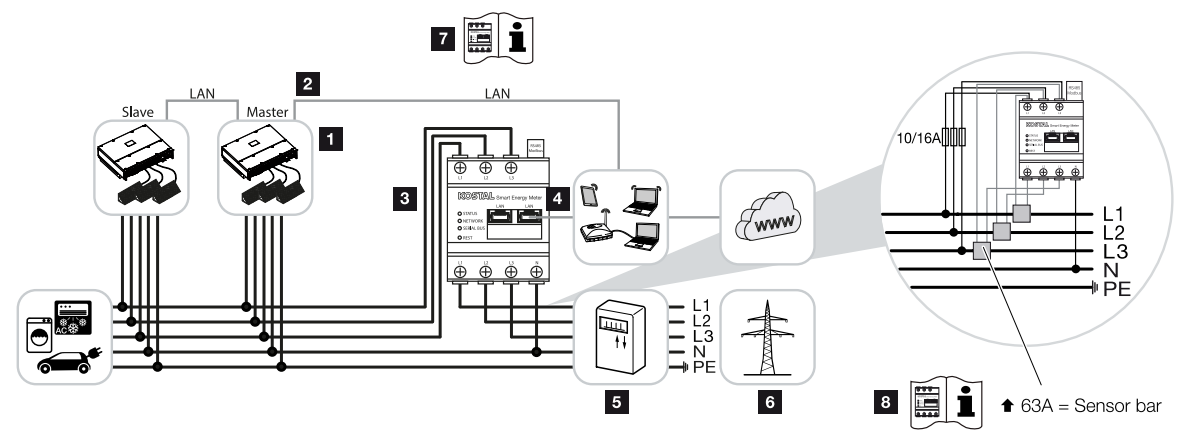

- 1 Vekselstrømsomformer
- 2 LAN-interface vekselstrømsomformer
- 3 KOSTAL Smart Energy Meter
- 4 LAN-interface KOSTAL Smart Energy Meter
- 5 Tilførselsmåler
- 6 Offentligt net
- 7 Gennemlæs driftsvejledningen til KOSTAL Smart Energy Meter.
- 8 Strømtransformeren skal anvendes ved strømstyrker over 63 A. Gennemlæs driftsvejledningen til KOSTAL Smart Energy Meter.

## Tilslutning af KOSTAL Smart Energy Meter

1. Kobl nettilledningen fra spændingen.

## FARE

### Livsfare pga. elektrisk stød og elektrisk afladning!

Kobl alle apparater fra spændingen, og sikr dem mod genindkobling.

- 2. Installer KOSTAL Smart Energy Meter som på billederne ved nettilslutningspunktet i det lokale net.
- 3. Før ethernet-kablet ved vekselstrømsomformeren gennem COM2-tildækningen og forsegl med pakring og omløbermøtrik. Spænd omløbermøtrikken med det angivne tilspændingsmoment.

Tilspændingsmoment: 8 Nm (M25).

## **INFO**

Krav til LAN-kablet:

- CAT7
- Maks. 100 m

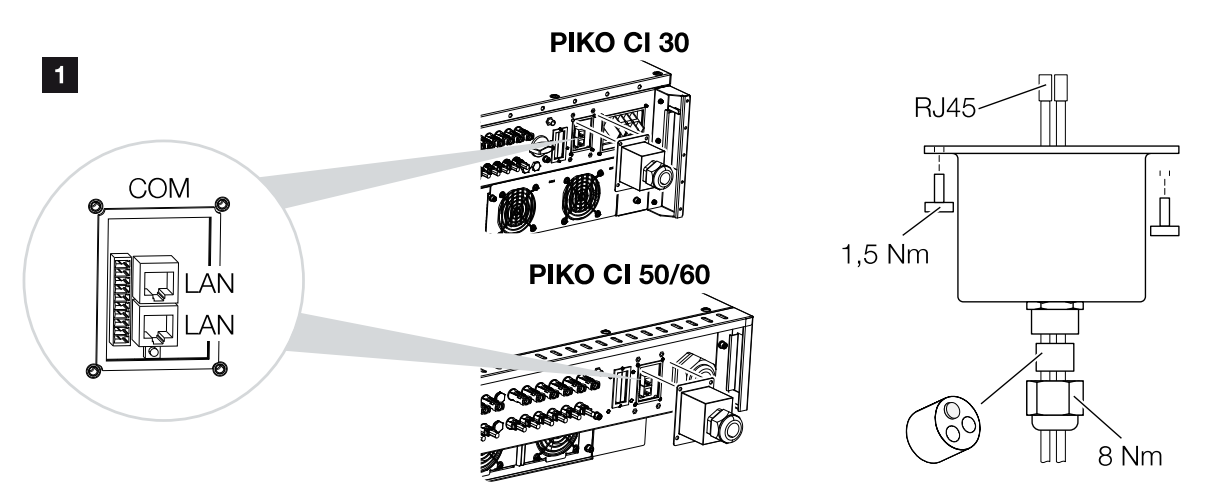

- 4. Tilslut ethernet-kablet ved en af LAN-bøsningerne i tilslutningsfeltet COM2. Den anden LAN-bøsning anvendes til at videreføre netværksforbindelsen til andre vekselstrømsomformere.
- 5. Monter tildækningskappe COM 2. Tilspændingsmoment: 1,5 Nm
- 6. Tilslut ethernet-kablets anden ende ved routeren.
- 7. Etabler LAN-forbindelsen fra KOSTAL Smart Energy Meter til routeren.
- 8. KOSTAL Smart Energy Meter arbejder i denne variant som slave og sender data til vekselstrømsomformeren.
- 9. Aktivér *ON* i KOSTAL Smart Energy Meter under *Modbus -indstillinger > Modbus TCP > Slave (Aktivér TCP-slave)*.
- 10. For at gøre forbrug pr. husstand synlig i KOSTAL Solar Portal, skal du aktivere *ON* i KOSTAL Smart Energy Meter under *Vekselstrømsomformer > Solar Portal > Aktivér Solar Portal*.

Efter idrifttagningen skal de efterfølgende indstillinger foretages i KOSTAL PIKO CI appen.

1. Anvendelsen og monteringspositionen for KOSTAL Smart Energy Meter (KSEM) skal indstilles i KOSTAL PIKO CI appen ved *Master* vekselstrømsomformeren. Dette kan indstilles under *Indstillinger > Vekselstrømsomformerindstillinger > Effekttilpasning/-styring > Energiadministration > Funktion effektbegrænsning > KSEM*og

*Indstillinger > Vekselstrømsomformerindstillinger > Effekttilpasning/-styring > Energiadministration > Sensor position > Nettilslutningspunkt* (standardværdi).

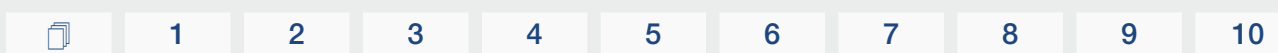

- 2. IP-adressen for KOSTAL Smart Energy Meter kan indstilles i KOSTAL PIKO CI appen under *Indstillinger > Effekttilpasning/-styring > Energiadministration > IP-adresse for Energymeter*.
- 3. Der skal indtastes en effektbegrænsning for strømtilførslen (f.eks. på 70%) ved *Master* vekselstrømsomformeren i watt. Dette kan indstilles under *Indstillinger > Vekselstrømsomformerindstillinger > Effekttilpasning/-styring > Energiadministration > Begrænsning af virkeeffekten til (W)*.

#### INFO n.

Installation

Hvis der gennemføres en effektbegrænsning i kombination med KOSTAL Smart Energy Meter, er effektbegrænsningen via en fjernovervågningsmodtager (RSE) ikke mulig og skal være deaktiveret.

4. KOSTAL Smart Energy Meter er tilsluttet ved *master* vekselstrømsomformeren. Hvis dette endnu ikke er sket, skal denne vekselstrømsomformer konfigureres som *Master LAN*.

Dette kan vælges i KOSTAL PIKO CI appen under *Indstillinger > Kommunikationsindstillinger > Master/slave indstillinger > Master LAN* .

5. Alle andre vekselstrømsomformere, der er forbundet med master vekselstrømsomformeren, skal konfigureres som *Slave*. Følgende standardindstillinger bør kontrolleres ved alle slave vekselstrømsomformere:

*Master/slave indstillinger*: Slave

*Funktion effektbegrænsning*: deaktiveret **Sensor position: Nettilslutningspunkt** *Aktivering af fjernovervågningsmodtager*: OFF

✔ Vekselstrømsomformer forbundet med KOSTAL Smart Energy Meter.

## <span id="page-57-0"></span>Kommunikationstilslutning KOSTAL Smart Energy Meter via RS485

Tilslutningsoversigt elmåler RS485 – Nettilslutning

## 7 E i í. –<br>RS485 termination → ON **RS485 (A)**  $\mathbf{3}$  $\overline{RS48}$ (Modb  $10/16$ Alllll  $\bf{8}$  $\overline{4}$  $\overline{5}$  $\blacksquare$  $\triangle$  63A = Sensor bar

- 1 Vekselstrømsomformer
- 2 RS485-interface vekselstrømsomformer
- 3 RS485-interface KOSTAL Smart Energy Meter
- 4 KOSTAL Smart Energy Meter
- 5 Tilførselsmåler
- 6 Offentligt net
- 7 Gennemlæs driftsvejledningen til KOSTAL Smart Energy Meter.
- 8 Stil RS485-termineringen i KOSTAL PIKO CI appen på *ON*
- 9 Strømtransformeren skal anvendes ved strømstyrker over 63 A. Gennemlæs driftsvejledningen til KOSTAL Smart Energy Meter.

## Tilslutning af KOSTAL Smart Energy Meter

1. Kobl nettilledningen fra spændingen.

## FARE

## Livsfare pga. elektrisk stød og elektrisk afladning!

Kobl alle apparater fra spændingen, og sikr dem mod genindkobling.

2. Installer KOSTAL Smart Energy Meter som på billederne ved nettilslutningspunktet i det lokale net.

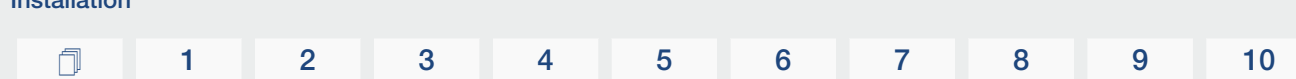

3. Træk kommunikationskablet fagligt korrekt fra vekselstrømsomformeren til kontaktskabet, og tilslut det ved KOSTAL Smart Energy Meter iht. producentens tilslutningsoversigt.

## **INFO**

Installation

Krav til kommunikationskablet:

- Trådtværsnit fra 0,34 1,5 mm<sup>2</sup> (stiv) eller 0,34 1,0 mm<sup>2</sup> (fleksibel)
- Buslængde maks. 1000 m
- Afisoleringslængde ca. 5 mm
- 4. Før kommunikationskablet gennem tildækningen for vekselstrømsomformeren for tilslutningsfelt COM2. Forsegl tilslutningen med pakring og omløbermøtrik.

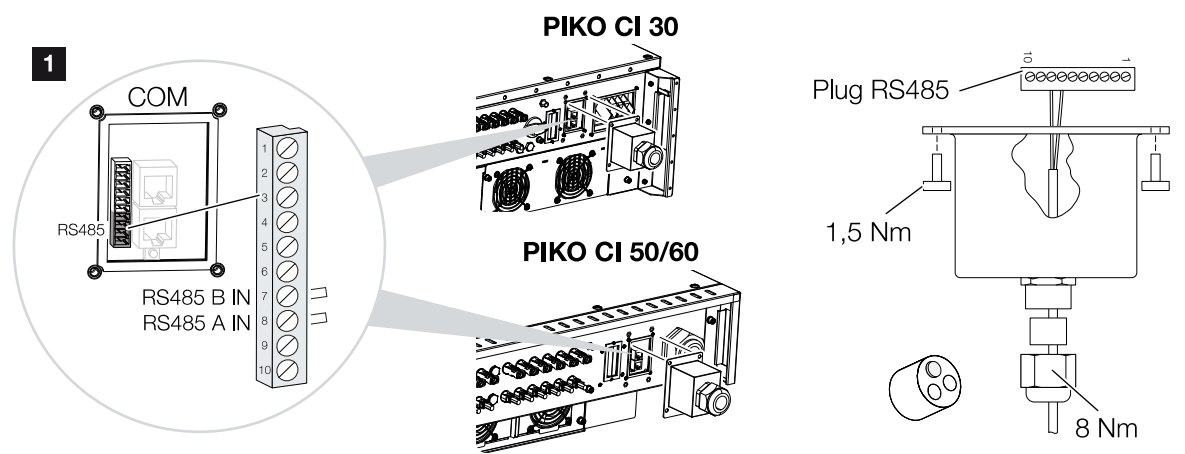

5. Tilslut kommunikationskablet ved stikket for kommunikationsinterfacet. Overhold pinbelægningen.

Tilspændingsmoment: 0,2 Nm.

- 6. Sæt stikket ved vekselstrømsomformeren på kommunikationsinterfacet i tilslutningsfeltet COM2.
- 7. Etabler LAN-forbindelse fra KOSTAL Smart Energy Meter og vekselstrømsomformer til internettet.
- 8. KOSTAL Smart Energy Meter arbejder i denne variant som slave og sender data til vekselstrømsomformeren.
- 9. I KOSTAL Smart Energy Meter skal KOSTAL PIKO CI vælges til interfacet RS485 A. Kig i driftsvejledningen til KOSTAL Smart Energy Meter.
- 10. Monter tildækningskappe COM 2. Tilspændingsmoment: 1,5 Nm

Efter idrifttagningen skal de efterfølgende indstillinger foretages i KOSTAL PIKO CI appen.

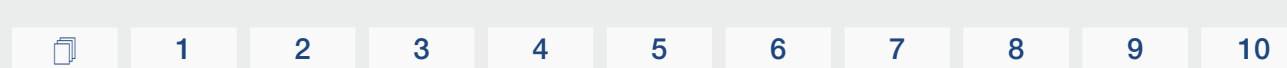

1. Anvendelsen og monteringspositionen for KOSTAL Smart Energy Meter (KSEM) skal indstilles i KOSTAL PIKO CI appen ved *Master* vekselstrømsomformeren. Dette kan indstilles under *Indstillinger > Vekselstrømsomformerindstillinger > Effekttilpasning/-styring > Energiadministration > Funktion effektbegrænsning > KSEM*og

*Indstillinger > Vekselstrømsomformerindstillinger > Effekttilpasning/-styring > Energiadministration > Sensor position > Nettilslutningspunkt* (standardværdi).

2. Der skal indtastes en effektbegrænsning for strømtilførslen (f.eks. på 70%) ved *Master* vekselstrømsomformeren i watt.

Dette kan indstilles under *Indstillinger > Vekselstrømsomformerindstillinger > Effekttilpasning/-styring > Energiadministration > Begrænsning af virkeeffekten til (W)*.

## INFO

Installation

Hvis der gennemføres en effektbegrænsning i kombination med KOSTAL Smart Energy Meter, er effektbegrænsningen via en fjernovervågningsmodtager (RSE) ikke mulig og skal være deaktiveret.

- 3. Vekselstrømsomformeren, hvor KOSTAL Smart Energy Meter er blevet tilsluttet, skal konfigureres som *Master*. Dette kan vælges under *Indstillinger > Kommunikationsindstillinger > Master/slave indstillinger > Master RS485*.
- 4. Ved *Master* vekselstrømsomformeren, der er tilsluttet ved RS485-kommunikationsledningen, skal RS485-termineringen i KOSTAL PIKO CI appen stilles på *ON*. Dette kan foretages under *Indstillinger > Kommunikationsindstillinger > RS485 indstillinger > Afslutningsmodstand*.
- 5. Alle andre vekselstrømsomformere, der via LAN er forbundet med master vekselstrømsomformeren, skal konfigureres som *Slave*. Følgende standardindstillinger bør kontrolleres ved alle slave vekselstrømsomformere: *Master/slave indstillinger*: Slave *Funktion effektbegrænsning*: deaktiveret *Sensor position: Nettilslutningspunkt Aktivering af fjernovervågningsmodtager*: OFF
- ✔ Vekselstrømsomformer forbundet med KOSTAL Smart Energy Meter.

## 3.12 Tilslutning af central net- og anlægsbeskyttelse

## Central net- og anlægsbeskyttelse med koblingskontakt

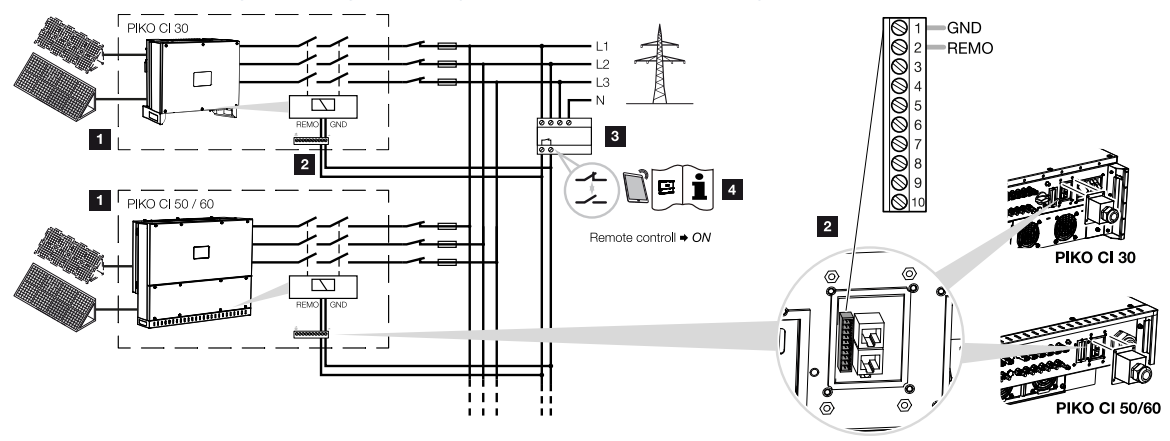

- 1 Vekselstrømsomformer PIKO CI
- 2 Tilslutning
- 3 NA-beskyttelse

Kontakt lukket: Tilførsel

Kontakt åben: Tilførsel forhindret

4 Aktivering af NA-beskyttelsen via KOSTAL PIKO CI appen.

I nogle lande kræves der en central net- og anlægsbeskyttelse, som overvåger spændingen og frekvensen i nettet og i tilfælde af fejl frakobler solcelleanlæggene via en koblingskontakt.

Hvis dit elektricitetsselskab kræver en central net- og anlægsbeskyttelse for dit anlæg, skal du installere en ekstern overvågningsanordning, der frakobler vekselstrømsomformeren via en sluttekontakt eller en åbnekontakt. Der er ikke behov for en ekstra koblingskontakt, da det ikke er nødvendigt på grund af de interne kontakter i vekselstrømsomformeren.

1. Kobl nettilledningen fra spændingen.

## FARE

### Livsfare pga. elektrisk stød og elektrisk afladning!

Kobl alle apparater fra spændingen, og sikr dem mod genindkobling.

- 2. Monter overvågningsanordningen i kontaktskabet eller strømfordeleren.
- 3. Træk kommunikationskablet fagligt korrekt fra vekselstrømsomformeren til kontaktskabet og tilslut iht. producentens tilslutningsoversigt.

#### **INFO** n.

Krav til kommunikationskablet:

- Trådtværsnit fra 0,34 1,5 mm<sup>2</sup> (stiv) eller 0,34 1,0 mm<sup>2</sup> (fleksibel)
- Længde maks. 30
- Afisoleringslængde ca. 5 mm
- 4. Før kommunikationskablet gennem tildækningen for tilslutningsfelt COM2. Forsegl tilslutningen med pakring og omløbermøtrik.
- 5. Tilslut kommunikationskablet ved stikket for kommunikationsinterfacet. Overhold pinbelægningen.

Tilspændingsmoment: 0,2 Nm.

6. Tilslut stikket på vekselstrømsomformeren ved kommunikationsinterfacet i tilslutningsfeltet COM2.

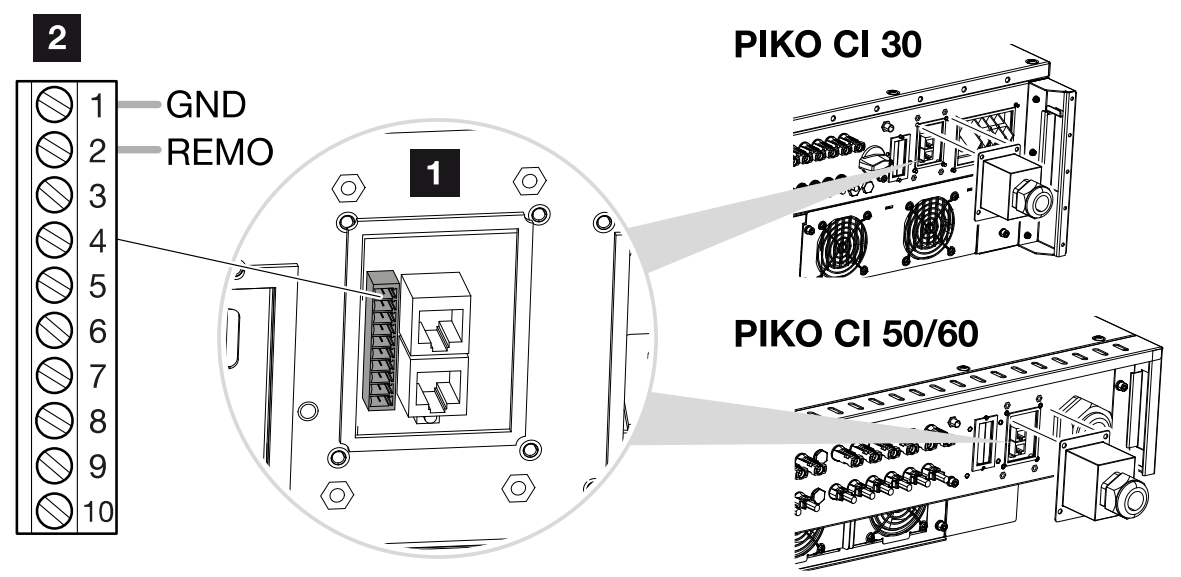

- 1 Tilslutningsfelt COM2
- 2 Kommunikationsinterface
- 3 Stik
	- 7. Efter idrifttagningen skal man aktivere funktionen i hver vekselstrømsomformer via KOSTAL PIKO CI appen.

Denne kan aktiveres under *Indstillinger > Grundindstillinger > Ekstern frakobling > ON*.

✔ Vekselstrømsomformeren er indstillet til NAS-funktion.

## 3.13 Tilslutning af fjernovervågningsmodtager

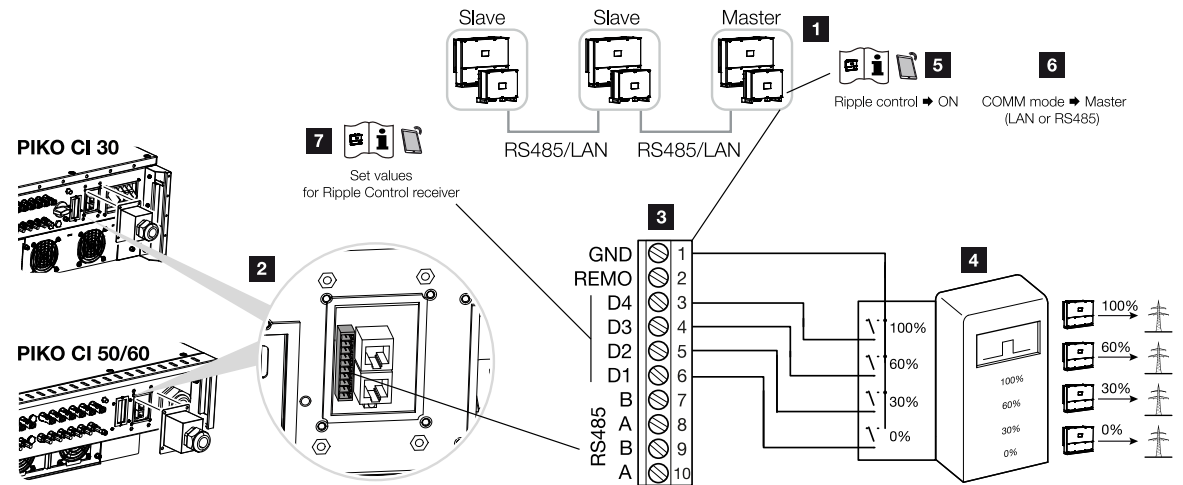

- 1 Vekselstrømsomformer, hvor fjernovervågningsmodtageren tilsluttes
- 2 Tilslutningsfelt COM2
- 3 Stik kommunikationsinterface
- 4 Fjernovervågningsmodtager
- 5 Aktivering af fjernovervågningsmodtageren i KOSTAL PIKO CI appen
- 6 Aktivering af kommunikationsmodus (LAN eller RS485) i KOSTAL PIKO CI appen
- 7 Aktivering af koblingsværdier for fjernovervågningsmodtager i KOSTAL PIKO CI appen

Nogle elektricitetsselskaber giver ejerne af FV-anlæg mulighed for at regulere deres anlæg via en variabel styring af virkeeffekten og dermed øge tilførslen til det offentlige net op til 100  $\%$ .

#### INFO H

I nogle anvendelsestilfælde kan den digitale elmåler KOSTAL Smart Energy Meter anses som et billigt alternativ til fjernovervågningsmodtageren. I den forbindelse begrænses tilførslen ganske vist af elektricitetsselskabet, men vekselstrømsomformeren styrer energistrømmen på en sådan måde (egetforbrug i det lokale net og tilførsel i det offentlige net), at der går så lidt som muligt eller ingen egenproduceret energi tabt.

Spørg dit elektricitetsselskab eller din installatør, om hvilken standard, der gælder for dig, eller om et andet alternativ (f.eks. Smart Meter) er bedre egnet til dig.

Hvis der i det lokale net allerede er sluttet en fjernovervågningsmodtager til en anden KOSTAL-vekselstrømsomformer, er der mulighed for at anvende styresignalerne fra denne fjernovervågningsmodtager.

1. Kobl nettilledningen fra spændingen.

## FARE

### Livsfare pga. elektrisk stød og elektrisk afladning!

Kobl alle apparater fra spændingen, og sikr dem mod genindkobling.

- 2. Monter fjernovervågningsmodtageren i kontaktskabet eller strømfordeleren.
- 3. Træk kommunikationskablet fagligt korrekt fra vekselstrømsomformeren til kontaktskabet og tilslut iht. producentens tilslutningsoversigt.

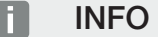

Krav til kommunikationskablet:

- Trådtværsnit fra 0,34 1,5 mm<sup>2</sup> (stiv) eller 0,34 1,0 mm<sup>2</sup> (fleksibel)
- Længde maks. 30
- Afisoleringslængde ca. 5 mm
- 4. Før kommunikationskablet gennem tildækningen for tilslutningsfelt COM2. Forsegl tilslutningen med pakring og omløbermøtrik.
- 5. Tilslut kommunikationskablet ved stikket for kommunikationsinterfacet. Overhold pinbelægningen.

Tilspændingsmoment: 0,2 Nm.

- 6. Tilslut stikket på vekselstrømsomformeren ved kommunikationsinterfacet i tilslutningsfeltet COM2.
- 7. Åbn KOSTAL PIKO CI appen, og forbind dig med den vekselstrømsomformer, hvor fjernovervågningsmodtageren er tilsluttet.
- 8. Aktivér fjernovervågningsmodtageren i KOSTAL PIKO CI appen under *Indstillinger > Vekselstrømsomformerindstillinger > Effekttilpasning/-styring > Fjernovervågningsmodtager (RSE) > Aktivering af fjernovervågningsmodtager > ON*.
- 9. Indstil koblingsværdier for fjernovervågningsmodtageren under *Indstillinger > Vekselstrømsomformerindstillinger > Effekttilpasning/-styring > Fjernovervågningsmodtager (RSE) > RSE virkeeffekt / RSE blindeffekt / RSE effektfaktor*.
- 10. Indstil kommunikationen (LAN eller RS485) ved mastervekselstrømsomformeren til de andre vekselstrømsomformere under *Indstillinger > Kommunikationsindstillinger > Master/slave indstillinger > Master/slave indstillinger > Master*.
- ✔ Fjernovervågningsmodtageren er tilsluttet

## 3.14 Lukning af vekselstrømsomformer

- 1. Spænd alle kabelsamlinger og kontroller for god tætning.
- 2. Kontroller, at de tilsluttede tråde og kabler sidder korrekt.
- 3. Fjern eventuelle fremmedlegemer (værktøj, trådrester etc.) fra vekselstrømsomformeren.
- 4. Monter tildækningen og skru den fast.
- 5. Monter dækslet ved PIKO CI 50 / 60, og skru det fast (1,5 Nm).

## 3.15 Tilslutning af solcellemoduler

## Mulige solcellemoduler

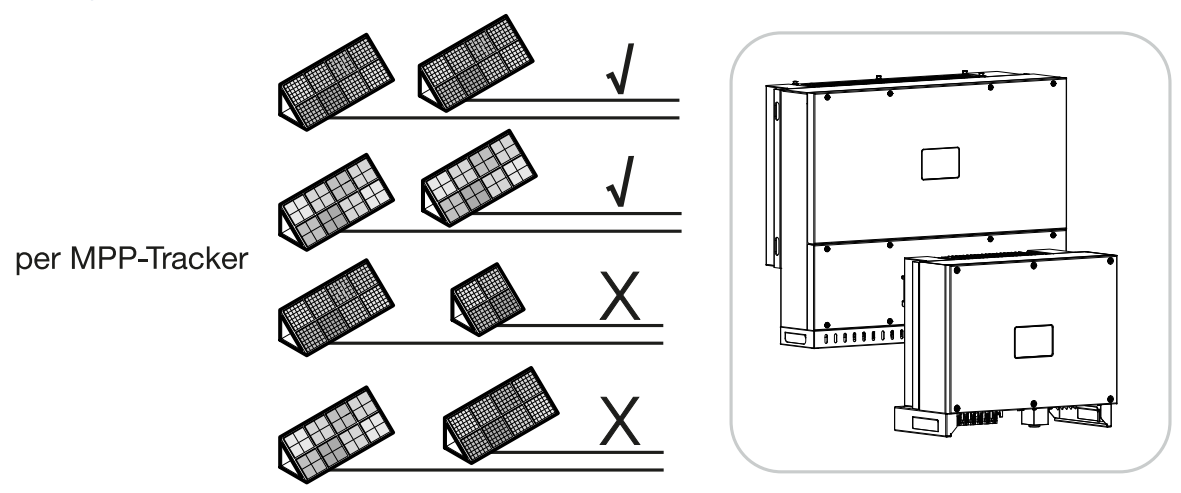

## Solcellemoduler, der kan tilsluttes

Vær i forbindelse med valget af de solcellemoduler, der skal sluttes til vekselstrømsomformere i serien PIKO CI opmærksom på følgende:

- Tilslut kun solcellemoduler iht. IEC 61730 Class A
- Jord ikke solcellekablerne.
- Anvend til tilslutning af solcellemodulerne egnede ledninger, der helst skal have et stort tværsnit!

#### $\mathbf{T}$ VIGTIG INFORMATION

Anvend fleksible og fortinnede ledninger med dobbelt isolering iht. EN50618.

Vi anbefaler et tværsnit på 6 mm². Overhold angivelserne fra stikproducenten og vekselstrømsomformerens tekniske data.

- Pr. MPP-tracker:
	- Tilslut ved en MPP-tracker kun solcellemoduler af samme type, dvs.
	- samme producent,
	- samme type,
	- samme effekt,
	- samme størrelse.

Ved forskellige MPP-trackere kan der tilsluttes forskellige modultyper, -størrelser og tilslutningsledninger og også et forskelligt antal solcellemoduler.

Vær i den forbindelse opmærksom på, at den maksimale indgangsstrøm (I<sub>DCmax</sub>) pr. MPPT og den maksimale DC strøm pr. DC-stik (I<sub>Stringmax</sub>) ikke overskrides (se Tekniske data: **Z [Tek](#page-131-0)**[niske data, Side 132](#page-131-0)).

## Solcellemodul-tilslutninger

## FARE

Installation

## Livsfare pga. elektrisk stød og elektrisk afladning!

FV-generatorerne/-ledningerne kan være påtrykt spænding, så snart disse udsættes for lyset.

## ADVARSEL

## Alvorlig forbrænding pga. lysbue på DC-siden!

Under driften kan der ved udtrækning og isætning af DC-tilslutningerne opstå farlige lysbuer.

Inden tilslutning af DC-stikkene kobles DC-siden fra spændingen. DC-afbryderne skal stå på positionen OFF.

## ADVARSEL

## Brandfare pga. ukorrekt montering!

Stik og bøsninger, der ikke er monteret fagligt korrekt kan blive opvarmet og udløse en brand.

Ved monteringen følges altid producentens angivelser og vejledning. Monter stik og bøsninger fagligt korrekt.

Inden tilslutning af solcellemodulerne skal du være opmærksom på følgende punkter:

- For en optimal konstruktion af solcellemodulerne og så højt udbytte som muligt, bør man anvende vores planlægningsværktøj KOSTAL Solar Plan.
- Kontroller modulernes planlægning og bestykning for plausibilitet.
- Mål og protokoller DC-tomgangsspændingen og polariteten for solcellemodulerne. Solcellemodulernes tomgangsspænding skal ligge i spændingsområdet mellem U<sub>DCstart</sub> og  $U_{D C max}$ .

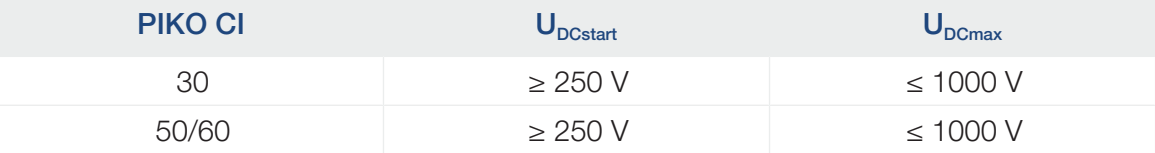

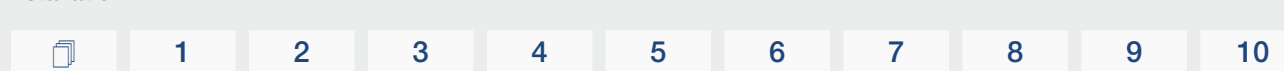

- Kontroller, at den maksimale kortslutningsstrøm for solcellemodulerne er mindre end den tilladte værdi.
- Kontroller, at solcellemodulerne ikke kortsluttes.
- Kontroller, at vekselstrømsomformeren ved tilslutning af solcellemodulerne er lukket.
- Kontroller, at der ved tilslutning af flere vekselstrømsomformere ikke opstår en krydsforbindelse af solcellemodulerne.

Ved tilsidesættelse bortfalder enhver garanti eller ethvert producentansvar.

## Forberedelse af FV-stik

Installation

PIKO CI vekselstrømsomformerne anvender stik af typen Helios H4 fra firmaet Amphenol.

- Overhold derfor altid producentens aktuelle oplysninger under monteringen. Du kan finde informationer om Amphenol-monteringsforskriften på: www.amphenol.com
- Anvend udelukkende producentens monteringsværktøjer.
- Vær i forbindelse med monteringen af bøsninger og stik opmærksom på solcellemodulernes polaritet.

## Montering af FV-stik

## FARE

### Livsfare pga. elektrisk stød og elektrisk afladning!

Kobl DC-ledningerne fra spændingen ved at afbryde forbindelserne til solcellemodulerne.

Hvis det ikke er muligt at koble DC-ledningerne fra spændingen, skal du overholde reglerne for arbejde under spænding.

Anvend personligt sikkerhedsudstyr, hjelm, visir eller beskyttelsesbriller, beskyttelsesdragt, isolerende handsker.

Anvend en isolerende beskyttelsesmåtte som underlag.

Anvend udelukkende isoleret værktøj.

1. Fjern ca. 9 mm isolering fra solcellekablet.

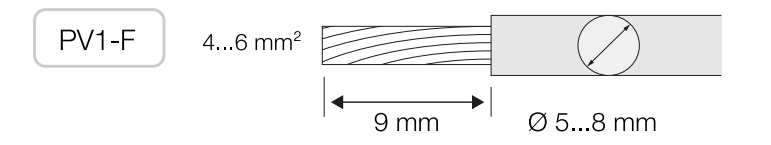

2. Før den afisolerede ledningsende ind i kontaktens krympehals.

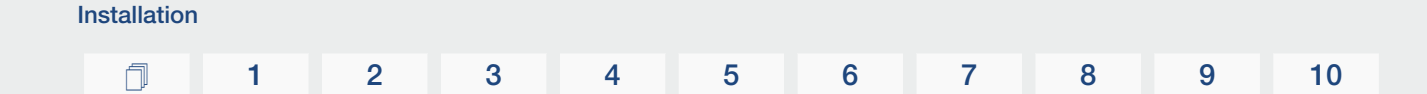

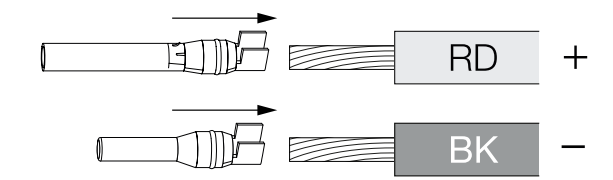

3. Krymp kontakten med en passende krympetang.

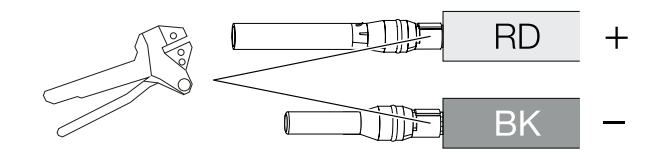

4. Før kontakten ind i stikket, indtil kontakten går i indgreb med et mærkbart og tydeligt klik.

**INFO** п

Hvis kontakten først er gået i indgreb i kabinettet, kan kontakten ikke længere fjernes fra stikket.

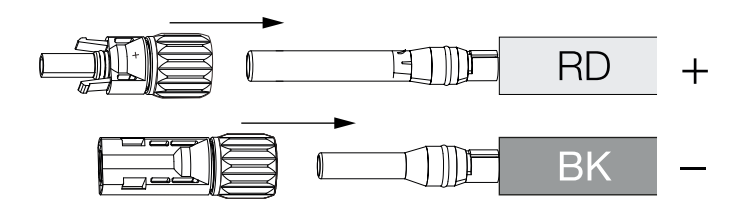

5. Spænd møtrikken ved stikket (3 Nm).

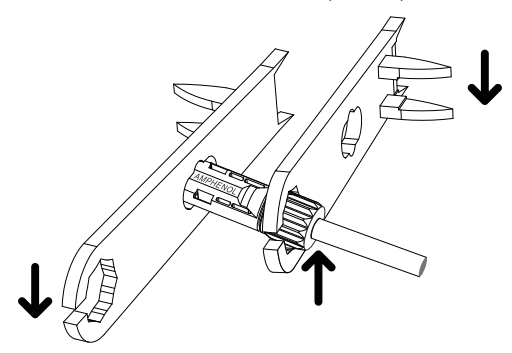

✔ FV-stikket er monteret

## Valg af FV-indgange

Hvis du ikke anvender alle vekselstrømsomformerens DC-indgange, skal du fordele indgangsbelægningen iht. nedenstående tabeller. Vær i den forbindelse opmærksom på, at den maksimale indgangsstrøm (I<sub>DCmax</sub>) pr. MPPT og den maksimale DC-strøm pr. DC- indgang (I<sub>Stringmax</sub>) ikke overskrides.

#### INFO n

Tilslut ved en MPP-tracker kun solcellemoduler af samme type, dvs.

- samme producent,
- samme type,
- samme effekt,
- samme størrelse.

## De efterfølgende tabeller gælder fra artikelnummer:

- PIKO CI 30: 10534223
- PIKO CI 50: 10534084
- PIKO CI 60: 10534085

## Maksimal indgangsstrøm

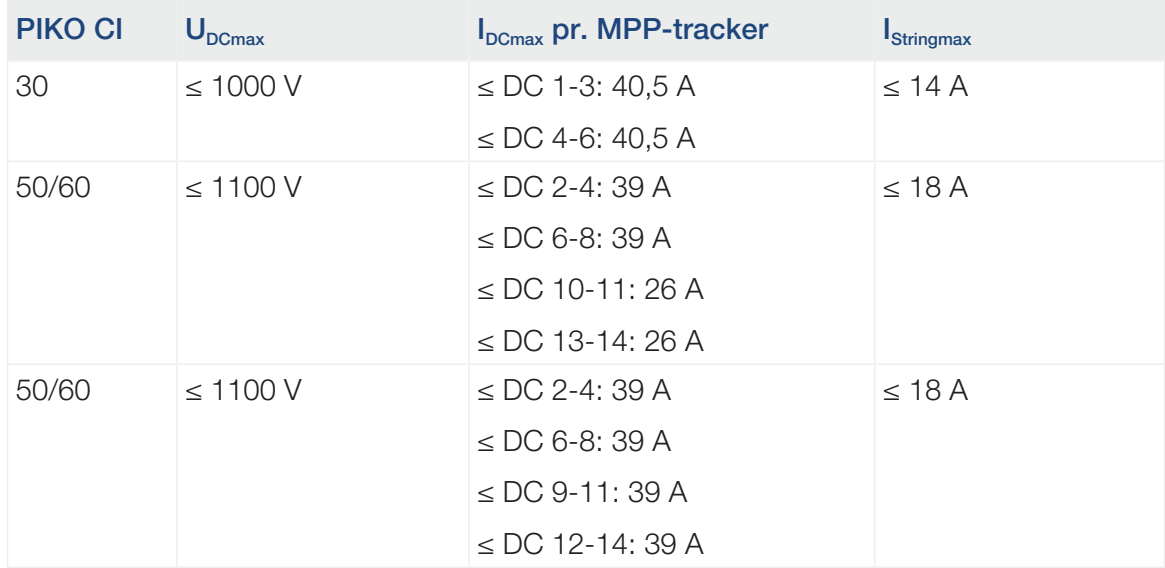

## DC-tilslutningsbelægning PIKO CI 30 med artikelnummer 10534223

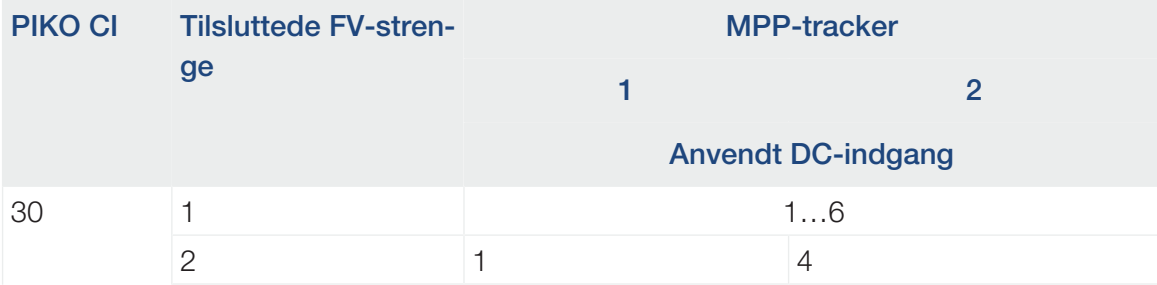

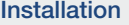

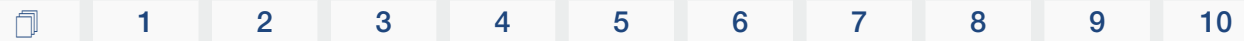

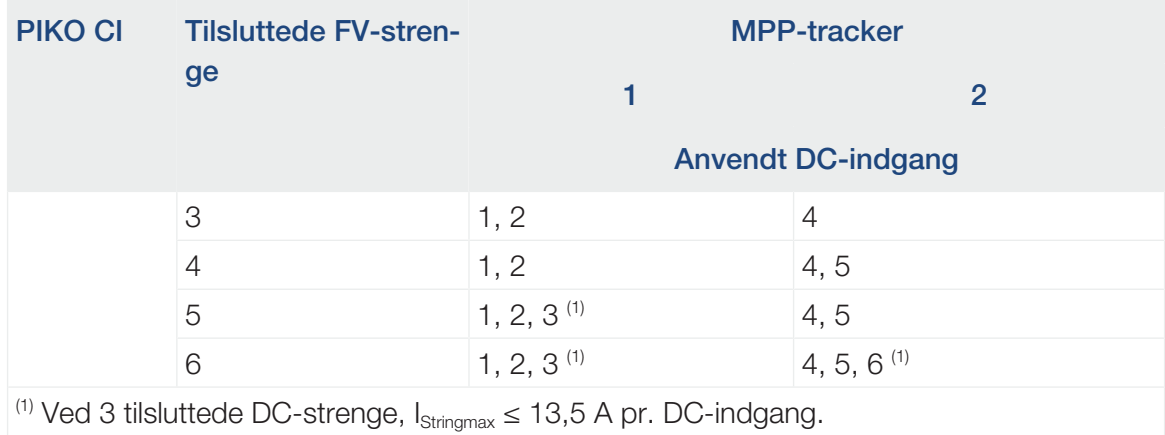

DC-tilslutningsbelægning PIKO CI 50 med artikelnummer 10534084 og

## PIKO CI 60 med artikelnummer 10534085

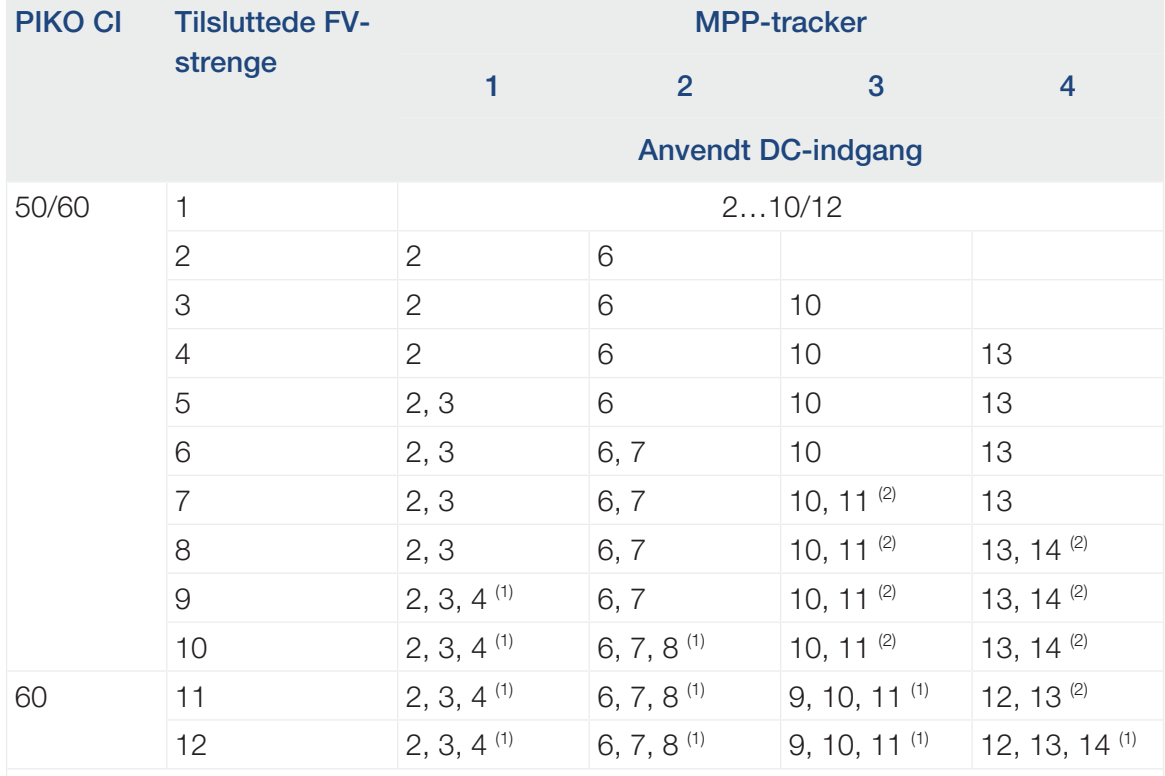

(1) Ved 3 tilsluttede DC-strenge,  $I_{\text{Stringmax}} \le 13$  A pr. DC-indgang.

<sup>(2)</sup> Hvis der ved PIKO CI 50 er tilsluttet 2 DC-strenge, så skal  $I_{\text{Stringmax}} \le 13$  A pr. DC-indgang.

## De efterfølgende tabeller gælder for artikelnummer:

■ PIKO CI 30: 10523267

- PIKO CI 50: 10523268
- PIKO CI 60: 10523269

## Maksimal indgangsstrøm

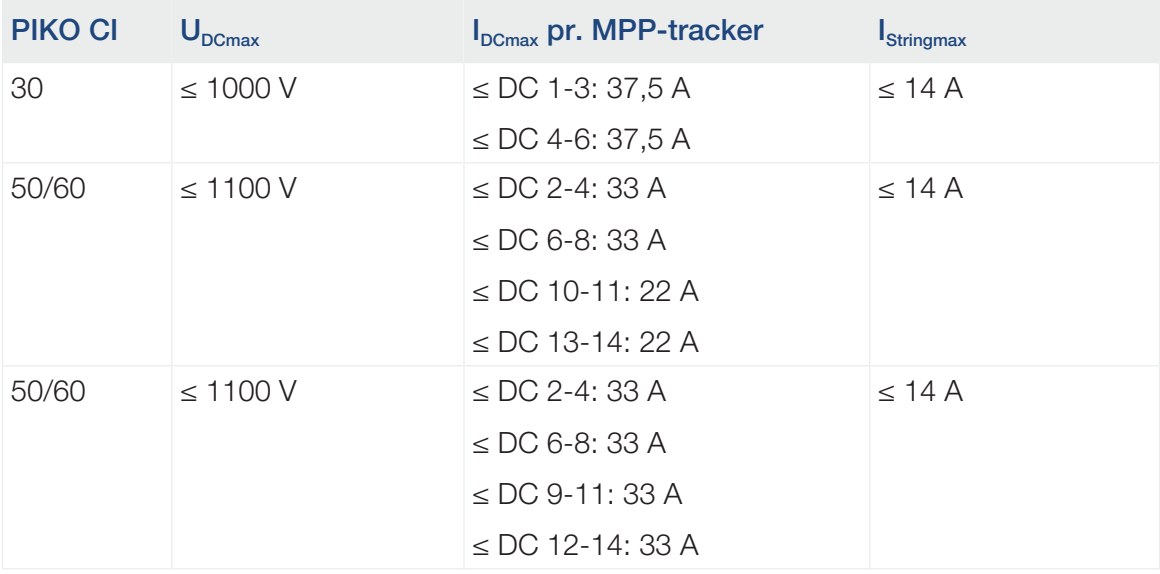

## DC-tilslutningsbelægning PIKO CI 30 med artikelnummer 10523267

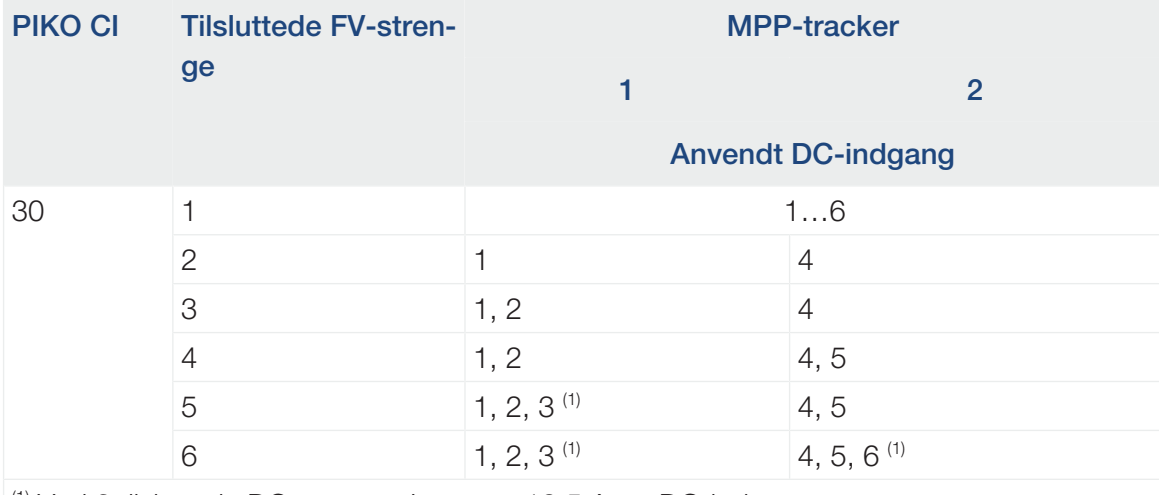

<sup>(1)</sup> Ved 3 tilsluttede DC-strenge,  $I_{\text{Stringmax}} \le 12.5$  A pr. DC-indgang.
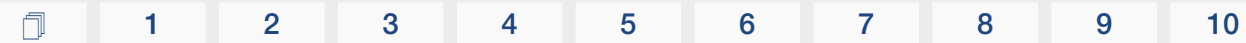

## DC-tilslutningsbelægning PIKO CI 50 med artikelnummer 10523268 og PIKO CI 60 med artikelnummer 10523269

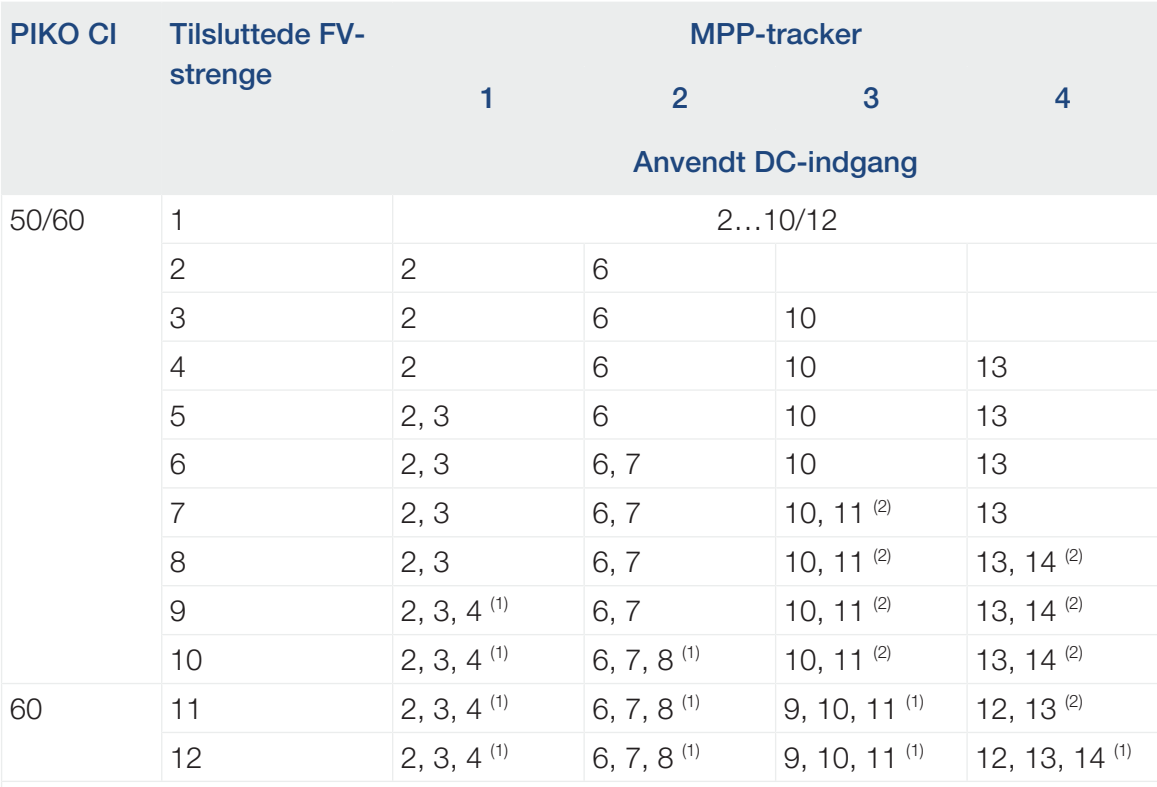

(1) Ved 3 tilsluttede DC-strenge,  $I_{\text{Stringmax}} \le 11$  A pr. DC-indgang.

<sup>(2)</sup> Hvis der ved PIKO CI 50 er tilsluttet 2 DC-strenge, så skal I<sub>stringmax</sub>  $\leq 11$  A pr. DC-indgang.

## Tilslutning af solcellemoduler ved vekselstrømsomformeren

Solcellemodulernes DC-ledninger må ikke sluttes til vekselstrømsomformeren under belastning.

#### FARE  $\mathbb{A}$

#### Livsfare pga. elektrisk stød og elektrisk afladning!

Frakobl vekselstrømsomformeren både på AC- og på DC-siden.

- 1. Frigiv vekselstrømsomformerens AC-tilslutning ved at frakoble sikringsautomaten.
- 2. Sæt DC-afbryderen på vekselstrømsomformeren på "OFF".
- 3. Kontroller inden tilslutning polariteten for DC-ledningerne.

#### **INFO**  $\blacksquare$

Overhold de nationale forskrifter! Specielt i Frankrig skal der f.eks. anbringes mærker på vekselstrømsomformeren og på tilledningerne.

Det er installatørens ansvar at skaffe og anbringe de foreskrevne mærker.

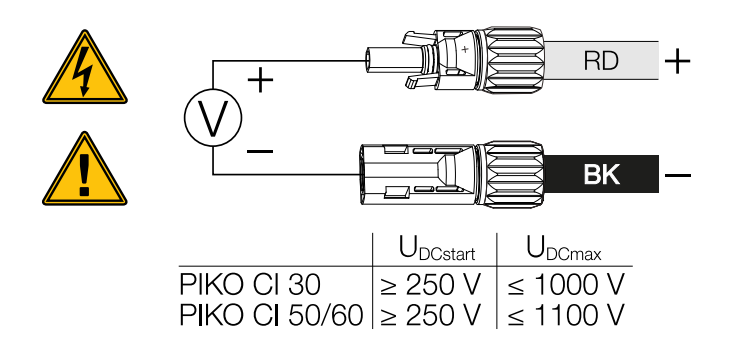

4. Træk beskyttelseshætterne af indgangsklemmerne.

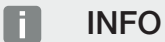

Opbevar FV-tilslutningernes beskyttelseshætter til fremtidig brug.

5. Sæt stikkene for de enkelte FV-strenge parvist i DC-indgangene FV+ og FV–, indtil de går hørbart og mærkbart i indgreb.

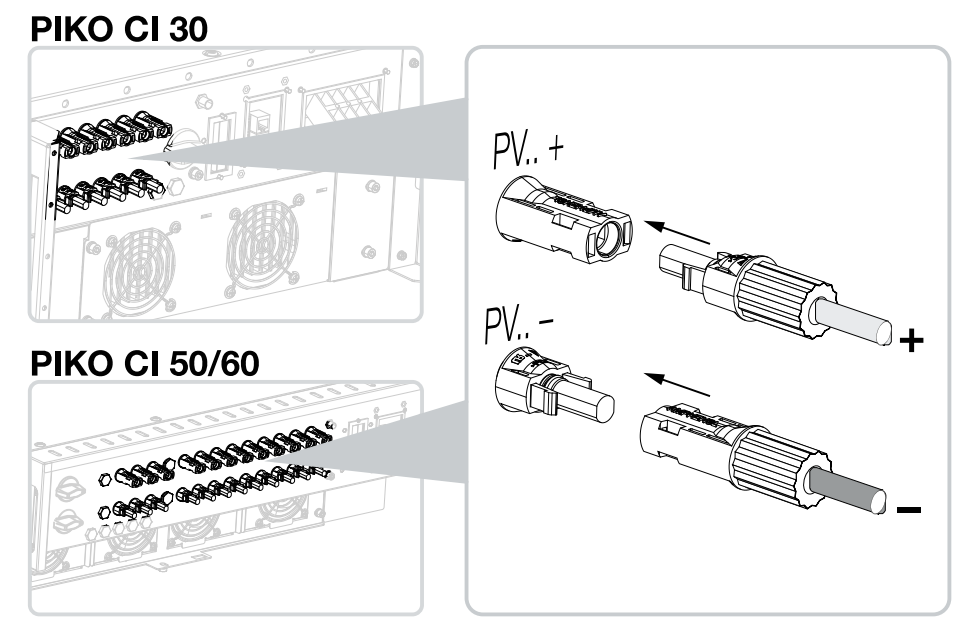

✔ Solcellemodulerne er tilsluttet.

# 3.16 Første idrifttagning

Idrifttagningen og indstillingen af de nødvendige driftsparametre foretages trådløst ved hjælp af KOSTAL PIKO CI appen og en tablet eller din smartphone.

# Installation af KOSTAL PIKO CI appen

1. Download KOSTAL PIKO CI appen fra Apple App Store eller Google Play Store til din tablet eller smartphone.

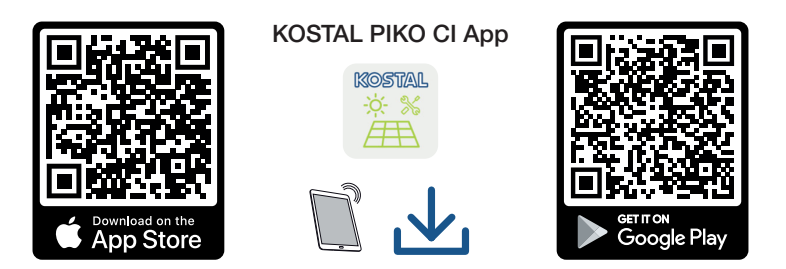

# Forbind vekselstrømsomformeren med appen

- 1. Tilslut wi-fi-/WLAN-funktionen på din tablet eller smartphone.
- 2. Åbn wi-fi-/WLAN-indstillingerne.
- 3. Tilslut vekselstrømsomformeren.
- 4. Noter type og serienummer på den vekselstrømsomformer, som du vil tage i drift. Du kan finde disse oplysninger på typeskiltet.
- 5. Søg efter WLAN-nettet for din vekselstrømsomformer på din tablet eller smartphone, og vælg det.

Vekselstrømsomformerens SSID er sammensat af vekselstrømsomformerens type og serienummer.

Eksempel: PIKO\_CI\_50\_12345678

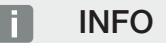

Hvis der i vekselstrømsomformerens monteringsomgivelse er monteret mange metaldele – f.eks. stilladser, tilslutningsledninger, kappe –, kan det reducere rækkevidden på den trådløse forbindelse. Variér din position ved forbindelsesproblemer.

6. Indtast som password: *12345678* og bekræft din indtastning.

#### **INFO** n.

Standardpasswordet er: *12345678*. Dette bør ændres efter første idrifttagning.

Hvis du har glemt dit WLAN-password, kan passwordet nulstilles til standardværdien via resetknappen, under tildækningen for COM2.

7. Besvar spørgsmålet, om du vil være forbundet konstant med nettet, med ja.

#### INFO H.

Spørgsmålet vises ikke altid og er afhængig af operativsystemet for smartphone/tablet.

- 8. Start appen.
- **→** Appen viser de fundne vekselstrømsomformere.
- 9. Vælg den vekselstrømsomformer, som du vil tage i drift.
- ✔ Hvis appen viser meddelelsen *Connect* er vekselstrømsomformeren tilsluttet.

### Fremgangsmåde ved første idrifttagning

### **INFO**

Installationen kan være forskellig afhængig af vekselstrømsomformerens softwareniveau.

Informationer til menuerne: **Z [KOSTAL PIKO CI app - Menustruktur, Side 94](#page-93-0)** 

- 1. Vælg siden Indstillinger i appen.
- → På siden *Indstillinger* viser appen dig forskellige menuer, hvor du kan foretage indstillinger.
- 2. Hvis du skal have adgang til alle relevante indstillinger, skal du vælge menupunktet *Brugeradministration* og derefter *Skift af bruger*.
- 3. Indtast passwordet *superadmin*, og vælg *Pålogning som installatør*.

#### INFO

Standardpasswordet for installatøren er *superadmin*.

Med denne bruger kan der i forhold til anlægsejeren foretages mange indstillinger, som f.eks. netindstillinger, effektbegrænsninger eller netdirektiver.

Dette password bør ændres efter første idrifttagning.

4. Foretag indstillingerne for drift af vekselstrømsomformeren, og vælg på siden *Indstillinger* menupunktet *Vekselstrømsomformerindstillinger*.

#### **INFO**  $\blacksquare$

Overhold de nationale forskrifter! Specielt i Frankrig skal der f.eks. anbringes mærker på vekselstrømsomformeren og på tilledningerne.

Det er installatørens ansvar at skaffe og anbringe de foreskrevne mærker.

✔ Vekselstrømsomformeren er i drift og kan nu betjenes. Første idrifttagning er afsluttet. Følgende indstillinger bør stadig foretages efter første idrifttagning:

- Vekselstrømsomformerindstillinger via installatøren
- Foreskrevne indstillinger vedrørende strømtilførsel via elektricitetsselskabet.
- Ændr password eller opdater vekselstrømsomformerens software.

# <span id="page-77-0"></span>4. Drift og betjening

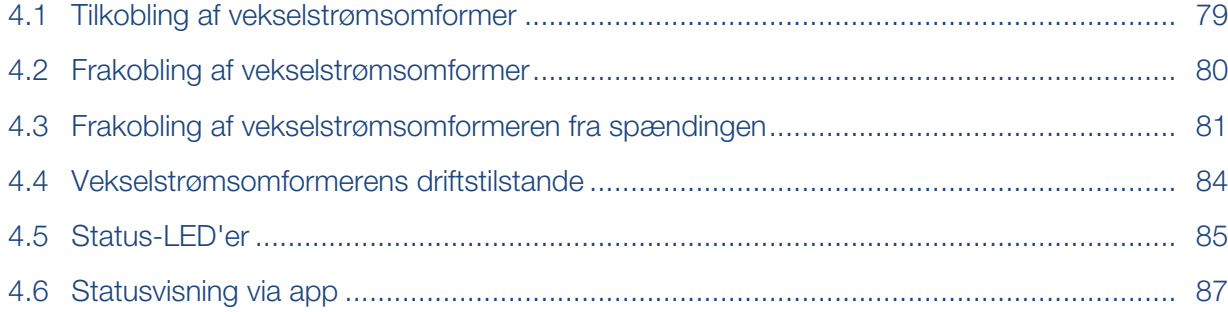

# 4.1 Tilkobling af vekselstrømsomformer

<span id="page-78-0"></span>1. Tilkobl netspændingen via sikringsautomaten.

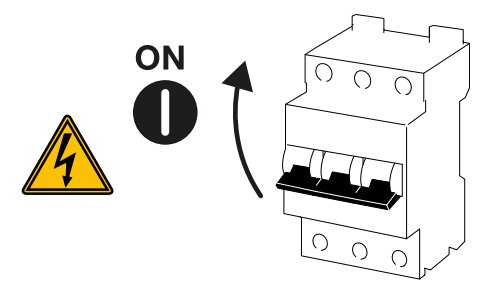

2. Sæt DC-afbryderen på vekselstrømsomformeren om på *ON*.

#### **INFO** n.

Når man ved PIKO CI 50/60 stiller en af de to DC-afbrydere på *ON*, så starter vekselstrømsomformeren op.

DC-afbryderen SW1 kobler DC-indgangene DC2-8. **Z [Blokdiagrammer, Side 135](#page-134-0)** 

DC-afbryderen SW2 kobler DC-indgangene DC10-16. **Z [Blokdiagrammer, Side 135](#page-134-0)** 

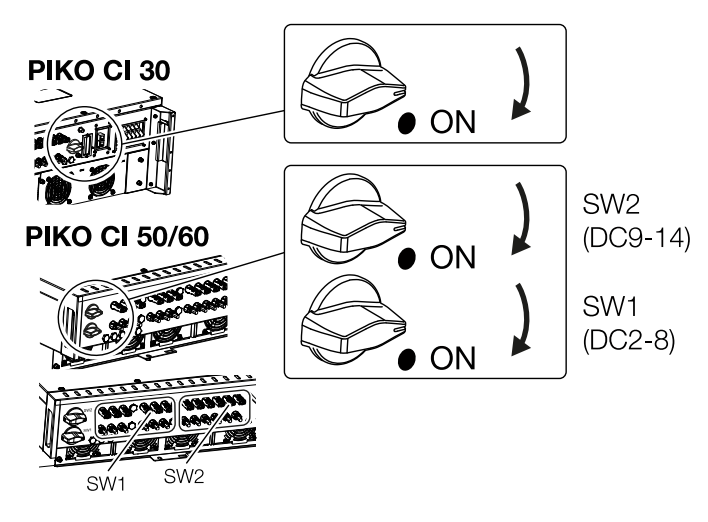

- ➔ Vekselstrømsomformeren starter op.
- **→** Mens den starter op lyser LED'erne kort.
- → Efter opstarten viser LED'erne vekselstrømsomformerens driftstilstand.

#### **INFO** П

Ved første idrifttagning skifter vekselstrømsomformeren til tilstanden *Fra* (*Shutdown*). Gennemfør i dette tilfælde først den første idrifttagning.

✔ Vekselstrømsomformeren er i drift.

# <span id="page-79-0"></span>4.2 Frakobling af vekselstrømsomformer

#### **INFO** П.

Ved vedligeholdelsesarbejde på vekselstrømsomformeren skal hele apparatet frakobles. [Frakobling af vekselstrømsomformeren fra spændingen, Side 81](#page-80-0)

Hvis vekselstrømsomformeren skal frakobles, gennemføres nedenstående punkter:

1. Sluk sikringsautomaten.

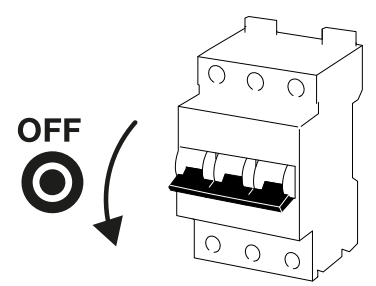

2. Sæt DC-afbryderen på vekselstrømsomformeren om på *OFF*.

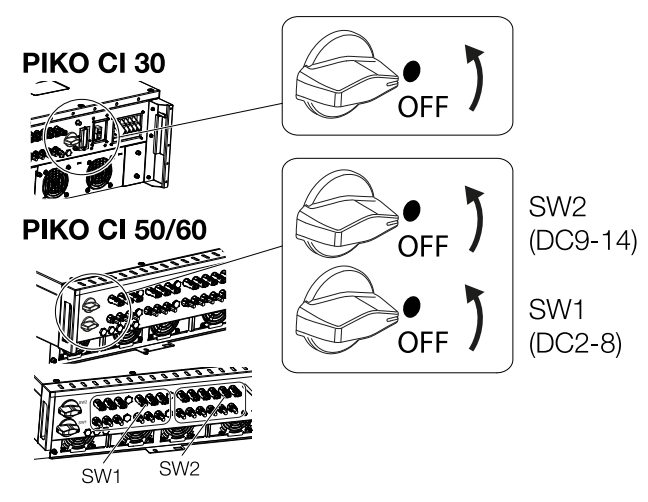

✔ Vekselstrømsomformeren er frakoblet.

Vekselstrømsomformeren er stadig påtrykt spænding og overvågningen udføres fortsat.

# <span id="page-80-0"></span>4.3 Frakobling af vekselstrømsomformeren fra spændingen

Til vedligeholdelsesarbejde på vekselstrømsomformeren, specielt ved tilslutningerne, skal denne kobles fra strømmen.

- Ved arbejde på AC-siden, f.eks. på elmåleren, jordingsanlægget eller kommunikationstilslutningerne er det tilstrækkeligt at frigive AC-tilslutningen.
- Til arbejde ved solcellemodulerne eller DC-tilledningerne skal du frigive DC-tilslutningerne.
- Ved arbejde i tilslutningsrummet for vekselstrømsomformeren skal vekselstrømsomformeren være helt uden spænding på AC- og DC-siden.

### Frigivelse af vekselstrømsomformeren på AC-siden

1. Sluk AC-sikringsautomaten og sikr den mod genindkobling.

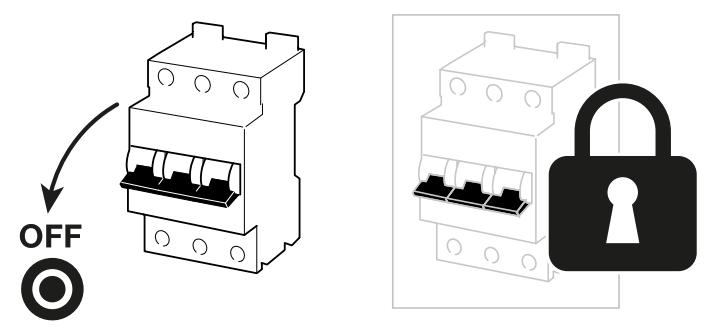

2. Sæt DC-afbryderen på vekselstrømsomformeren om på *OFF* og sikr den mod genindkobling.

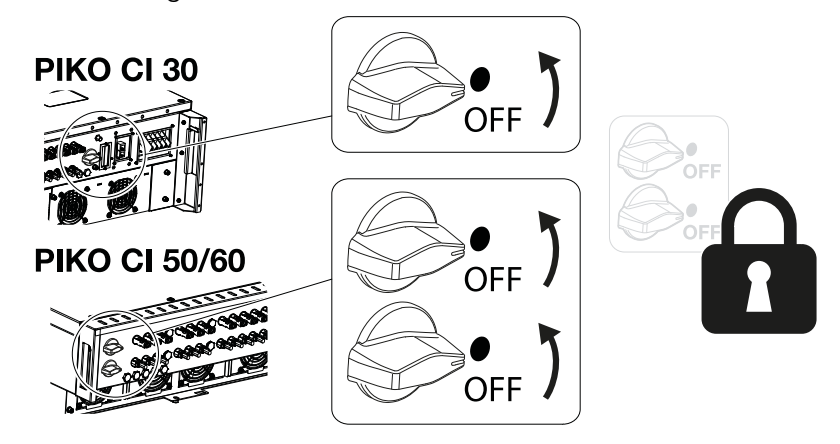

✔ Vekselstrømsomformeren er koblet fra spændingen på AC-siden.

# Adskillelse af DC-ledninger

Vekselstrømsomformeren skal først kobles fra spændingen på AC-siden. Derefter kan alle DC-tilslutninger på vekselstrømsomformeren frakobles. Hertil skal du bruge det medleverede afmonteringsværktøj.

## FARE

### Livsfare pga. elektrisk stød og elektrisk afladning!

Ved arbejde i tilslutningsrummet, ved DC-tilledningerne eller ved solcellemoduler, skal DC-ledningerne derudover frakobles.

1. Kobl alle apparater fra spændingen, og sikr dem mod genindkobling.

#### INFO H.

FV-generatorerne/-ledningerne kan være forsynet med spænding, så snart disse udsættes for lyset.

2. Frakobl DC-ledningerne ved at afbryde forbindelserne til solcellemodulerne. Hvis det ikke er muligt at frakoble DC-ledningerne, skal du overholde reglerne for arbejde under spænding:

- Anvend personligt sikkerhedsudstyr, hjelm, visir eller beskyttelsesbriller, beskyttelsesdragt, isolerende handsker.

- Anvend en isolerende beskyttelsesmåtte som underlag.
- 3. Før afmonteringsværktøjet ind i stikkets oplåsningsåbninger på siden, så stikket er oplåst og skilt ca. 1,5 mm fra bøsningen.

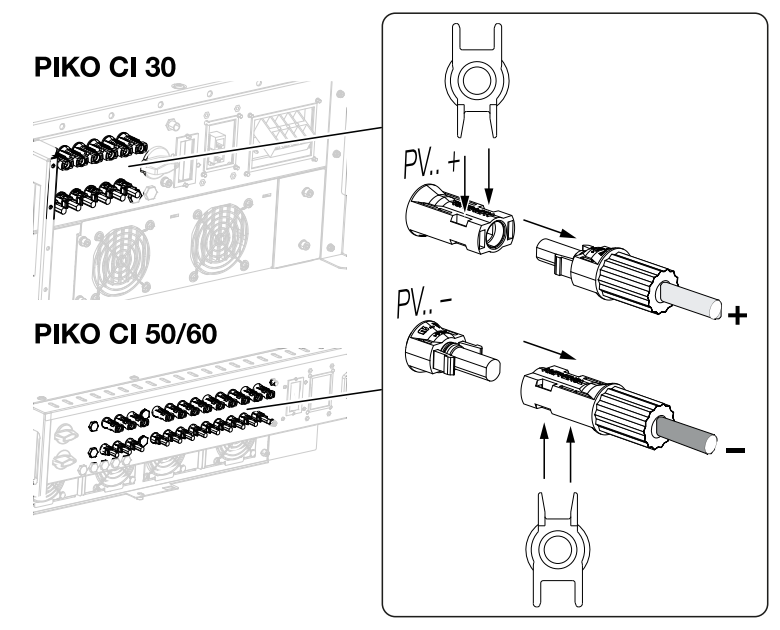

4. Træk stikket ud af bøsningen.

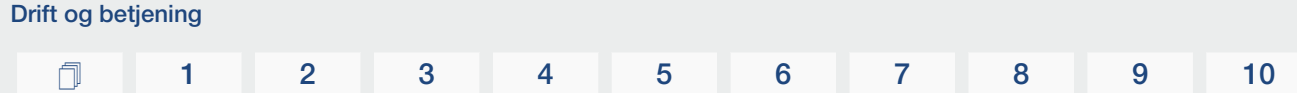

- 5. Sørg for, at de DC-ledninger, der er trukket ud både er beskyttet mod vejrpåvirkninger (regn) samt uautoriseret adgang.
- 6. Kontroller, om alle tilslutninger på vekselstrømsomformeren er uden spænding.
- 7. Vent inden yderligere arbejde på vekselstrømsomformeren mindst 10 minutter, så kondensatorerne kan aflade.
- ✔ Vekselstrømsomformeren er adskilt og spændingsfri på DC-siden.

# 4.4 Vekselstrømsomformerens driftstilstande

<span id="page-83-0"></span>Vekselstrømsomformeren befinder sig efter tilkobling altid i en af de følgende driftstilstande:

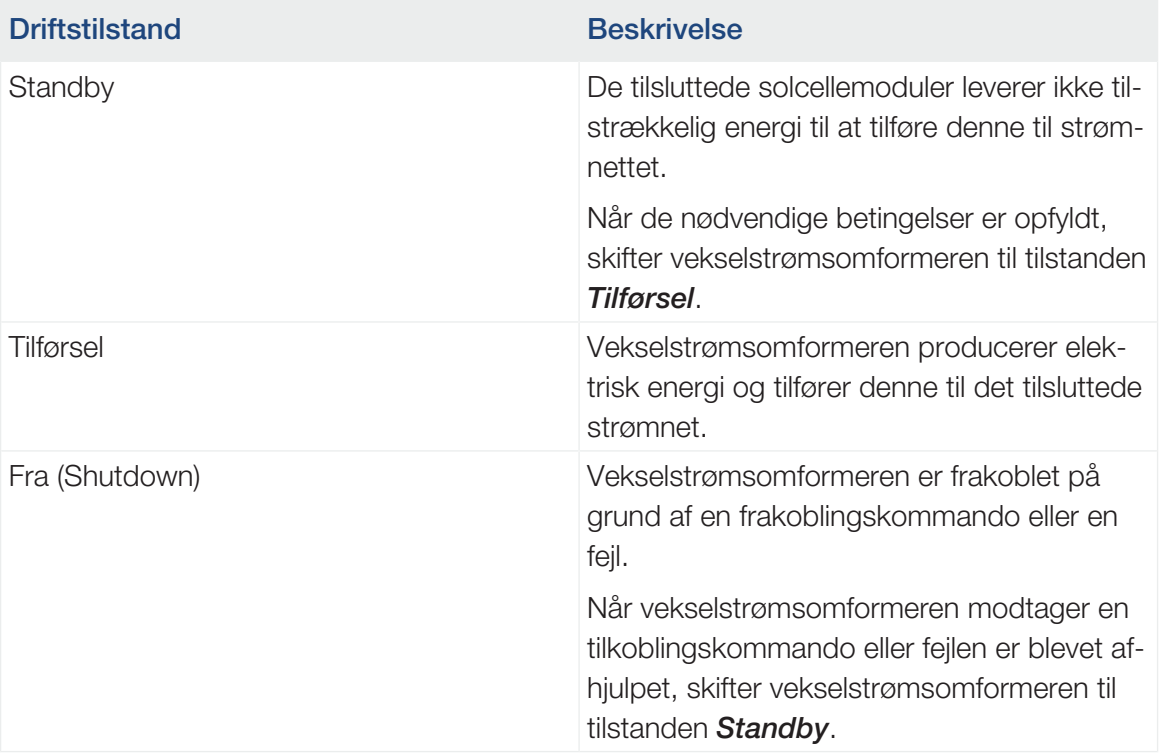

# 4.5 Status-LED'er

<span id="page-84-0"></span>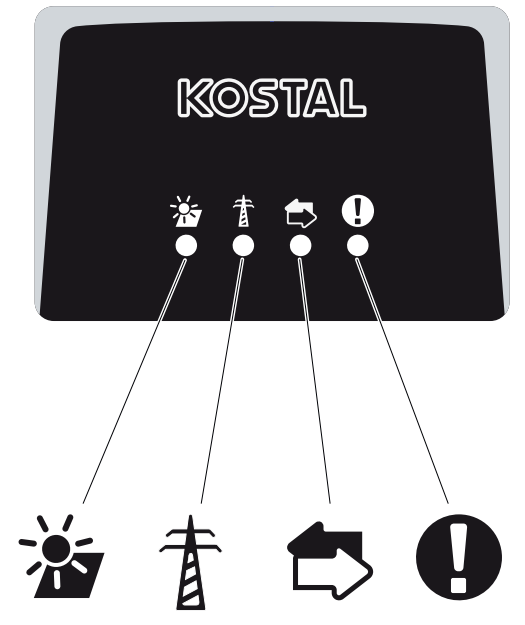

LED'erne på forsiden viser den aktuelle driftstilstand.

Yderligere statusinformationer kan aflæses vha. KOSTAL PIKO CI appen eller via KOSTAL Solar Portal.

Du kan finde foranstaltninger til afhjælpning af hændelser i kapitlet **Z [Hændelseskoder, Si](#page-123-0)**[de 124](#page-123-0).

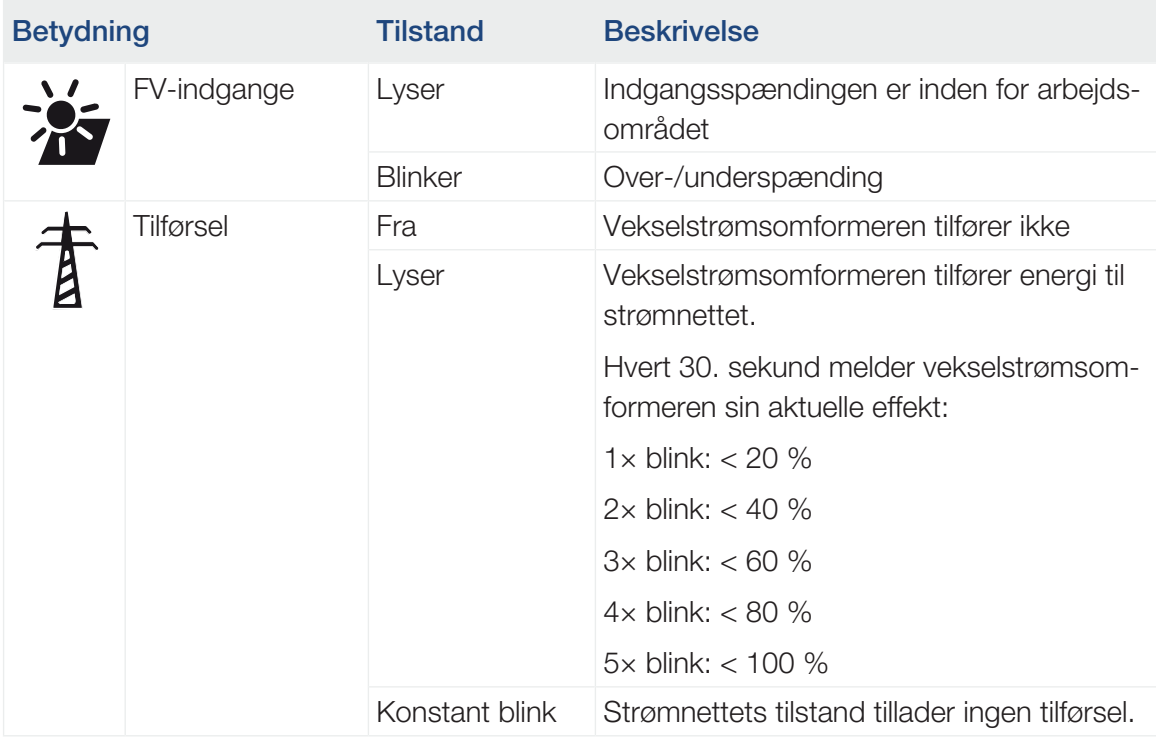

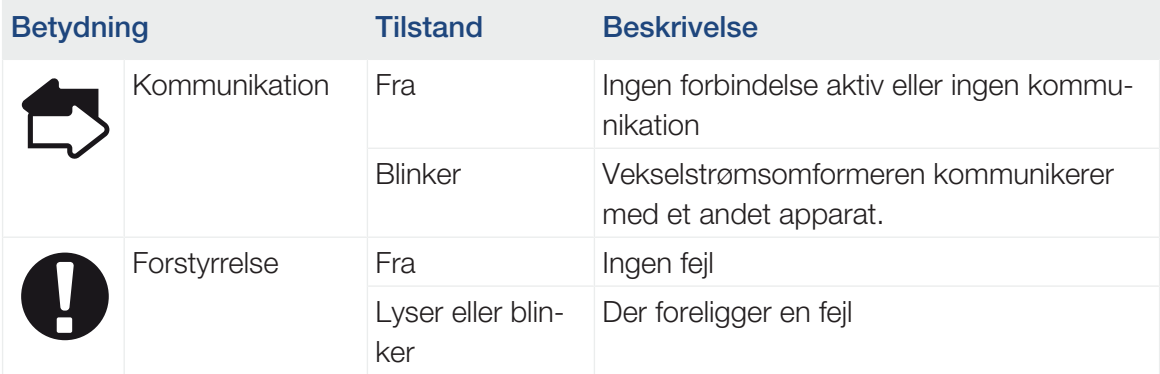

# 4.6 Statusvisning via app

<span id="page-86-0"></span>Smartphone-appen KOSTAL PIKO CI viser den aktuelle driftstilstand, den afgivne effekt og de aktuelle måleværdier fra vekselstrømsomformerdriften.

#### A **INFO**

Brugerfladen i KOSTAL PIKO CI appen er afhængig af den installerede firmware (FW) og den anvendte version af appen, og kan afvige fra denne beskrivelse.

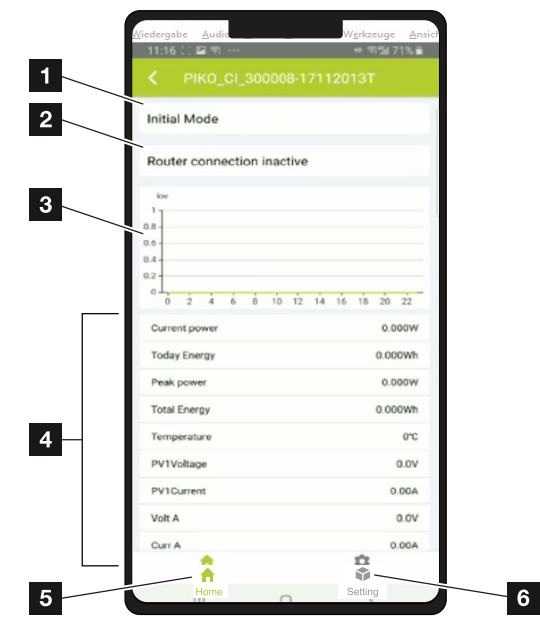

# App-område Startside > Driftstilstand

- 1 Aktuel driftstilstand
- 2 Forbindelsestilstanden til routeren
- 3 Produceret energi
- 4 Aktuelle måleværdier
- 5 Valg af *Startside*
- 6 Valg af siden *Indstillinger*

Yderligere informationer om KOSTAL PIKO CI appen: Z [KOSTAL PIKO CI app, Side 89](#page-88-0).

# <span id="page-87-0"></span>5. KOSTAL PIKO CI app

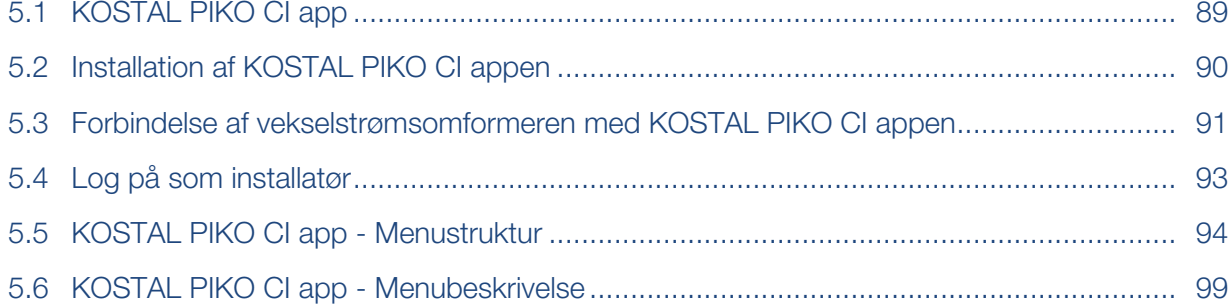

# 5.1 KOSTAL PIKO CI app

<span id="page-88-0"></span>Med den gratis app KOSTAL PIKO CI er der et grafisk brugerinterface til rådighed. Via appen tages vekselstrømsomformeren i drift, konfigureres og statussen vises:

- Pålogning på vekselstrømsomformeren
- Opdatering af vekselstrømsomformerens firmware
- Pålogning som bruger eller administrator
- Statusforespørgsel
- Aktuelle tilførselsværdier ved nettilslutningen
- Visning af logdata
- Visning af vekselstrømsomformerens version
- Vekselstrømsomformerens konfiguration (f.eks. LAN-forbindelse, indstilling af elmåleren osv.)

# <span id="page-89-0"></span>5.2 Installation af KOSTAL PIKO CI appen

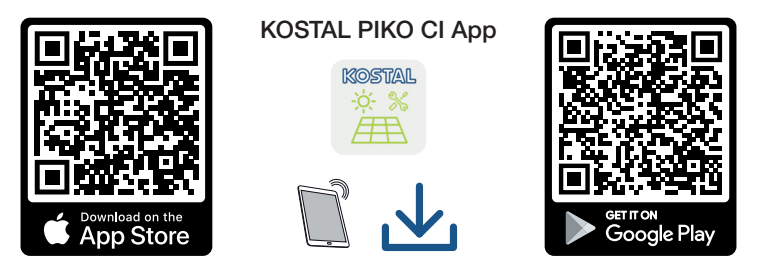

Download KOSTAL PIKO CI appen fra Apple App Store eller Google Play Store til din tablet eller smartphone og installer den.

# <span id="page-90-0"></span>5.3 Forbindelse af vekselstrømsomformeren med KOSTAL PIKO CI appen

KOSTAL PIKO CI appen åbnes via smartphone eller tablet. Til dette formål skal smartphone eller tablet befinde sig inden for rækkevidden af vekselstrømsomformerens wi-fi-net.

- 1. Tilslut wi-fi-/WLAN-funktionen på din tablet eller smartphone.
- 2. Åbn wi-fi-/WLAN-indstillingerne.
- 3. Tilslut vekselstrømsomformeren.
- 4. Noter type og serienummer på den vekselstrømsomformer, som du vil tage i drift. Du kan finde disse oplysninger på typeskiltet.
- 5. Søg efter WLAN-nettet for din vekselstrømsomformer på din tablet eller smartphone, og vælg det. Vekselstrømsomformerens SSID er sammensat af vekselstrømsomformerens type og serienummer.

Eksempel: PIKO\_CI\_50\_12345678

### INFO

Hvis der i vekselstrømsomformerens monteringsomgivelse er monteret mange metaldele – f.eks. stilladser, tilslutningsledninger, kappe –, kan det reducere rækkevidden på den trådløse forbindelse. Variér din position ved forbindelsesproblemer.

6. Indtast som password: *12345678* og bekræft din indtastning.

#### **INFO** h.

Standardpasswordet er: *12345678*. Dette bør ændres efter første idrifttagning.

Hvis du har glemt dit WLAN-password, kan passwordet nulstilles til standardværdien via resetknappen, under tildækningen for COM2.

### 7. Svar på spørgsmålet *Check* med *Stay*.

#### П. INFO

Spørgsmålet vises ikke altid og er afhængig af operativsystemet for smartphone/tablet.

- 8. Start appen.
- → Appen viser den vekselstrømsomformer, der er forbundet med WLAN-nettet for tablet eller smartphone.

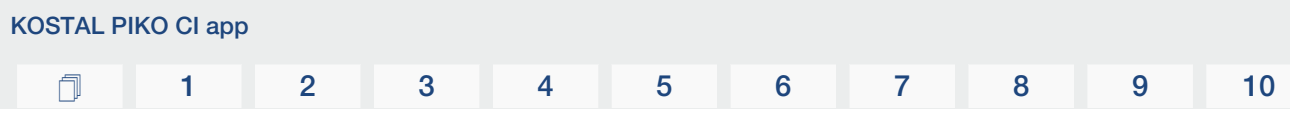

9. Vælg vekselstrømsomformeren for at etablere forbindelsen.

✔ Hvis appen viser meddelelsen *Connect* er vekselstrømsomformeren tilsluttet.

# 5.4 Log på som installatør

<span id="page-92-0"></span>Når KOSTAL PIKO CI appen er forbundet med en vekselstrømsomformer, kan du se alle værdier. Nogle indstillinger kan dog kun ændres som administrator. I den forbindelse skal brugeren skiftes.

Gennemfør følgende trin:

- 1. Vælg siden *Indstillinger* i appen.
- → På siden *Indstillinger* viser appen dig forskellige menuer, hvor du kan foretage indstillinger.
- 2. Hvis du skal have adgang til alle relevante indstillinger, skal du vælge menupunktet *Brugeradministration* og derefter knappen *Skift af bruger*.
- 3. Indtast passwordet for installatøren, og vælg *Pålogning som installatør*. Hvis der endnu ikke er blevet tildelt et nyt password, lyder standardpasswordet for installatøren *superadmin.*

#### Ŧ **INFO**

Standardpasswordet for installatøren er *superadmin*.

Med denne bruger kan der i forhold til anlægsejeren foretages mange indstillinger, som f.eks. netindstillinger, effektbegrænsninger eller netdirektiver.

Dette password bør ændres efter første idrifttagning.

✔ Nu er du logget på som installatør.

## Udførelse af indstillinger

Foretag nu de nødvendige indstillinger på vekselstrømsomformeren.

# 5.5 KOSTAL PIKO CI app - Menustruktur

<span id="page-93-0"></span>Der er mulighed for afvigelser pga. softwareversioner.

## Hændelsesmeldinger

Niveau 1

*Information hændelsesmeldinger*

### **Produktion**

Niveau 1

*Dag/måned/år energi*

## **Grundindstillinger**

Niveau 1

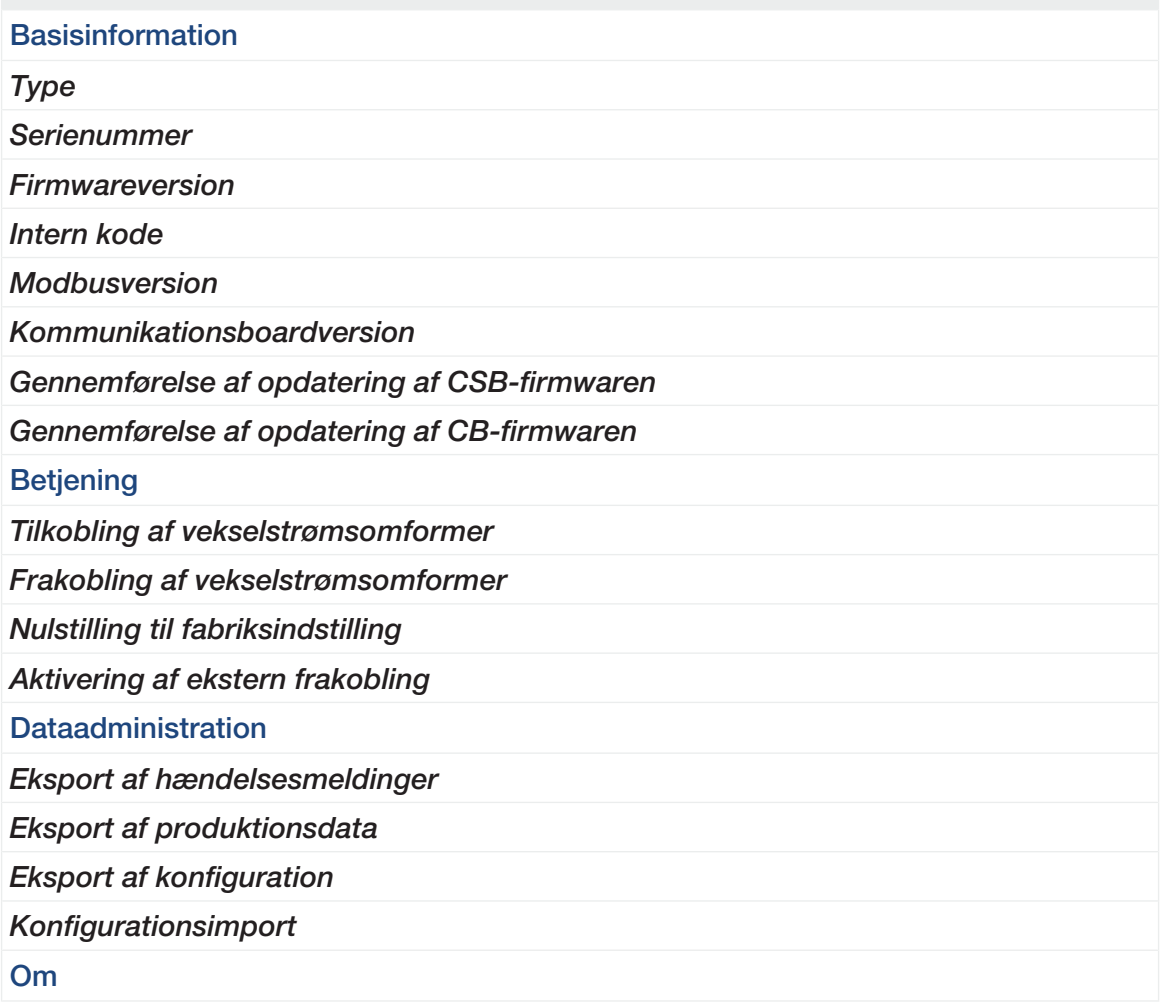

## Niveau 1

*App-version*

# **Brugeradministration**

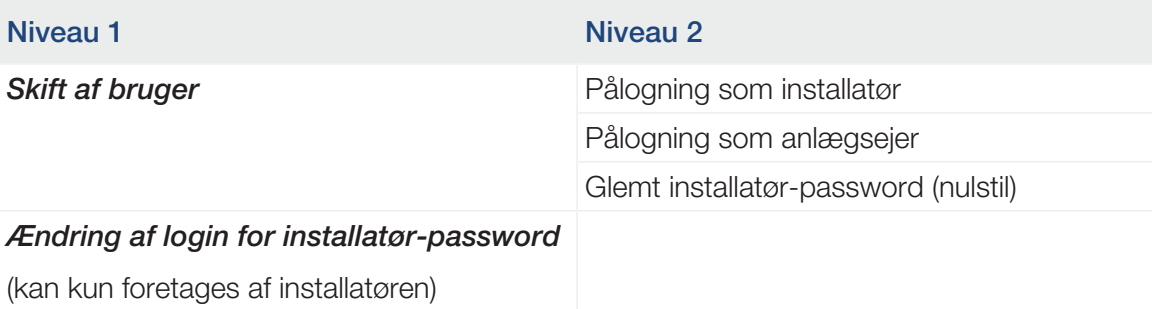

# Kommunikationsindstillinger

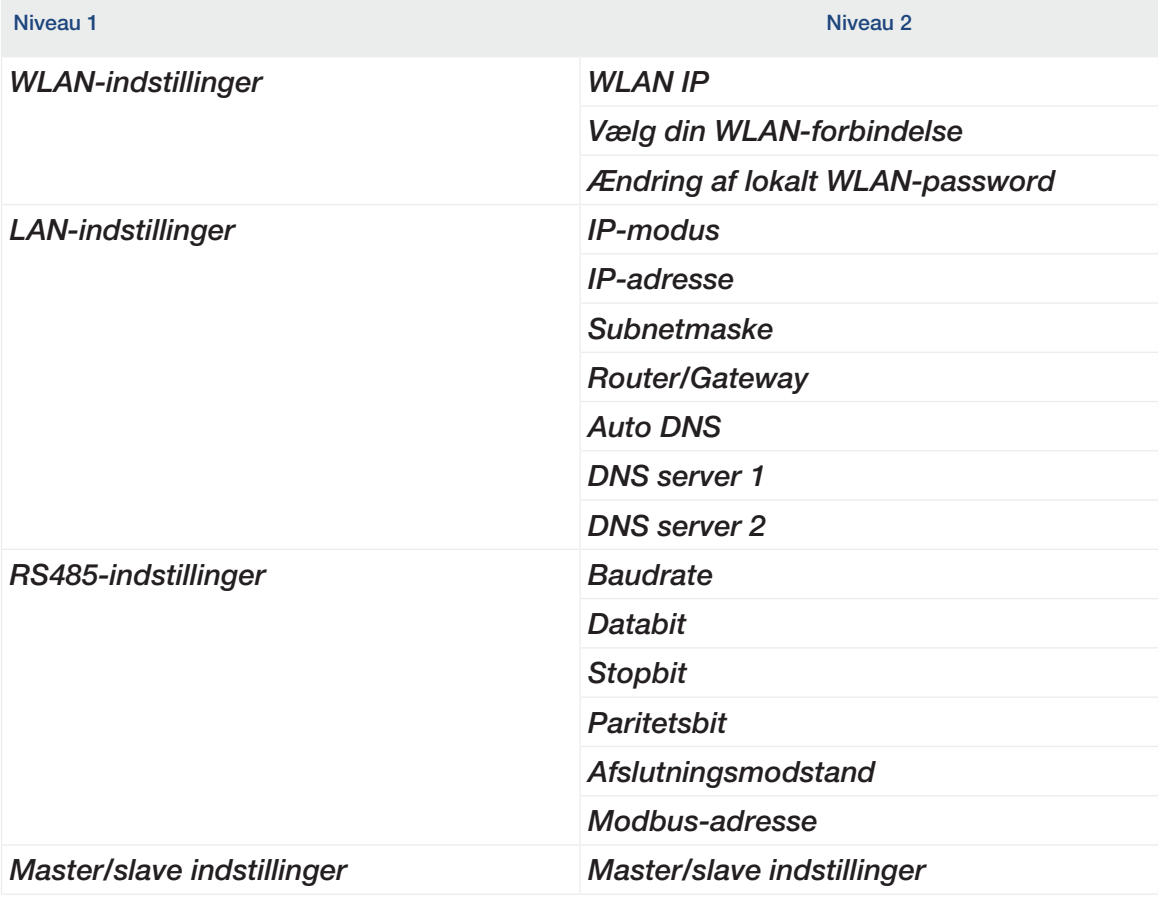

# Vekselstrømsomformerindstillinger

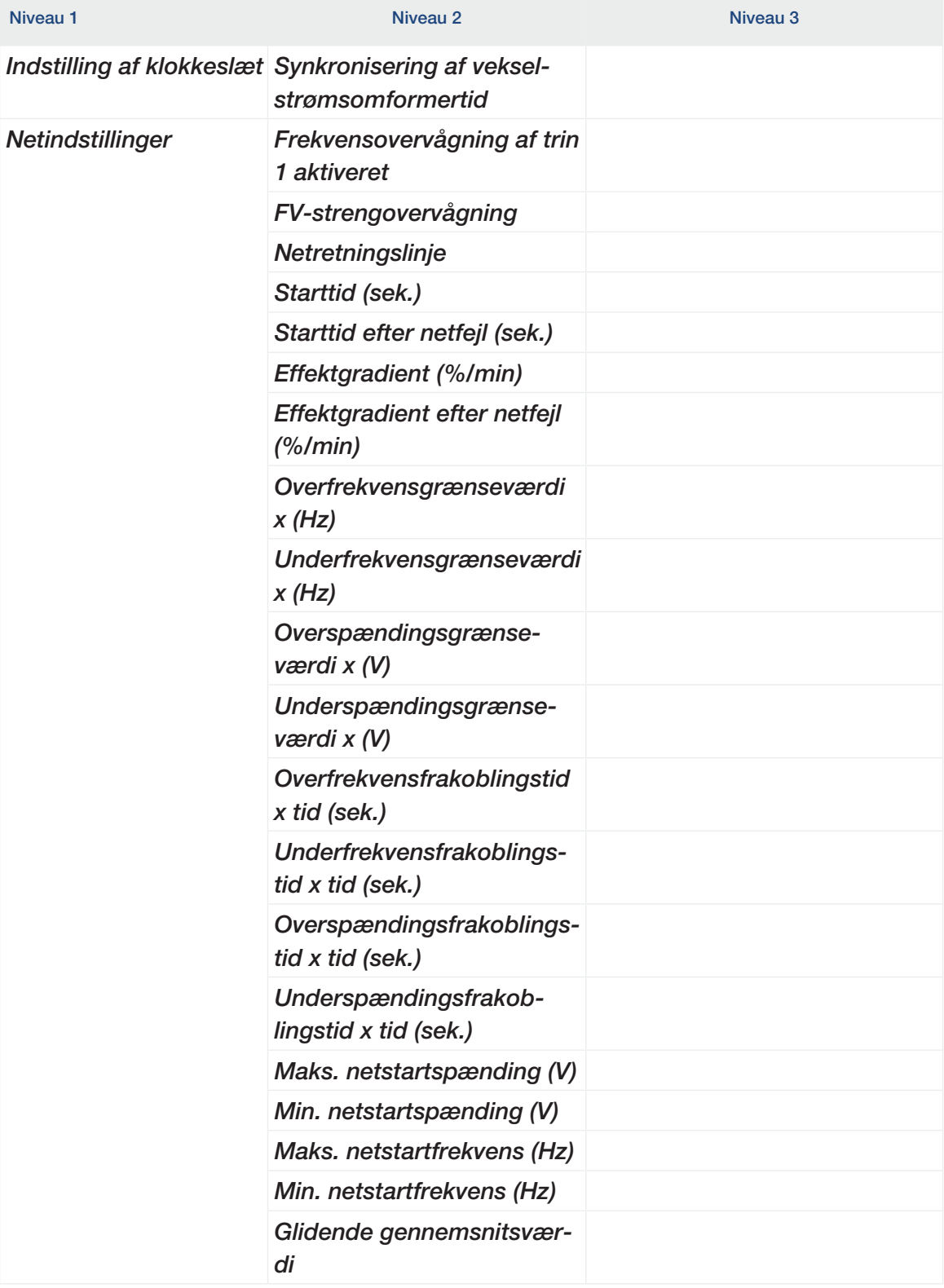

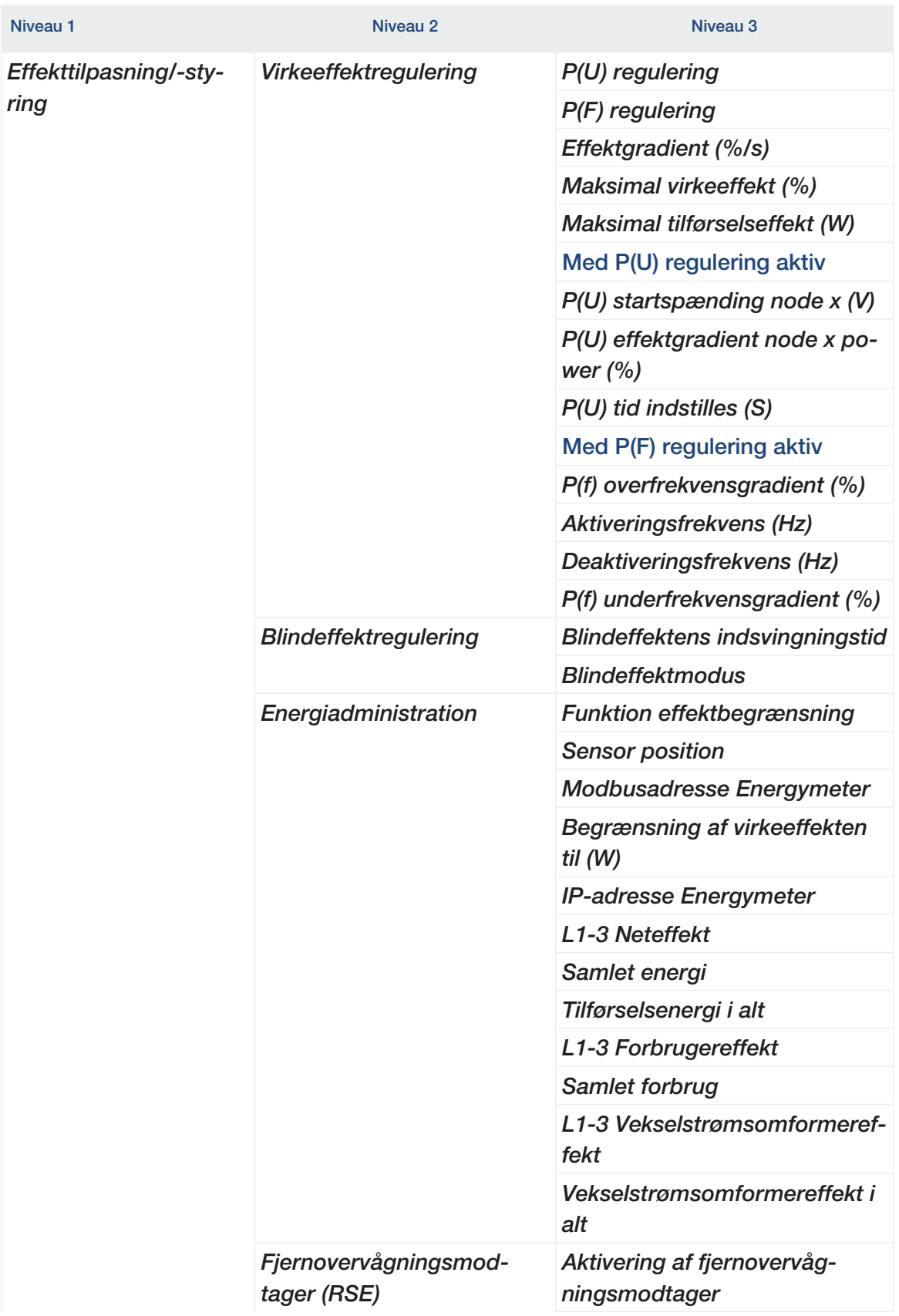

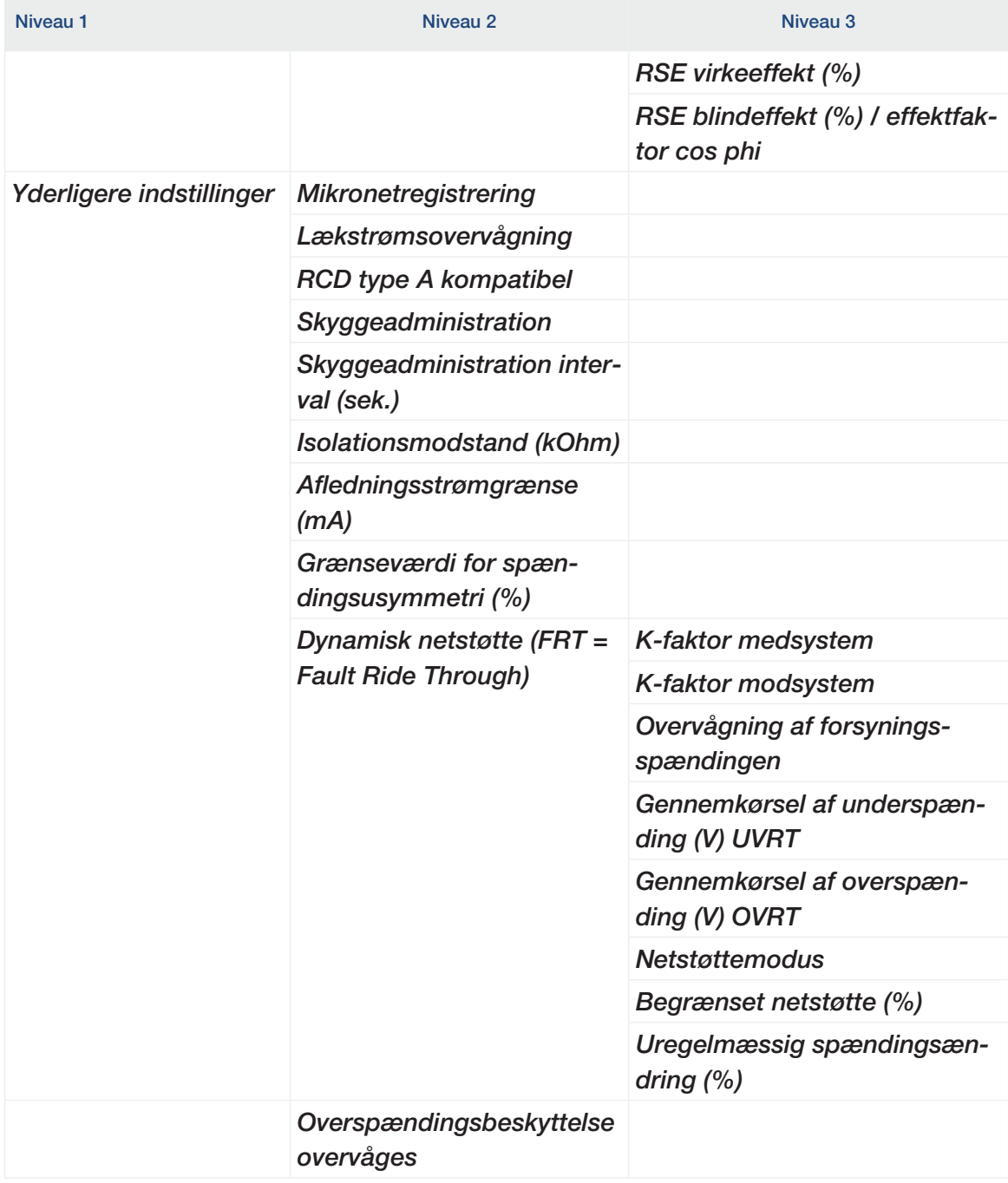

# 5.6 KOSTAL PIKO CI app - Menubeskrivelse

<span id="page-98-0"></span>Følgende menuer er til rådighed for brugeren i KOSTAL PIKO CI appen.

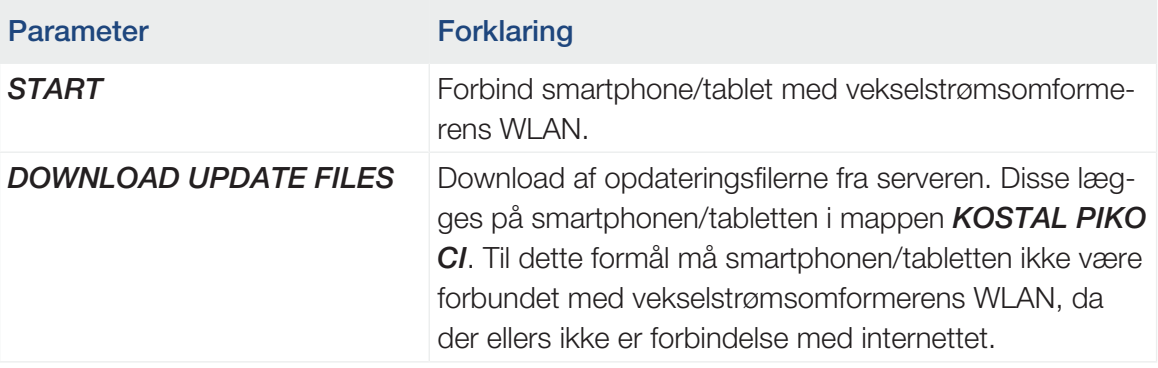

## **Startside**

På startsiden får brugeren vist en statusoversigt for vekselstrømsomformeren. Hertil hører:

- Status vekselstrømsomformer
- WLAN-forbindelsestilstand mellem router og vekselstrømsomformer
- Hændelsesmeldinger
- Effektdiagram
- Aktuelle måleværdier

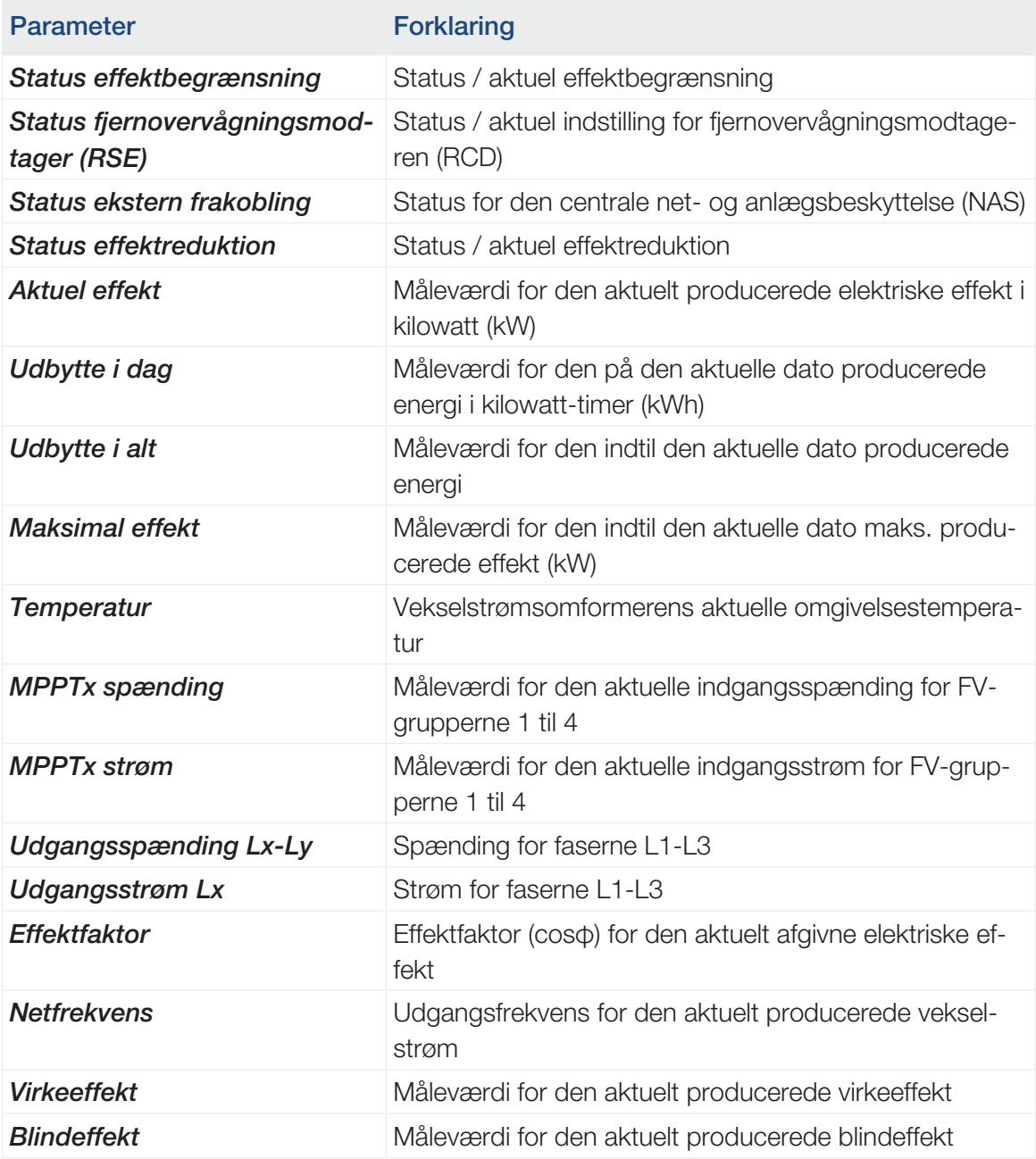

# Indstillinger

Via dette menupunkt er det muligt at hente vekselstrømsomformerens data og konfigurere vekselstrømsomformeren. Hertil hører:

- Vekselstrømsomformermeldinger/hændelser
- Produktionsdata
- Basisinformationer/-indstillinger (f.eks. apparatinformationer, nulstilling af vekselstrømsomformer til fabriksindstilling, eksport af logdata)
- Adgangsadministration (brugeradministration, ændring af password)
- Kommunikationsindstilling (f.eks. Ethernet (LAN)/WLAN/wi-fi/RS485-indstillinger)
- Vekselstrømsomformerindstilling (f.eks. klokkeslæt/dato, netretningslinje osv.)

## Hændelsesmeldinger

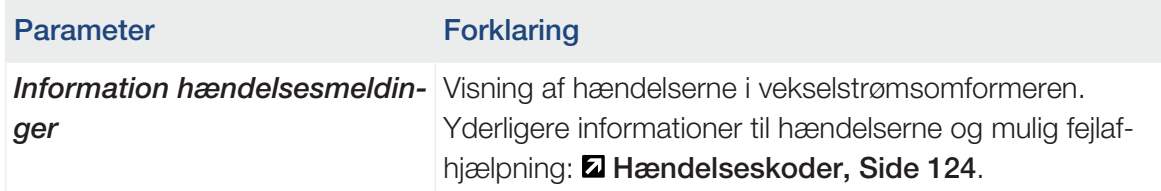

## Produktion

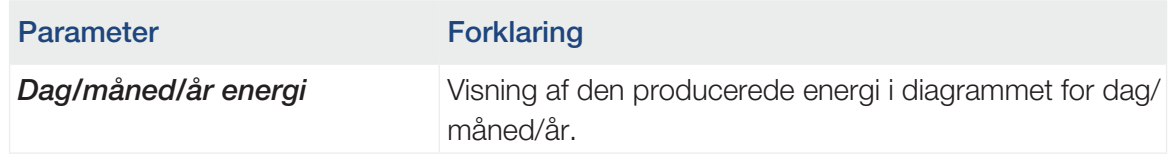

# **Grundindstillinger**

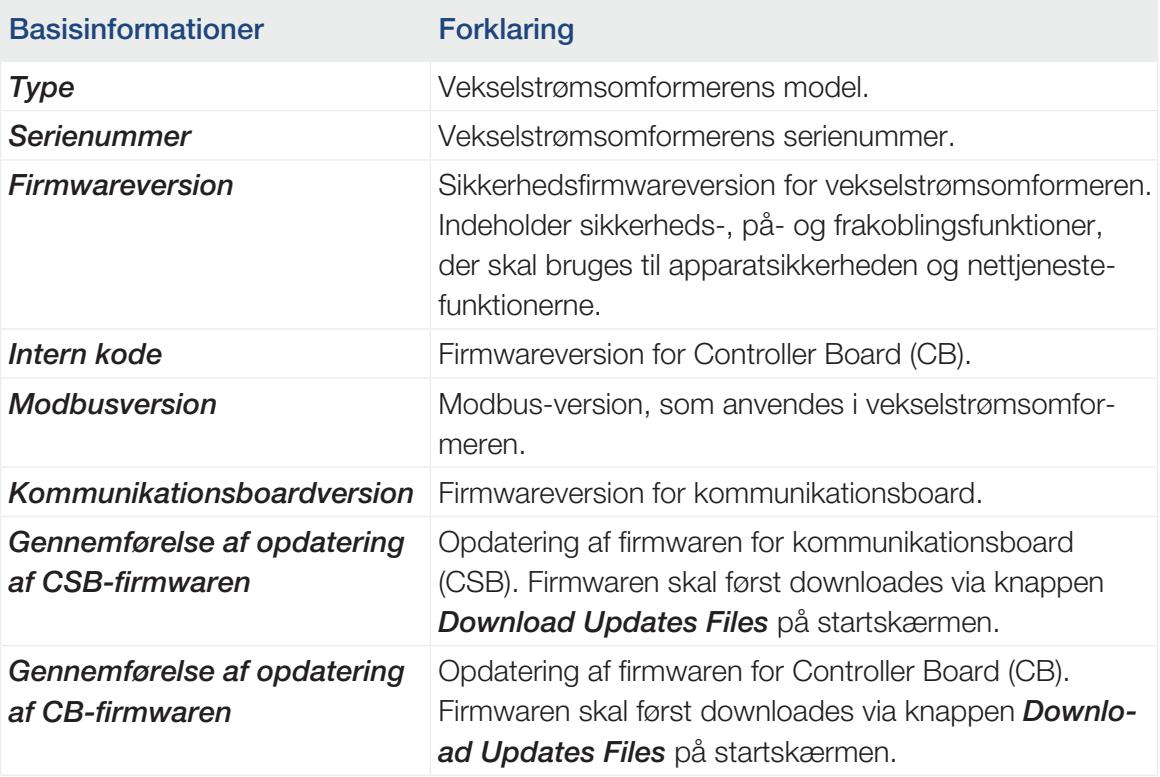

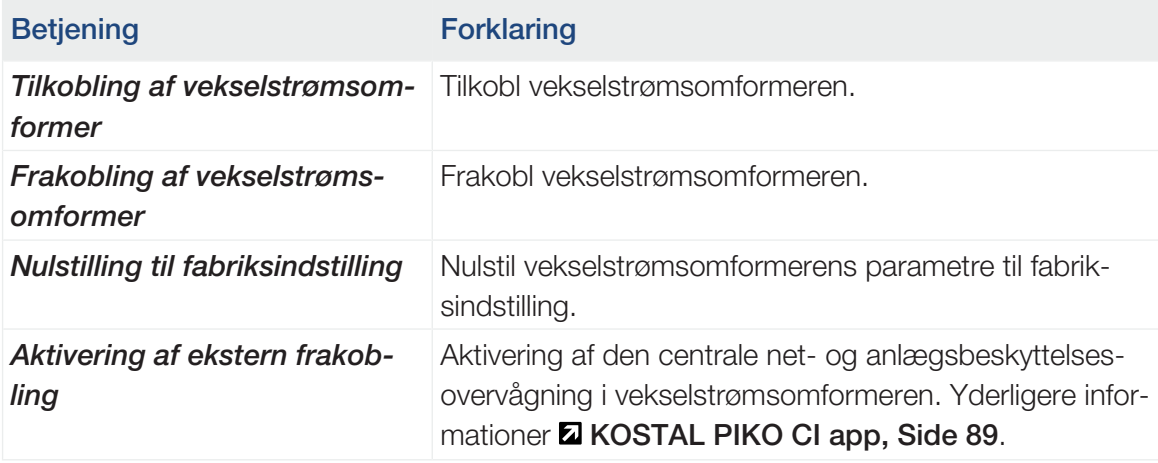

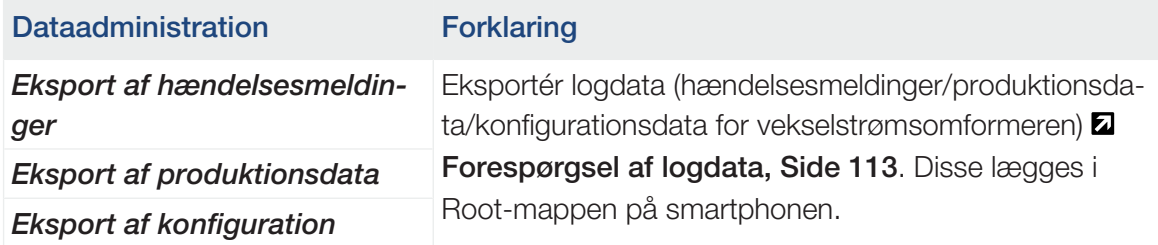

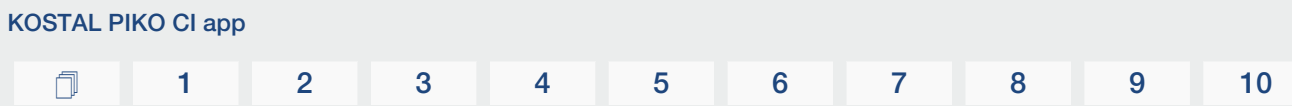

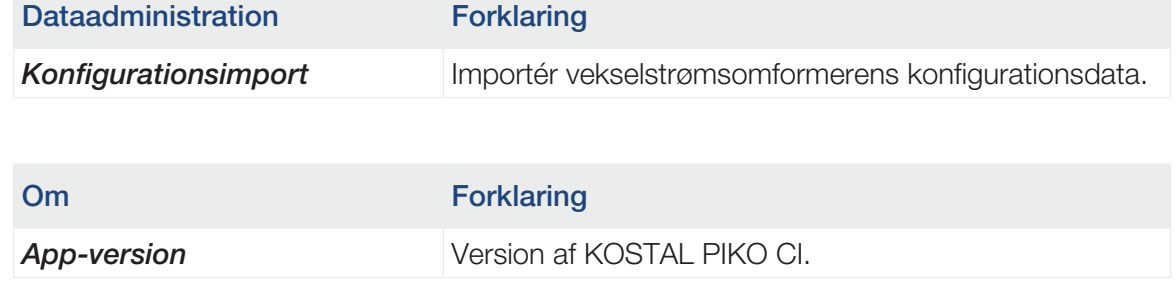

# Brugeradministration

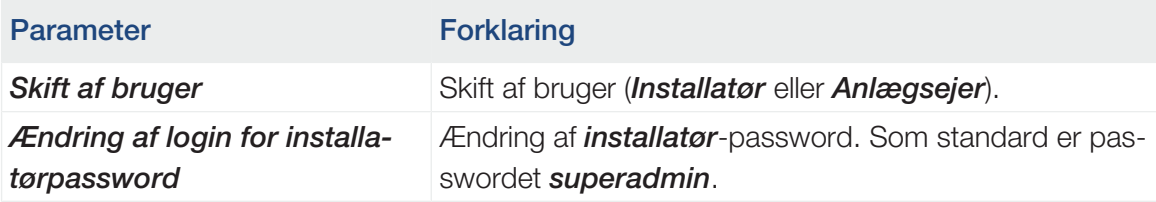

# Kommunikationsindstillinger

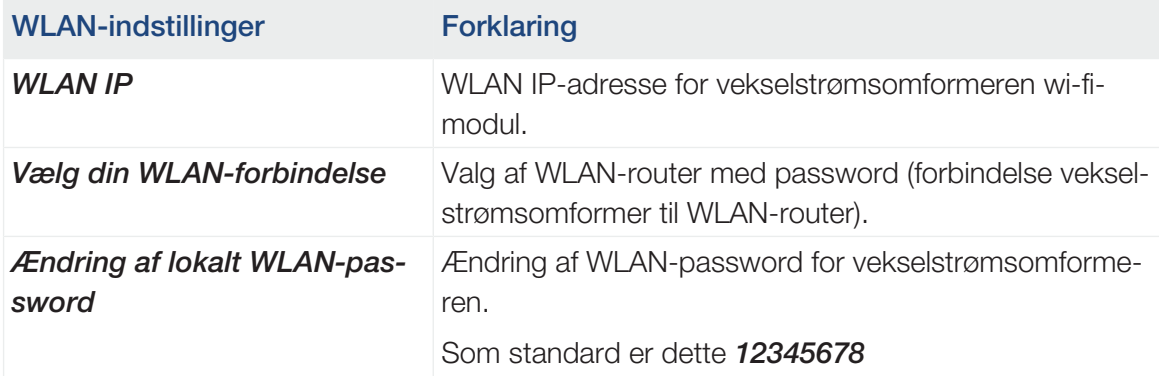

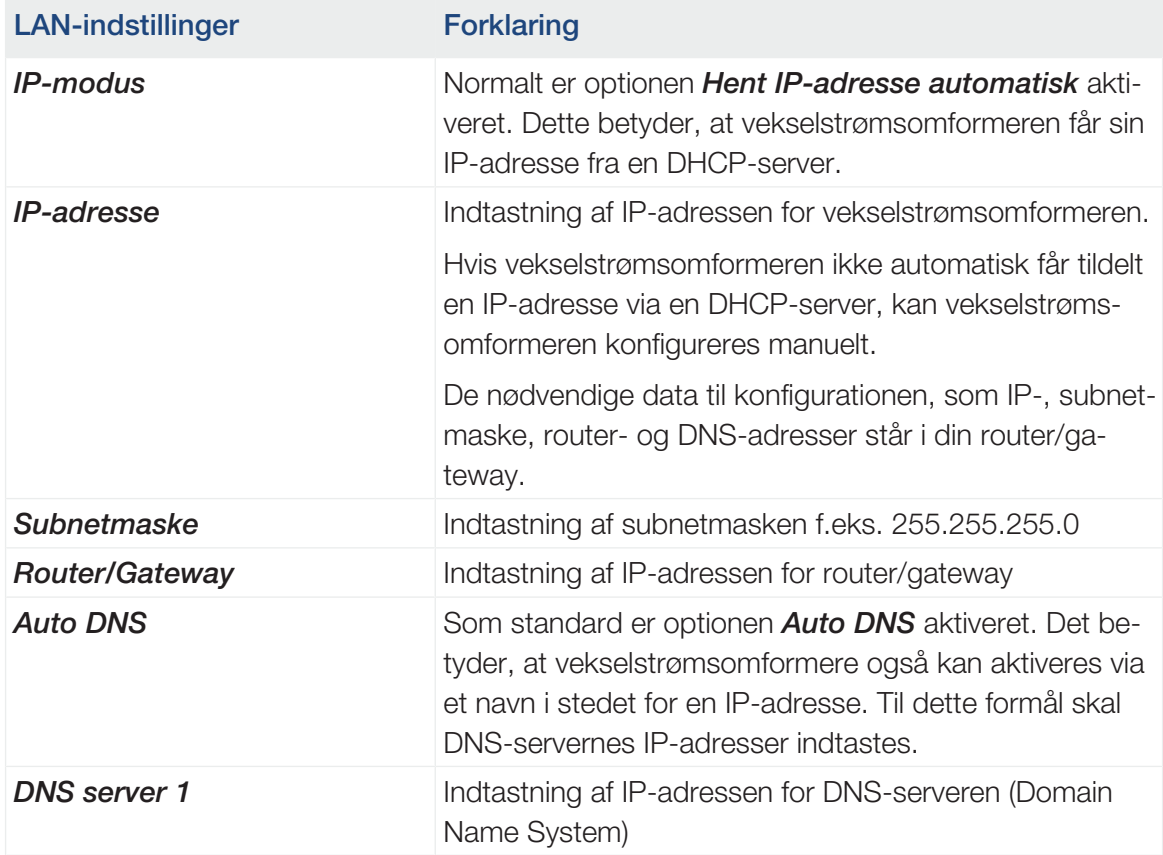

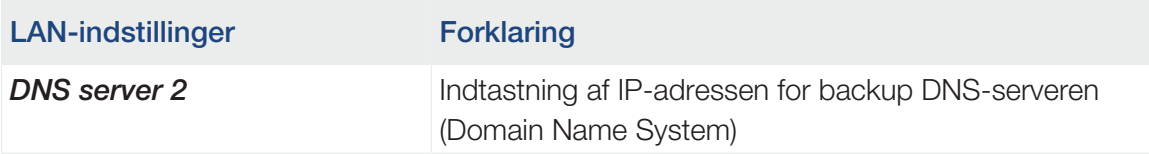

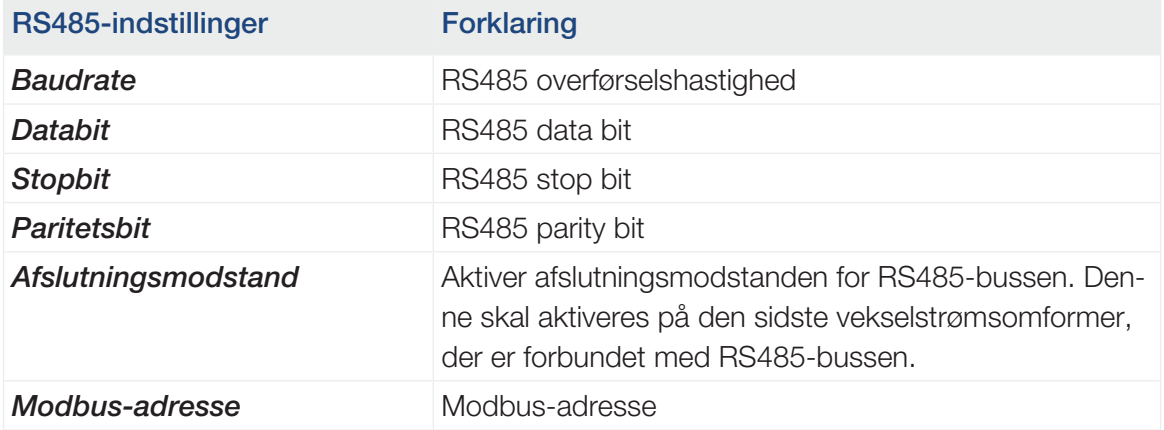

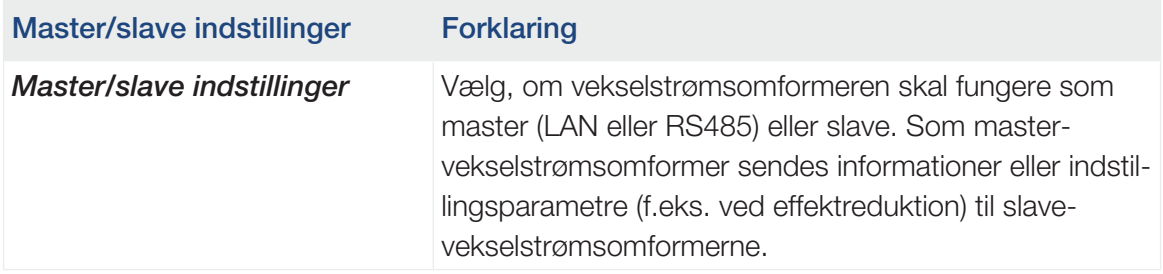

### Vekselstrømsomformerindstillinger

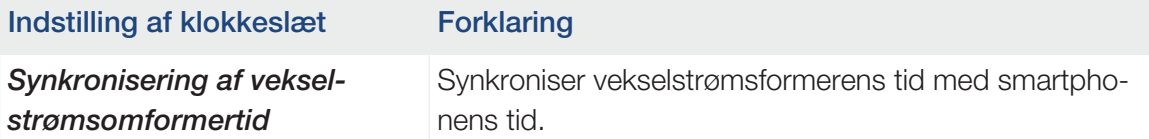

Via de følgende menupunkter kan de parametre indstilles i vekselstrømsomformeren, som netoperatøren angiver. Ændringen af parametrene ved vekselstrømsomformeren må kun foretages af kvalificerede elektrikere, der er fortrolige med anlægget og efter opfordring fra netoperatøren. Ved uhensigtsmæssige indstillinger, kan der være fare for brugerens eller tredjemands liv og legeme. Derudover kan der ske skader på apparatet eller andet materiel.

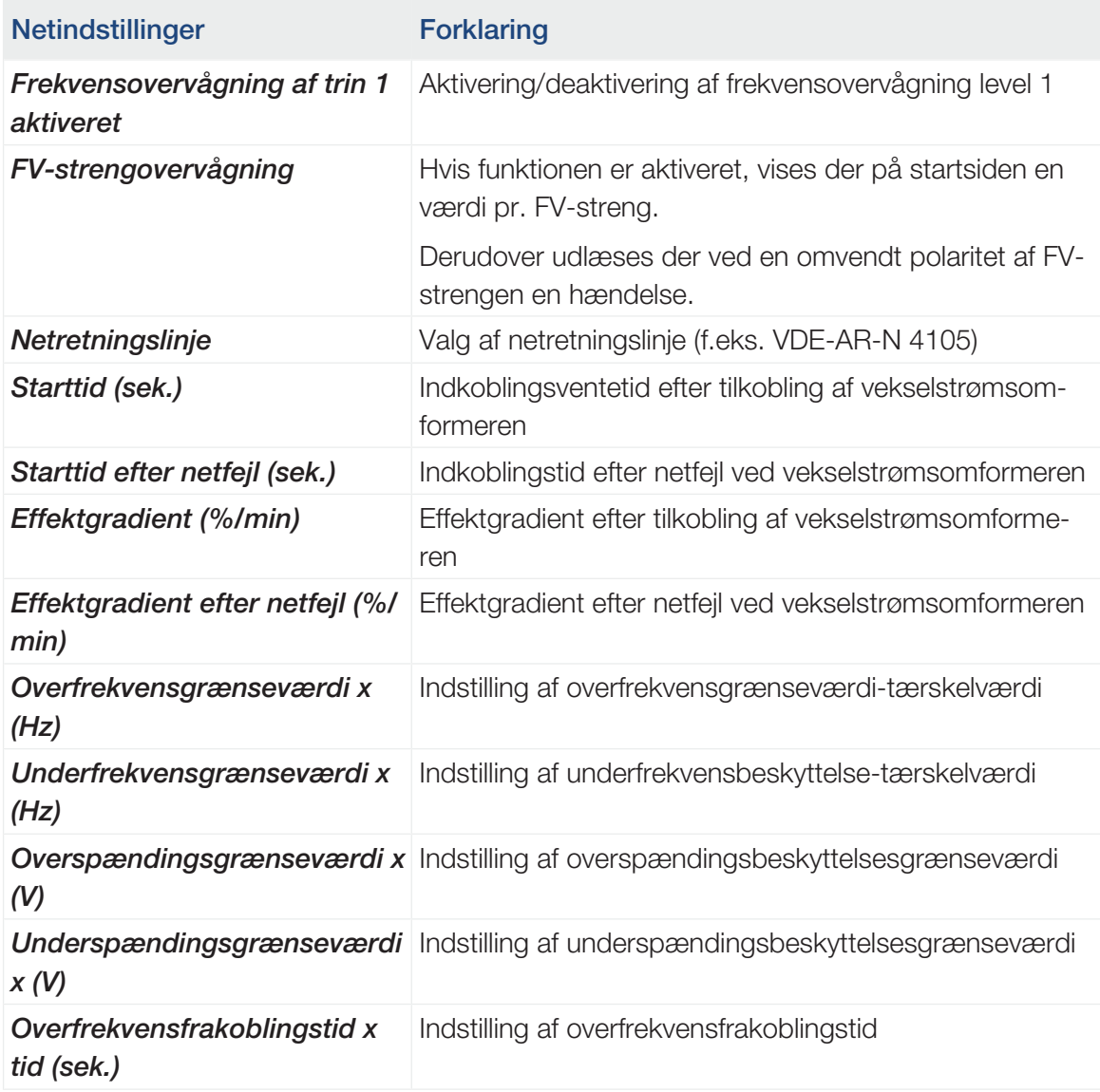

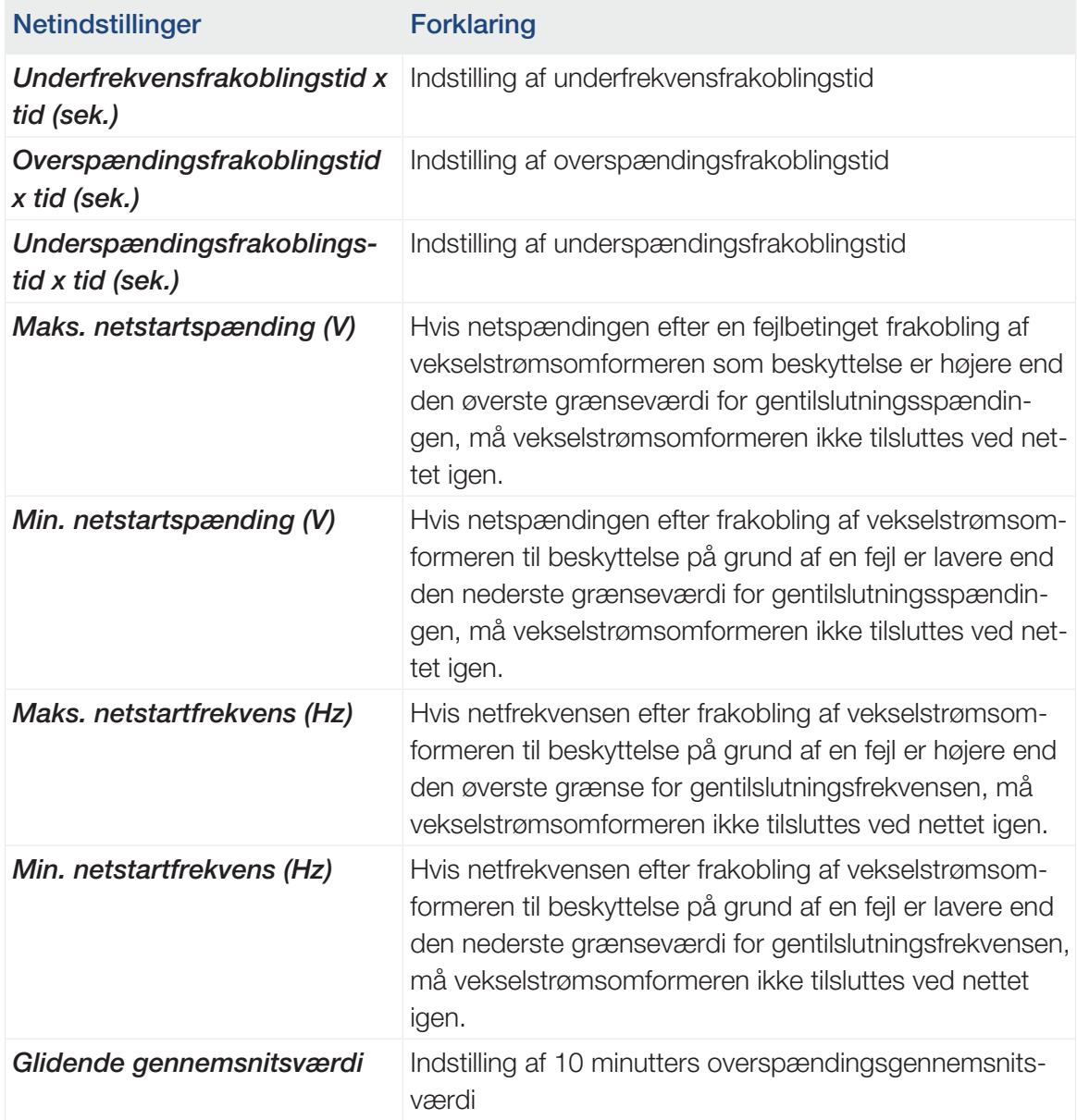

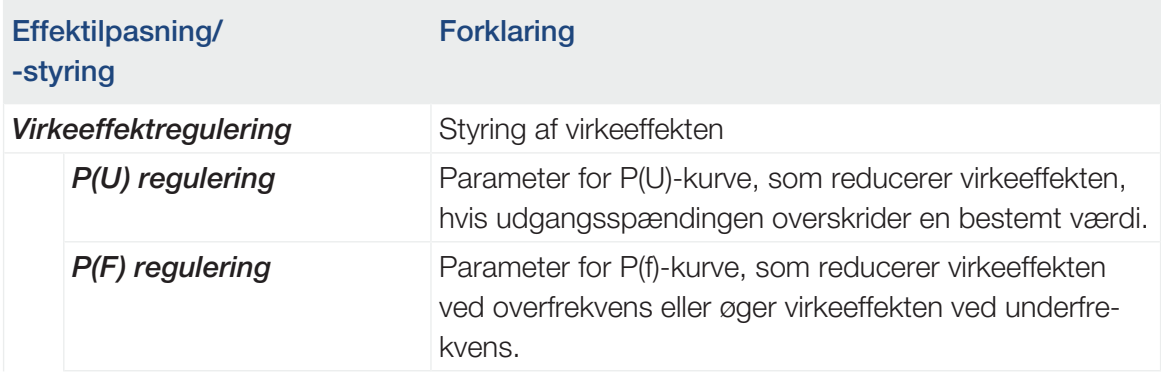

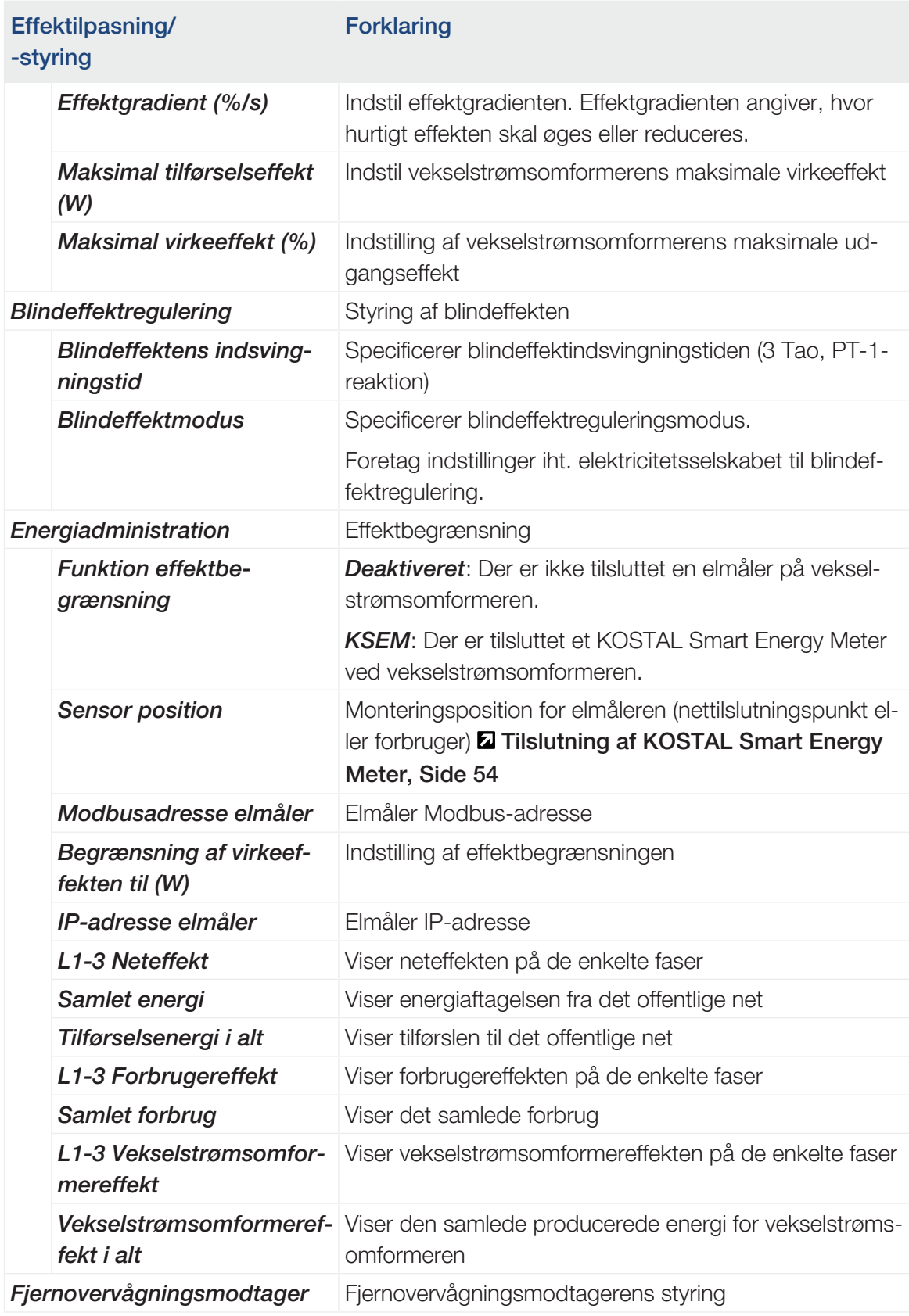
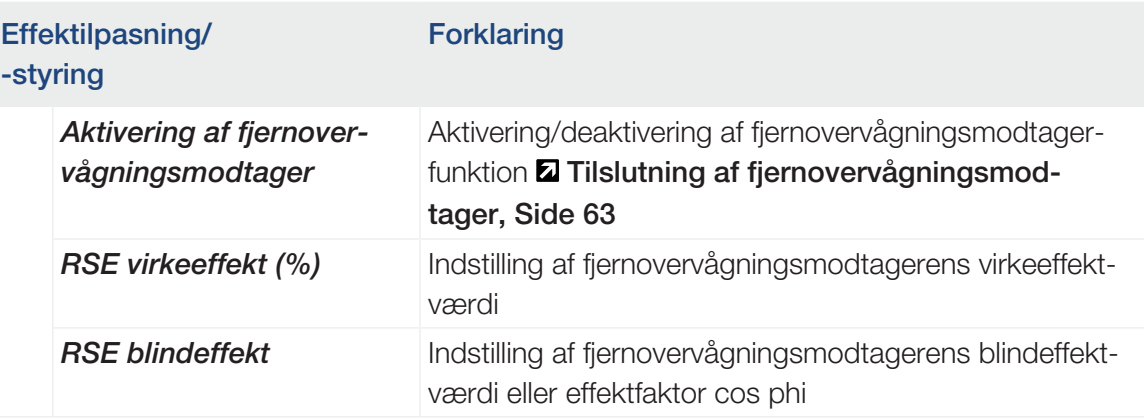

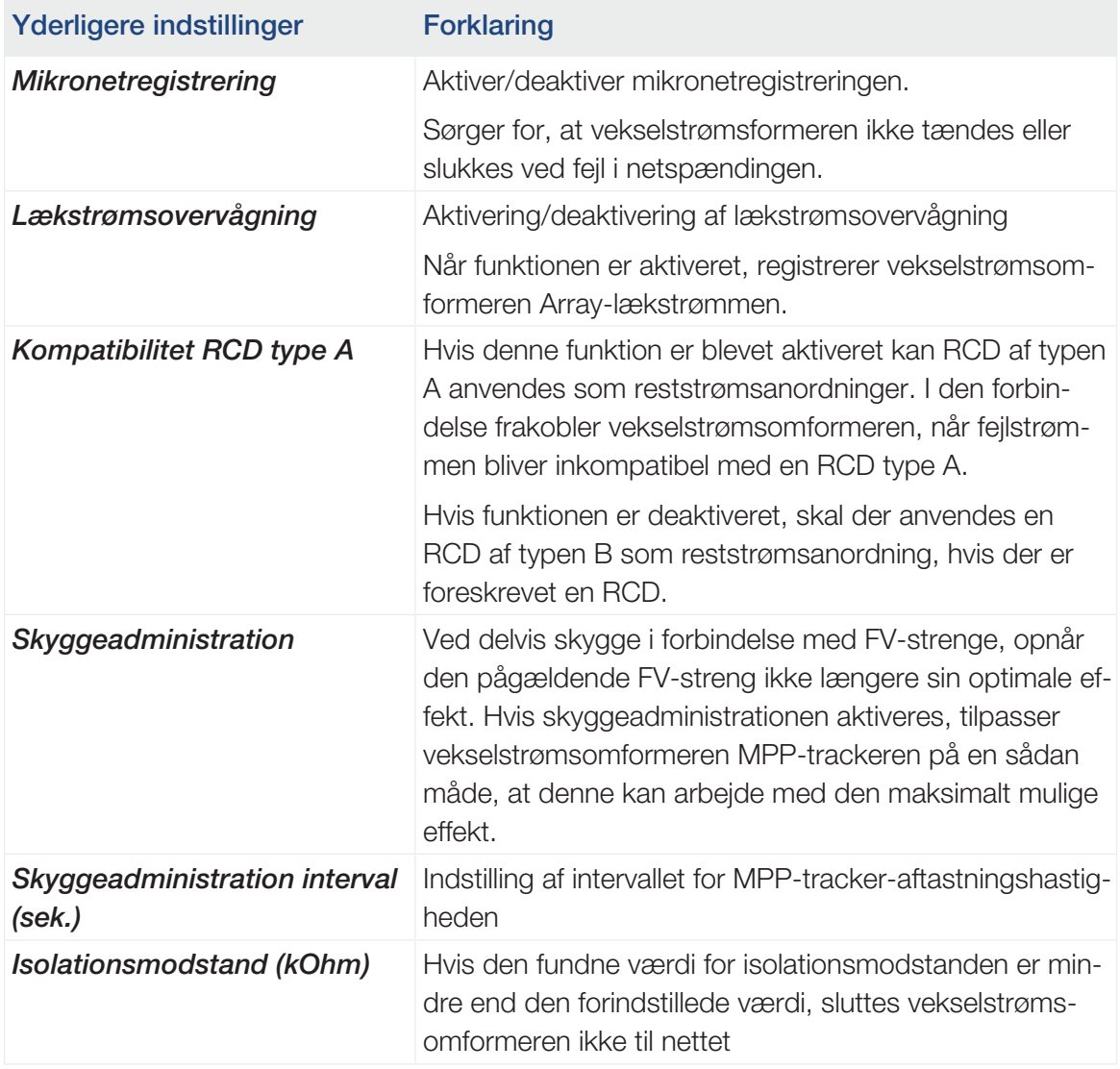

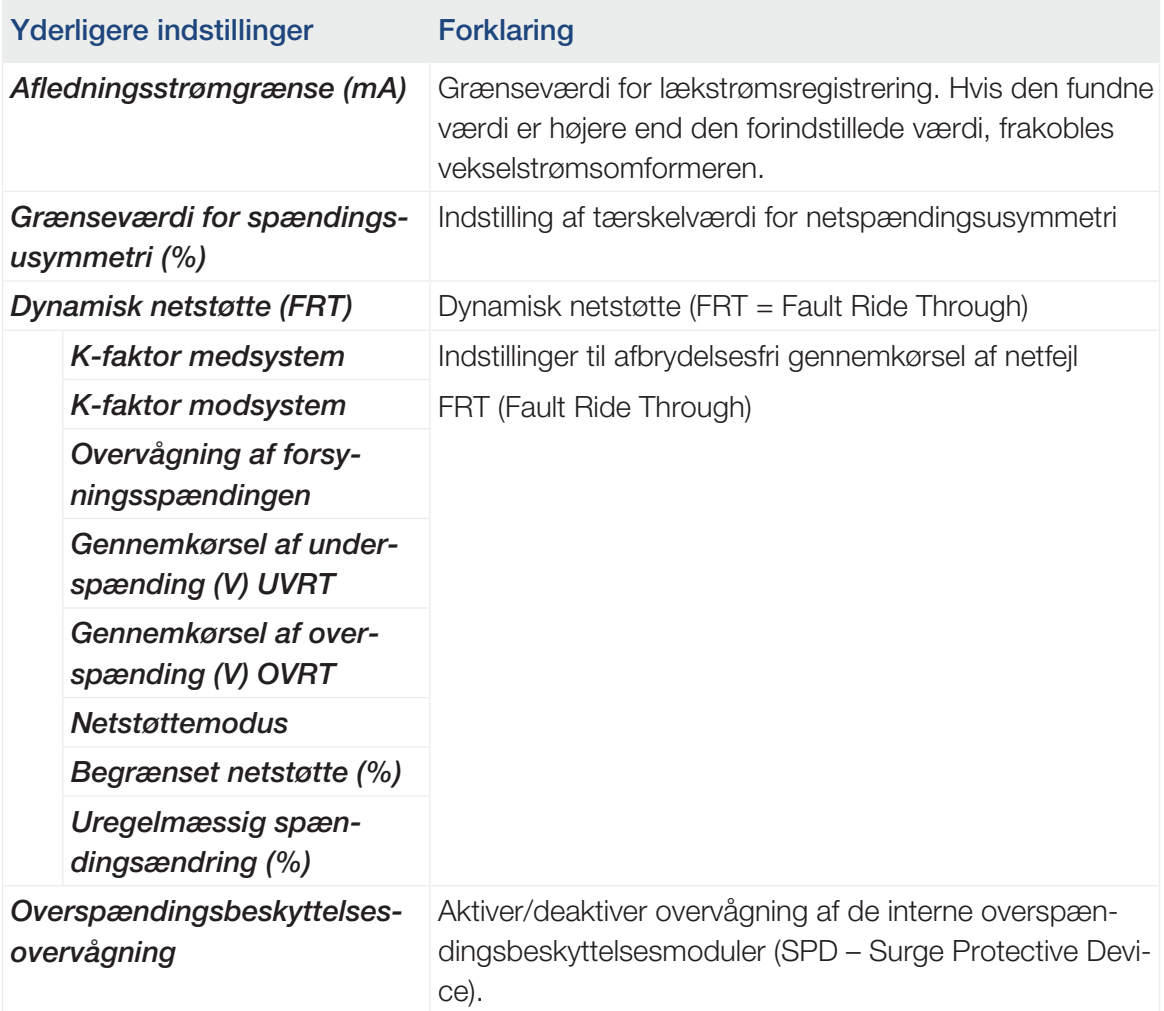

# <span id="page-110-0"></span>6. Overvågning af anlægget

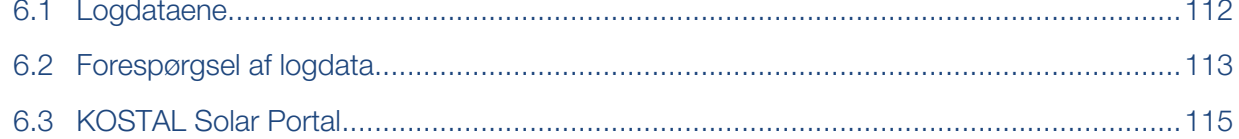

## 6.1 Logdataene

<span id="page-111-0"></span>Vekselstrømsomformeren er udstyret med en datalogger, der regelmæssigt registrerer data fra anlægget. Logdataene kan anvendes til følgende formål:

- Kontrol af anlæggets korrekte drift
- Konstatering og analyse af driftsforstyrrelser
- Download og grafisk visning af udbyttedata

## 6.2 Forespørgsel af logdata

<span id="page-112-0"></span>Der findes flere varianter, hvorpå logdataene kan forespørges og gemmes permanent:

- Variant 1: Download og visning af logdata via KOSTAL PIKO CI appen
- Variant 2: Overførsel og visning af logdata til en Solar Portal

#### Variant 1: Download og visning af logdata via KOSTAL PIKO CI appen

Forskellige af vekselstrømsomformerens data kan eksporteres.

- Hændelsesmeldinger
- Produktionsdata
- Konfigurationsdata vekselstrømsomformer
	- 1. I KOSTAL PIKO CI appen åbnes menupunktet *Indstillinger > Grundindstillinger >* **Eksport af hændelsesmeldinger. E [KOSTAL PIKO CI app - Menustruktur, Si](#page-93-0)**[de 94](#page-93-0)
	- 2. Bekræft download.
	- ✔ Logdataene kan lagres på en computer og vises og videreforarbejdes med ethvert almindeligt regnearksprogram (f.eks. Excel).

#### Variant 2: Overførsel og visning af logdata til KOSTAL Solar Portal

Med en Solar Portal kan solcelleanlægget og effektdataene overvåges via internettet. KOSTAL Solar Portal har følgende funktioner, der dog kan være forskellige afhængig af portal:

- Grafisk visning af effektdataene
- Portaladgang fra hele verden via internettet
- Meddelelse ved driftsforstyrrelser pr. e-mail
- Dataeksport (f.eks. Excel-fil)
- Langvarig lagring af logdataene

#### Dataoverførsel til KOSTAL Solar Portal:

#### INFO H.

Forudsætningen for dataoverførslen er en korrekt konfigureret netværksforbindelse/internetforbindelse.

Efter aktiveringen kan det vare 20 minutter, inden dataeksporten kan ses på KOSTAL Solar Portal.

Du kan komme ind på KOSTAL Solar Portal under følgende link: [www.kostal-solar-portal.com](https://www.kostal-solar-portal.com).

- Vekselstrømsomformeren har internetforbindelse.
- Vekselstrømsomformeren er registreret ved KOSTAL Solar Portal.
- Aktiveringen af dataoverførslen er som standard aktiveret i vekselstrømsomformeren.

## 6.3 KOSTAL Solar Portal

<span id="page-114-0"></span>Solar Portal fra KOSTAL Solar Electric GmbH er en gratis internetplatform til overvågning af solcelleanlægget.

Udbyttedataene og hændelsesmeldingerne fra solcelleanlægget sendes fra vekselstrømsomformeren via internettet til KOSTAL Solar Portal.

Informationerne lagres i KOSTAL Solar Portal. Disse informationer kan ses og hentes via internettet.

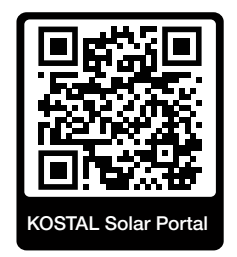

#### Forudsætninger for brugen

- Vekselstrømsomformeren skal have internetforbindelse.
- Vekselstrømsomformeren må endnu ikke være registreret i KOSTAL Solar Portal.
- Vekselstrømsomformeren må endnu ikke være tildelt et anlæg.

Tre trin er nødvendige for at KOSTAL Solar Portal kan anvendes:

- Dataoverførslen til KOSTAL Solar Portal skal være aktiveret i vekselstrømsomformeren. Ved KOSTAL PIKO CI er denne aktivering aktiveret som standard.
- Den gratis registrering på hjemmesiden for KOSTAL Solar Electric GmbH til anvendelse af KOSTAL Solar Portal skal gennemføres.
- Hvis KOSTAL PIKO CI er forbundet med et KOSTAL Smart Energy Meter, skal KOSTAL Smart Energy Meter til visning af egetforbrugsværdierne også indstilles i KOSTAL Solar Portal.

#### 

# <span id="page-115-0"></span>7. Vedligeholdelse

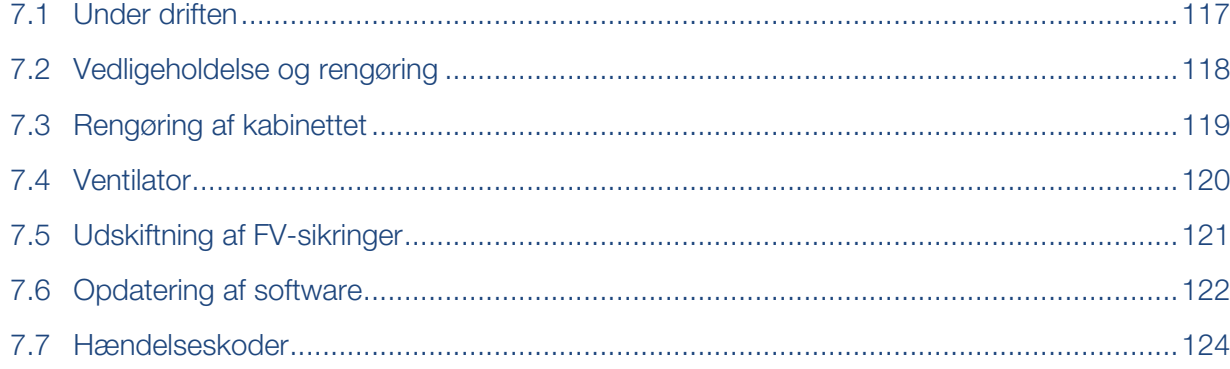

### 7.1 Under driften

<span id="page-116-0"></span>Vekselstrømsomformeren fungerer næsten uden vedligeholdelse, når den er monteret korrekt.

Til den korrekte drift i et større solcelleanlæg er de normale foranstaltninger for den regulære anlægsovervågning fuldt ud tilstrækkelige.

Specielt tracking af den udvundne energi via datalogger, KOSTAL Solar Portal eller elmåler vil hurtigt vise uregelmæssigheder. I den forbindelse protokolleres også hændelser under driften.

For anlæggets sikkerhed anbefales det vedligeholdelsesarbejde, der angives i de efterfølgende afsnit.

### 7.2 Vedligeholdelse og rengøring

<span id="page-117-0"></span>Følgende vedligeholdelsesarbejde skal gennemføres for vekselstrømsomformeren:

#### FARE  $\blacktriangle$

#### Livsfare pga. elektrisk stød og elektrisk afladning!

Der er påtrykt livsfarlige spændinger i vekselstrømsomformeren.

- Apparatet må kun åbnes og repareres af en elektriker.
- Kobl alle apparatets poler fri inden arbejdet.
- Vent efter frigivelsen i mindst 10 minutter, indtil de interne kondensatorer er afladet.

#### Vedligeholdelsesliste

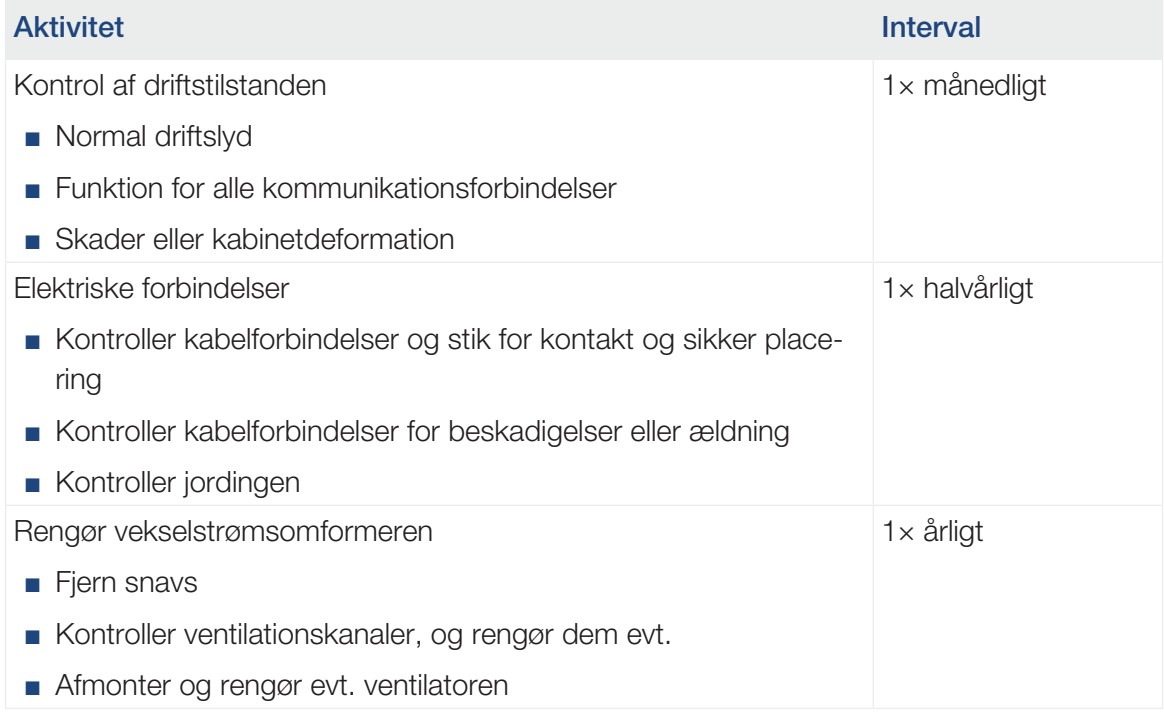

Før vedligeholdelseslister, hvor de gennemførte arbejder er protokolleret.

Hvis der ikke gennemføres vedligeholdelsesarbejde bortfalder garantien (Se 'Bortfald af garantien' i vores Service- og garantibetingelser).

## 7.3 Rengøring af kabinettet

<span id="page-118-0"></span>Rengør kun kabinettet med en fugtig klud.

Anvend ingen skarpe rengøringsmidler.

Anvend ikke apparater, der producerer en sprøjtetåge eller vandstråle.

Kontroller specielt ventilationskanalernes tilstand og ventilatorernes funktion.

### 7.4 Ventilator

<span id="page-119-0"></span>Vekselstrømsomformere producerer varme under driften, der bortledes via indbyggede kølelegemer og ventilatorer. Til dette formål skal ventilationskanalerne og ventilatorerne forblive fri for urenheder.

Ved problemer skal du kontrollere, om vekselstrømsomformerens omgivelsestemperatur overskrider den øverste grænseværdi. Hvis ja, skal du forbedre udluftningen for at reducere temperaturen. Hvis ventilatoren laver unormale lyde, skal den pågældende ventilator udskiftes rettidigt. Kontakt supporten.

#### Udsugning af ventilationskanaler

For at opnå mange års fejlfri drift skal du udsuge ventilationskanalerne regelmæssigt.

#### MULIGHED FOR SKADER 仆

#### Fare for beskadigelse ved udblæsning med trykluft.

Ved udblæsning af ventilationskanalerne med trykluft kan fine støvpartikler nå ind i og beskadige lejerne på de indbyggede ventilatorer.

- Anvend ikke trykluft, men udsug vekselstrømsomformerens ventilationskanaler.
- Fjern groft snavs på grund af løv, støv, insekter osv., specielt i ventilationskanalernes område.
- Anvend f.eks. en industristøvsuger, og udsug ventilationskanalerne og de umiddelbare omgivelser.

## 7.5 Udskiftning af FV-sikringer

<span id="page-120-0"></span>FV-sikringerne kan udskiftes i PIKO CI 50/60. Hvis der vises en hændelse til dette, skal vekselstrømsomformeren frakobles fra nettet på DC- og AC-siden.

#### Vekselstrømsomformer PIKO CI 50/ 60: FV-sikringer

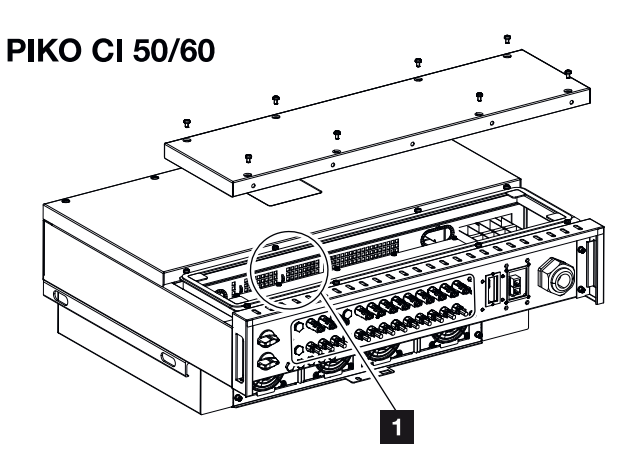

- 1 FV-sikringer
	- 1. Kobl vekselstrømsomformeren fra strømmen på AC- og DC-siden (**a [Frakobling af](#page-80-0)** [vekselstrømsomformeren fra spændingen, Side 81](#page-80-0)).

#### FARE

#### Livsfare pga. elektrisk stød og elektrisk afladning!

Der er påtrykt livsfarlige spændinger i vekselstrømsomformeren.

- Apparatet må kun åbnes og repareres af en elektriker.
- Kobl alle apparatets poler fri inden arbejdet.
- Vent efter frigivelsen i mindst 10 minutter, indtil de interne kondensatorer er afladet.
- 2. Vent mindst 10 minutter, efter at vekselstrømsomformeren er blevet frakoblet.
- 3. Åbn vekselstrømsomformerens nederste område.
- 4. Identificer defekt smeltesikring ved hjælp af et multimeter og udskift den.
- 5. Monter dækslet og skru det fast (3 Nm).
- 6. Tilkobl vekselstrømsomformeren igen.
- ✔ FV-sikringerne er blevet udskiftet.

### 7.6 Opdatering af software

<span id="page-121-0"></span>Hvis der hos producenten er en opdateret software til rådighed til vekselstrømsomformeren, kan denne indlæses i vekselstrømsomformeren. Dermed opdateres softwaren til den nyeste version. Hvis der er en opdatering til rådighed, finder du denne på producentens hjemmeside i downloadområdet eller starter opdateringen direkte via KOSTAL PIKO CI appen.

#### Fremgangsmåde

**Vedligeholdelse** 

Anvend en smartphone eller tablet med den installerede KOSTAL PIKO CI app. Gå frem på følgende måde:

- 1. Start KOSTAL PIKO CI appen på den smartphone/tablet, som du bruger til idrifttagningen.
- 2. Download opdateringsfilerne fra serveren via knappen *DOWNLOAD UPDATE FILES*.
- 3. Forbind med vekselstrømsomformerens WLAN.
- 4. Notér type og serienummer på den vekselstrømsomformer, som opdateringen skal installeres på. Du kan finde disse oplysninger på typeskiltet.
- 5. Aktivér på din smartphone/tablet wi-fi-/WLAN-funktionen ved at åbne wi-fi-/WLANindstillingerne.
- 6. Søg efter WLAN-nettet for din vekselstrømsomformer på din tablet eller smartphone, og vælg det.

Vekselstrømsomformerens SSID er sammensat af vekselstrømsomformerens type og serienummer.

Eksempel: PIKO\_CI\_50\_12345678

7. Indtast vekselstrømsomformerens password, og bekræft din indtastning.

#### Ħ **INFO**

Standardpasswordet er: *12345678*. Dette bør ændres efter første idrifttagning.

Hvis du har glemt dit WLAN-password, kan passwordet nulstilles til standardværdien via resetknappen, under tildækningen for COM2.

8. Besvar spørgsmålet, om du vil være forbundet konstant med nettet, med ja.

#### **INFO** n.

Spørgsmålet vises ikke altid og er afhængig af operativsystemet for smartphone/tablet.

9. Skift atter til KOSTAL PIKO CI appen, og etabler forbindelsen mellem smartphone/ tablet og vekselstrømsomformer ved at trykke på *START* og vælge vekselstrømsomformeren.

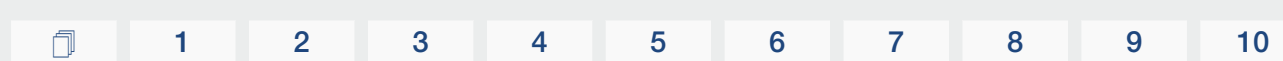

- 10. Hvis du skal kunne importere opdateringen, skal brugeren ændres. Vælg menupunktet *Indstillinger > Brugeradministration > Skift af bruger*.
- 11. Indtast passwordet for installatøren, og vælg *Pålogning som installatør*. Hvis der endnu ikke er blevet tildelt et nyt password, lyder standardpasswordet for installatøren *superadmin.*

#### Ħ **INFO**

**Vedligeholdelse** 

Standardpasswordet for installatøren er *superadmin*.

Med denne bruger kan der i forhold til anlægsejeren foretages mange indstillinger, som f.eks. netindstillinger, effektbegrænsninger eller netdirektiver.

Dette password bør ændres efter første idrifttagning.

- 12. Vælg menupunktet *Indstillinger > Grundindstillinger > Gennemførelse opdatering af CSB-firmwaren*.
- → Vekselstrømsomformeren finder automatisk opdateringsfilen (G711-xxxxxxx.bin) og starter installationen.
- 13. Efter installationen venter du ca. 2 minutter, indtil du installerer Control Board Update.
- 14. Vælg menupunktet *Indstillinger > Grundindstillinger > Gennemførelse opdatering af CB-firmwaren*.
- → Vekselstrømsomformeren finder automatisk opdateringsfilen (m\_G9511-xxxxxxx.bin) og starter installationen.
- 15. Kontroller softwareversionen i appen under *Indstillinger > Grundindstillinger*. *Firmwareversion:*

Viser sikkerhedsfirmwareversionen, f.eks. 3001 for PIKO CI 30 eller 600101 for PIKO CI 50/60.

#### *Intern kode:*

Viser Control-Board (CB) firmwareversionen f.eks. 010808 = V1.8.8 *Kommunikationsboard version:*

Viser Communication-Board (CSB) firmwareversionen f.eks. 010806 = V1.8.6

◆ Opdateringen blev installeret.

### 7.7 Hændelseskoder

<span id="page-123-0"></span>Hvis der optræder en hændelse lejlighedsvis eller kortvarigt og apparatet atter starter, så er der ikke behov for handling. Hvis der er en varig hændelse eller en, der gentager sig ofte, skal årsagen findes og afhjælpes.

#### FARE

#### Livsfare pga. elektrisk stød og elektrisk afladning!

Der er påtrykt livsfarlige spændinger i vekselstrømsomformeren.

■ Apparatet må kun åbnes og repareres af en elektriker.

Ved en varig hændelse afbryder vekselstrømsomformeren tilførslen og frakobler automatisk.

- Kontroller, om DC-afbryderen eller det eksterne DC-skillested evt. blev frakoblet.
- Kontroller, om hændelsen blev forårsaget af et strømsvigt fra forsyningsselskabet, eller om sikringen mellem tilførselsmåleren og vekselstrømsomformeren er gået.

Hvis sikringen går, skal du kontakte din installatør. Hvis der er sket et strømsvigt, skal du vente, indtil netoperatøren har afhjulpet fejlen.

Foreligger hændelsen kun et øjeblik (netsvigt, overtemperatur, overbelastning etc.), arbejder vekselstrømsomformeren automatisk videre, når hændelsen er afhjulpet.

Foreligger hændelsen konstant, kontaktes installatøren eller producentens kundeservice.

#### H **INFO**

Du kan finde kontaktdata under kapitlet **Z [Garanti og service, Side 144](#page-143-0)**.

Noter følgende:

- Apparattype og serienummer. Disse oplysninger står på typeskiltet på ydersiden af kabinettet.
- Feilbeskrivelse

(LED-visning og meddelelse i KOSTAL PIKO CI appen).

Driftstilstande og fejlårsager meldes som kombination af LED-visning og hændelseskode. Hændelseskoden vises i KOSTAL PIKO CI appen eller i KOSTAL Solar Portal. Find frem til hændelsestypen ved hjælp af nedenstående tabel (Z [Hændelsesmeldinger, Side 125](#page-124-0)).

Hvis en hændelse optræder flere gange eller konstant, eller ved hændelser, der ikke står i tabellen, kontaktes vores service.

#### <span id="page-124-0"></span>Hændelsesmeldinger

### Signaturforklaring LED/display

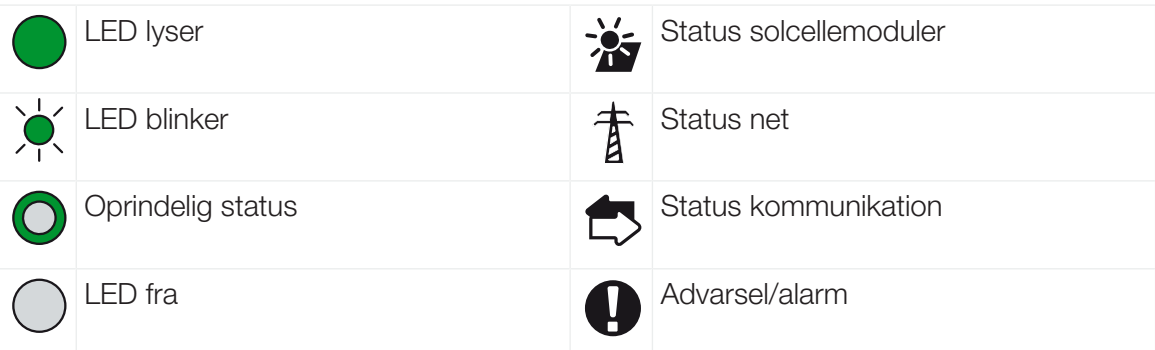

#### Hændelseskoder

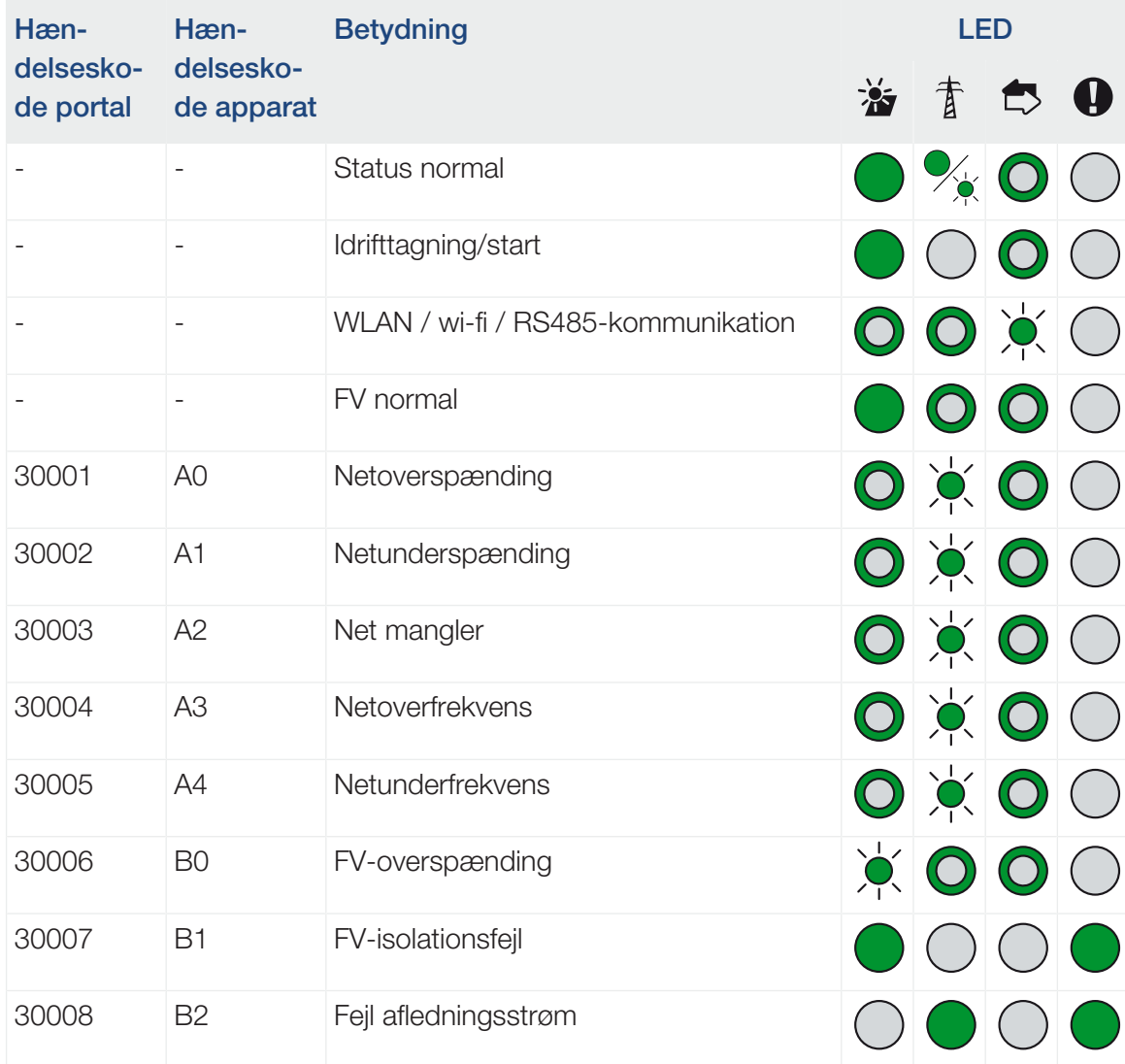

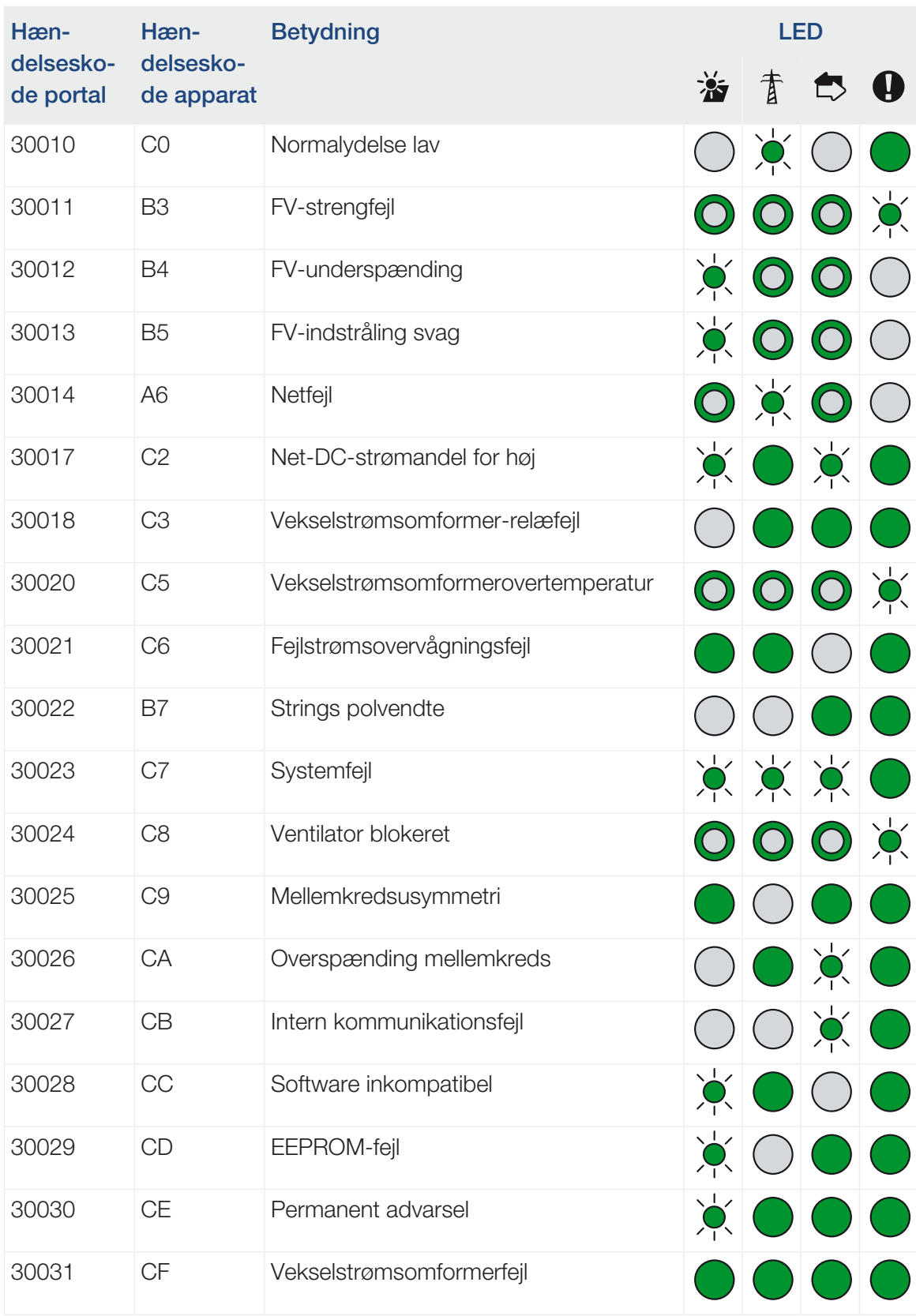

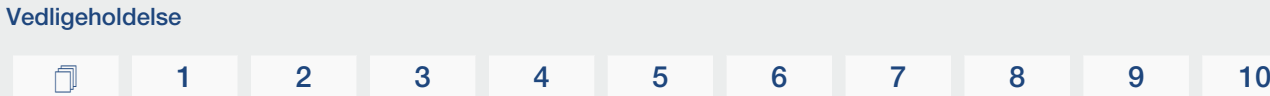

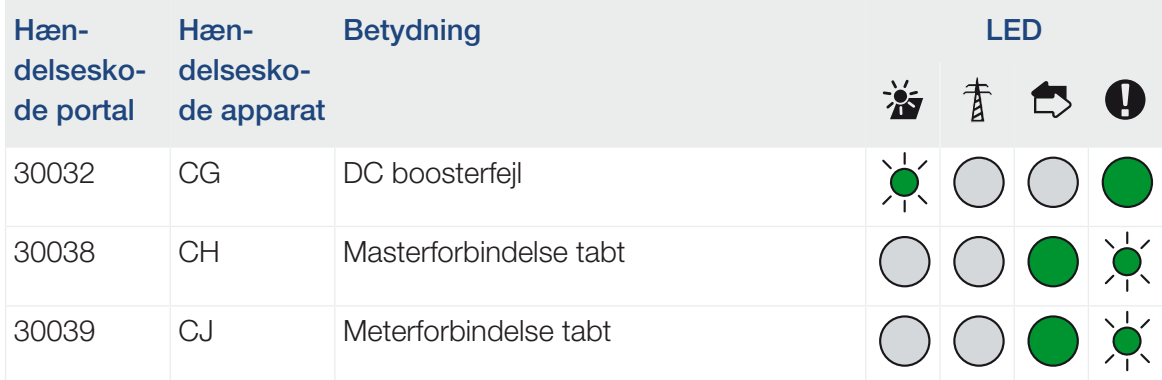

Hvis vekselstrømsomformeren på grund af ovenstående viste hændelse skifter til frakoblingsmodus, lyser LED'en advarsel/alarm. I tabellen fejlafhjælpning (**a [Fejlafhjælpning, Si](#page-126-0)**[de 127](#page-126-0)) beskrives foranstaltninger i forbindelse med de hyppigste hændelser.

#### <span id="page-126-0"></span>Fejlafhjælpning

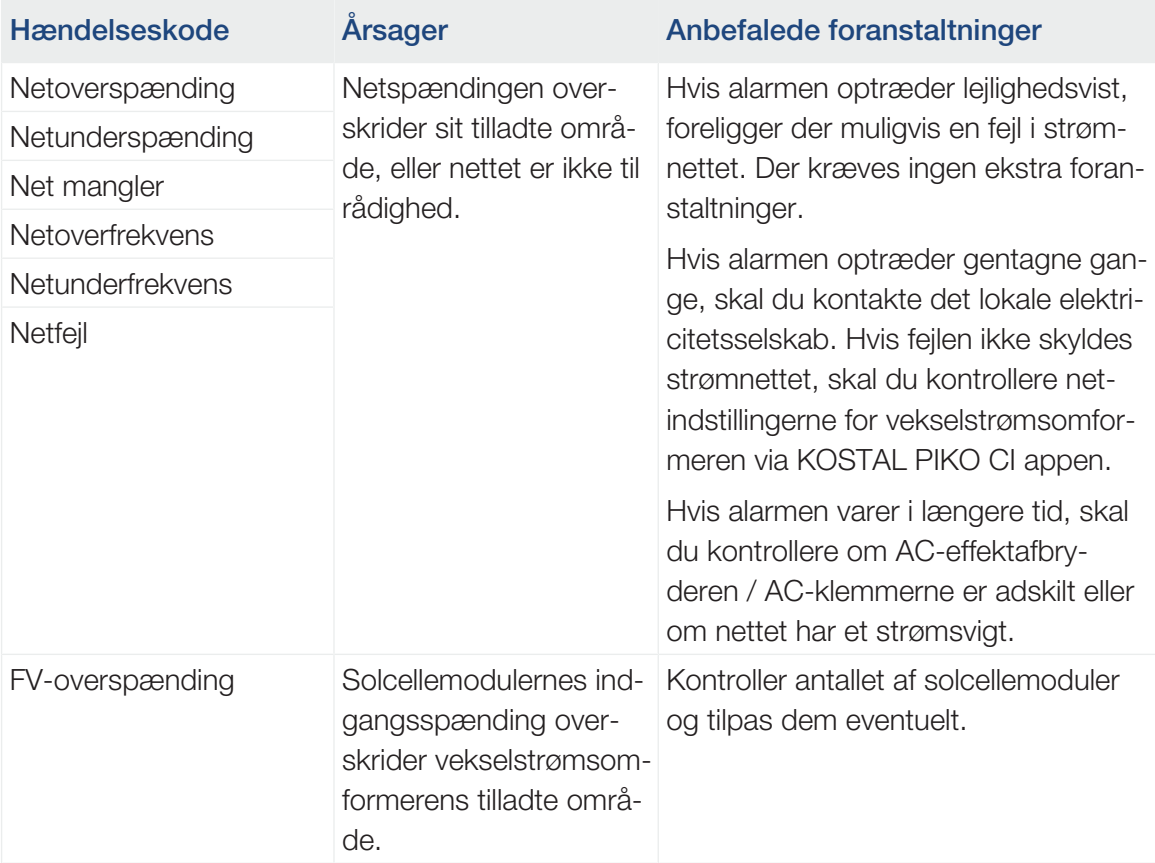

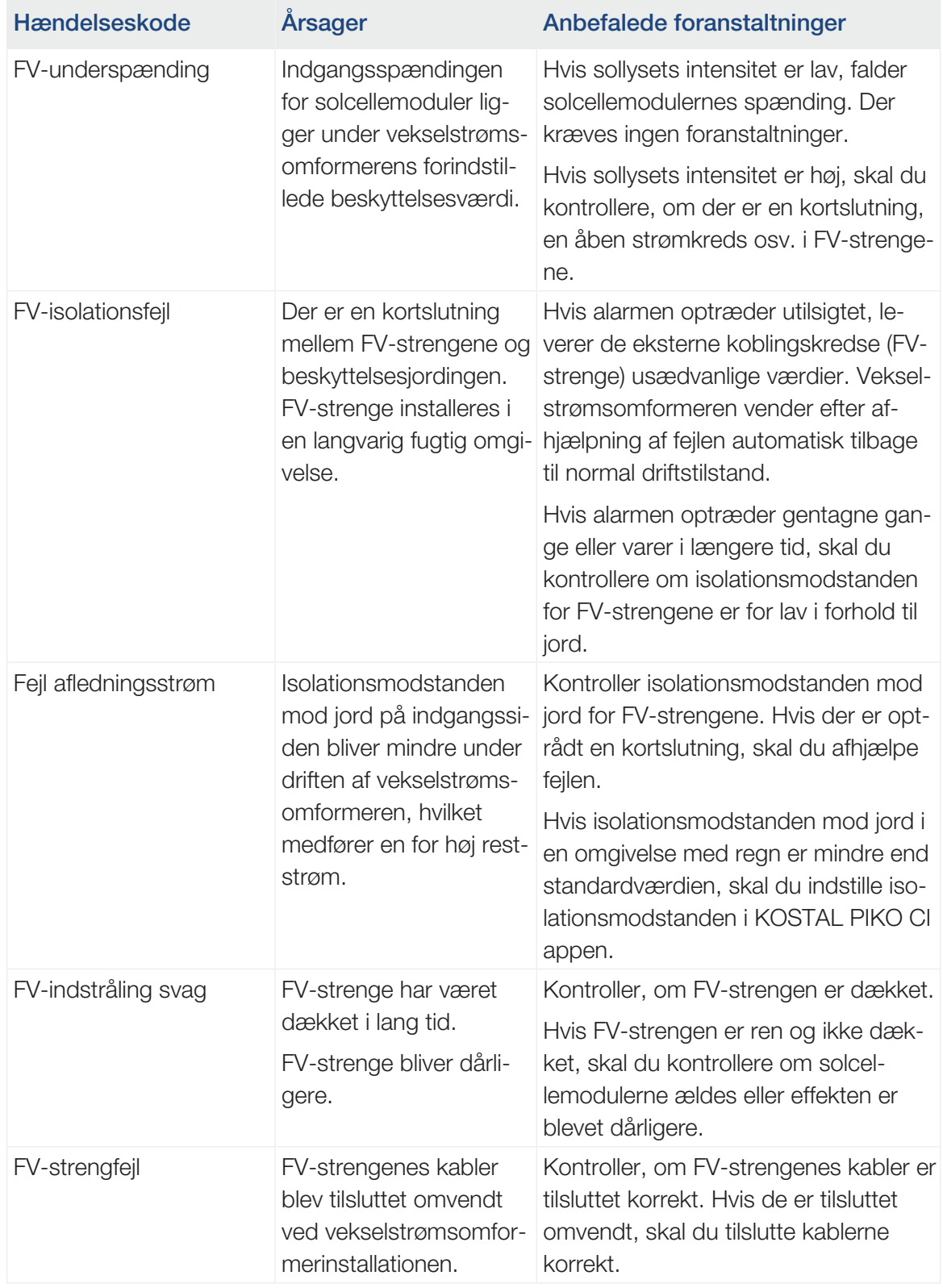

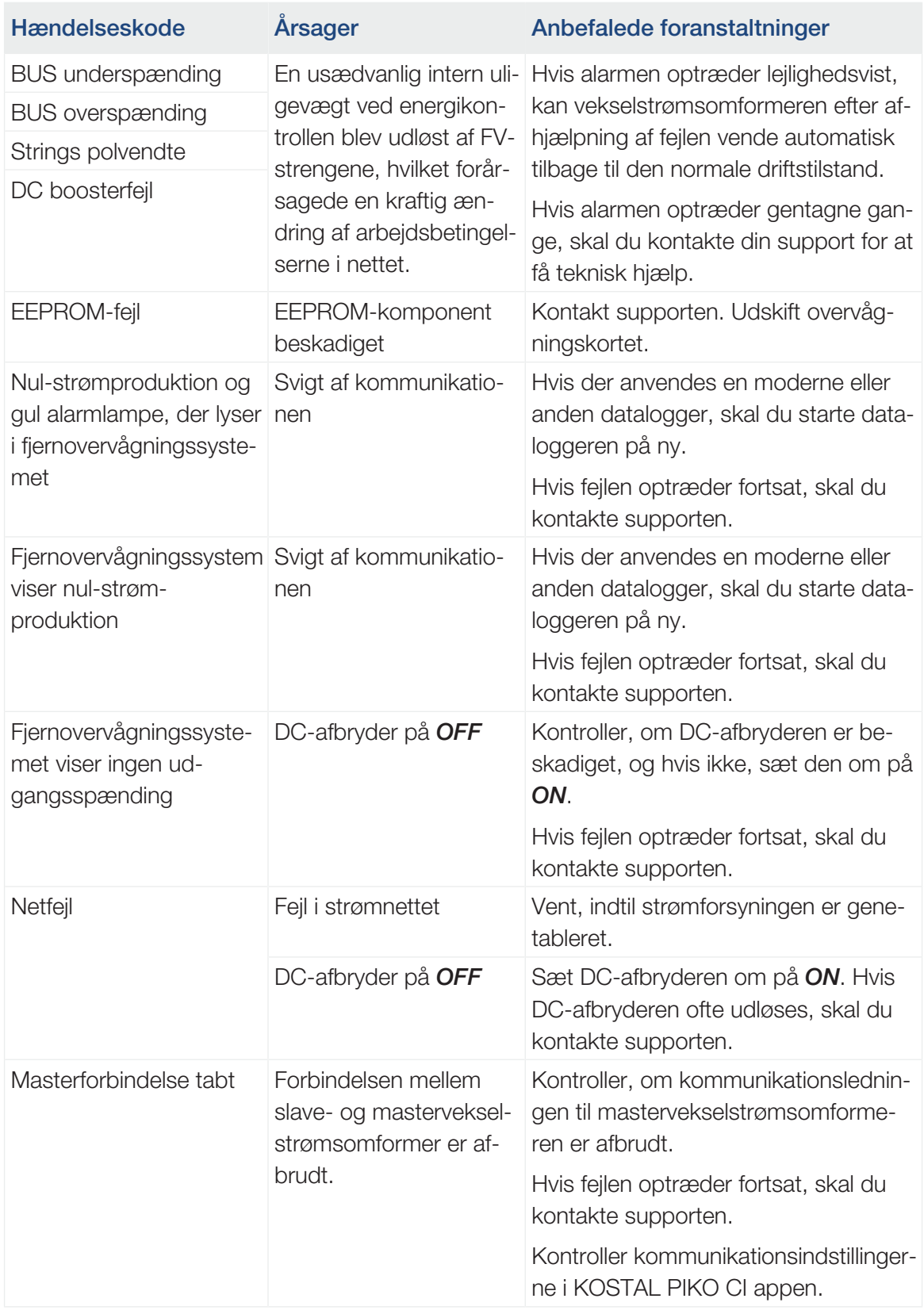

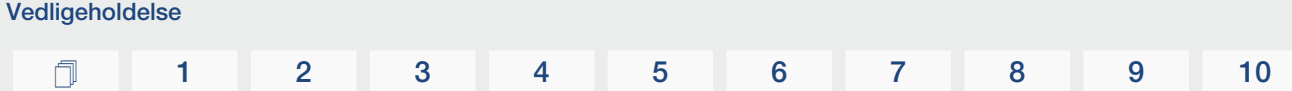

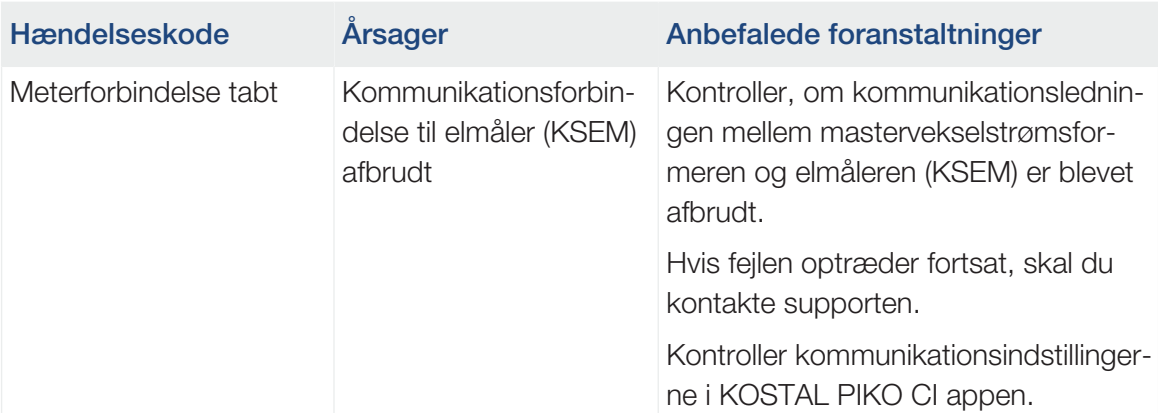

# <span id="page-130-0"></span>8. Teknisk information

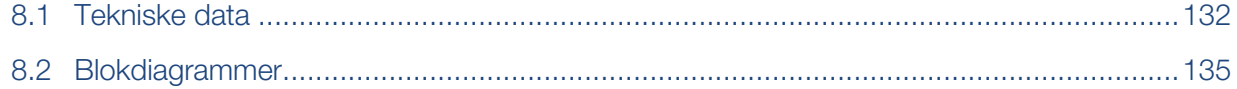

### 8.1 Tekniske data

<span id="page-131-0"></span>Der tages forbehold for tekniske ændringer og fejl. Aktuelle informationer findes på [www.kostal-solar-electric.com](https://www.kostal-solar-electric.com/).

#### Indgangsside (DC)

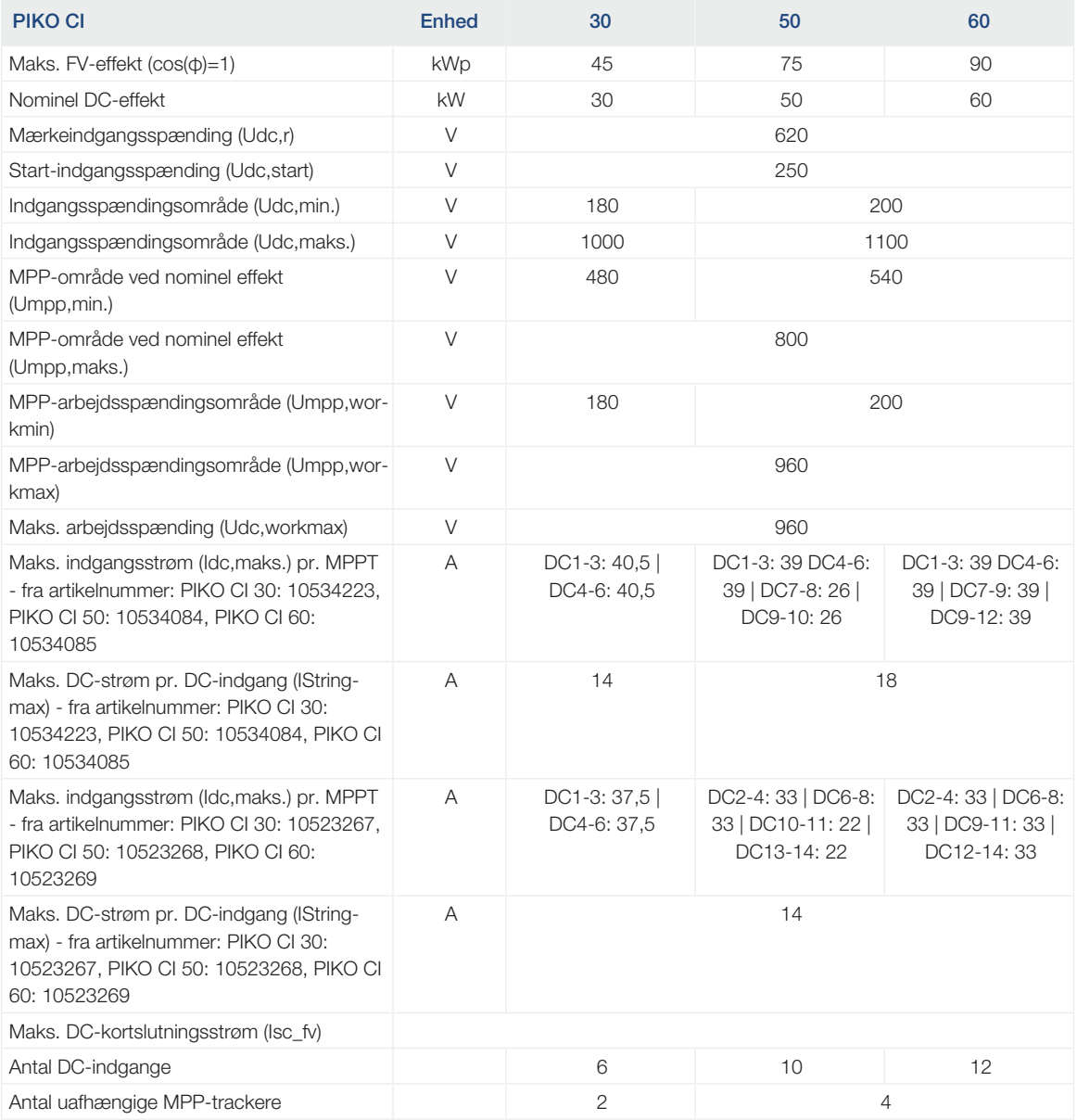

#### Udgangsside (AC)

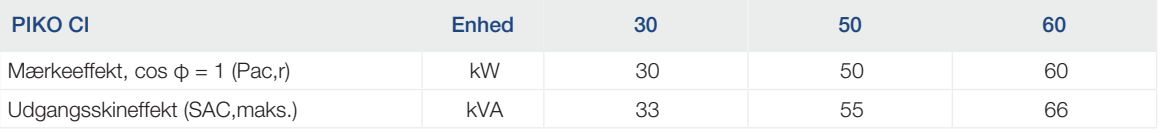

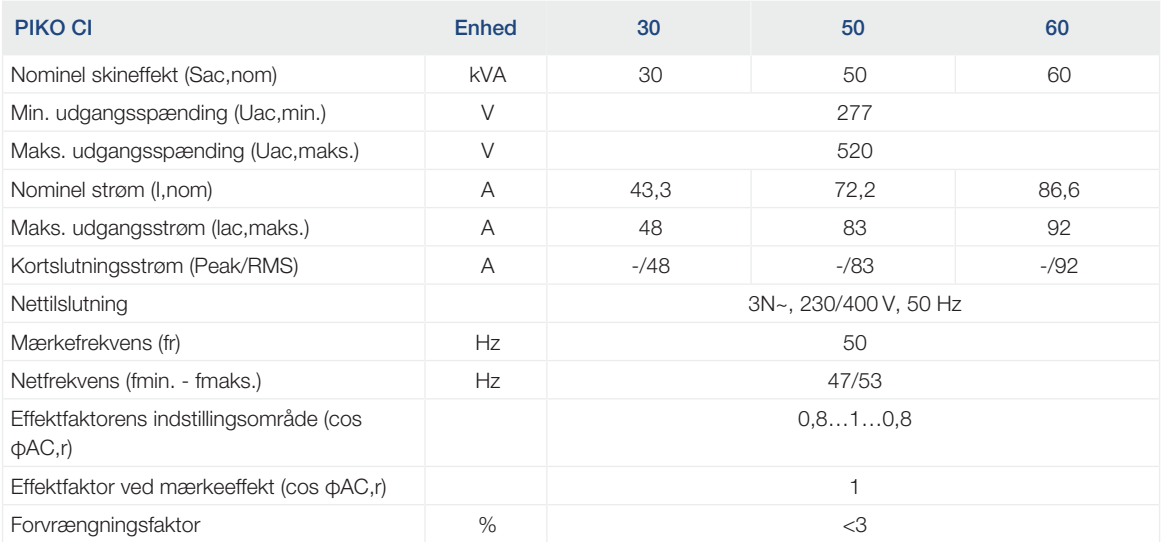

### Apparategenskaber

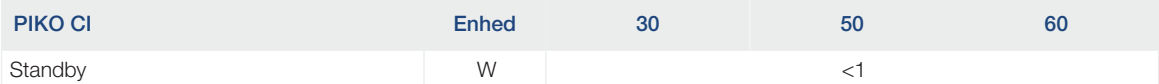

#### Virkningsgrad

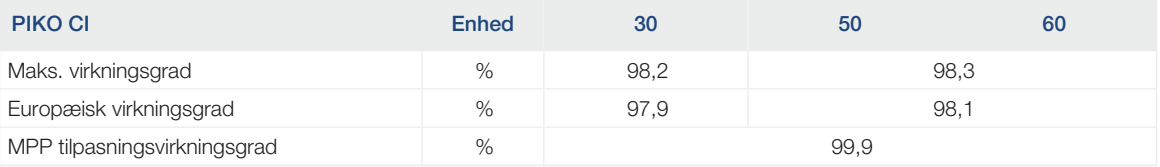

#### **Systemdata**

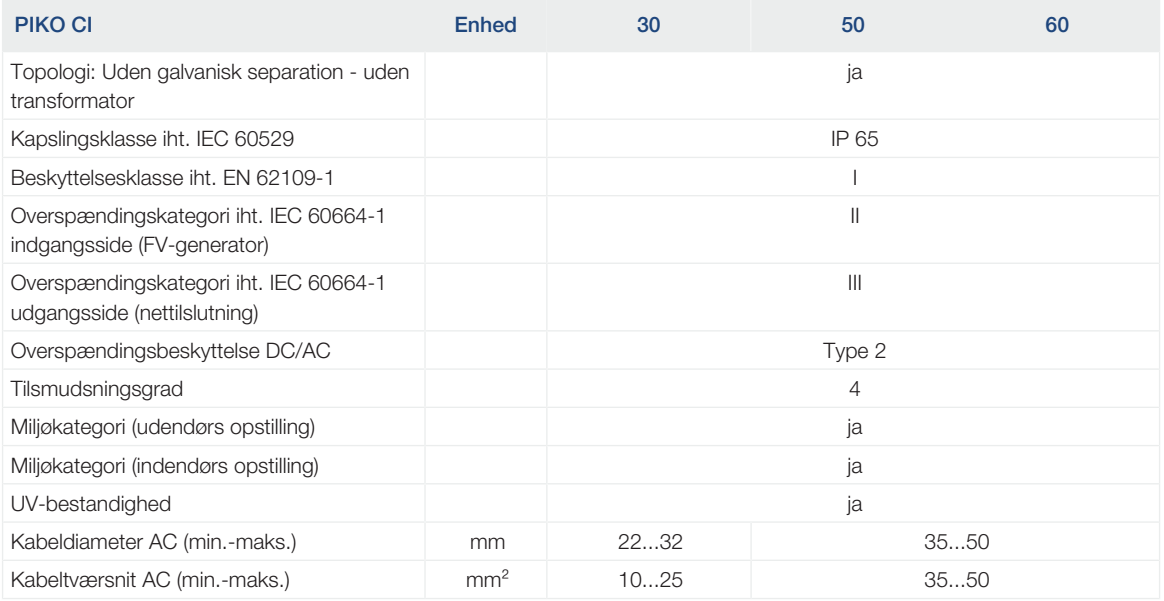

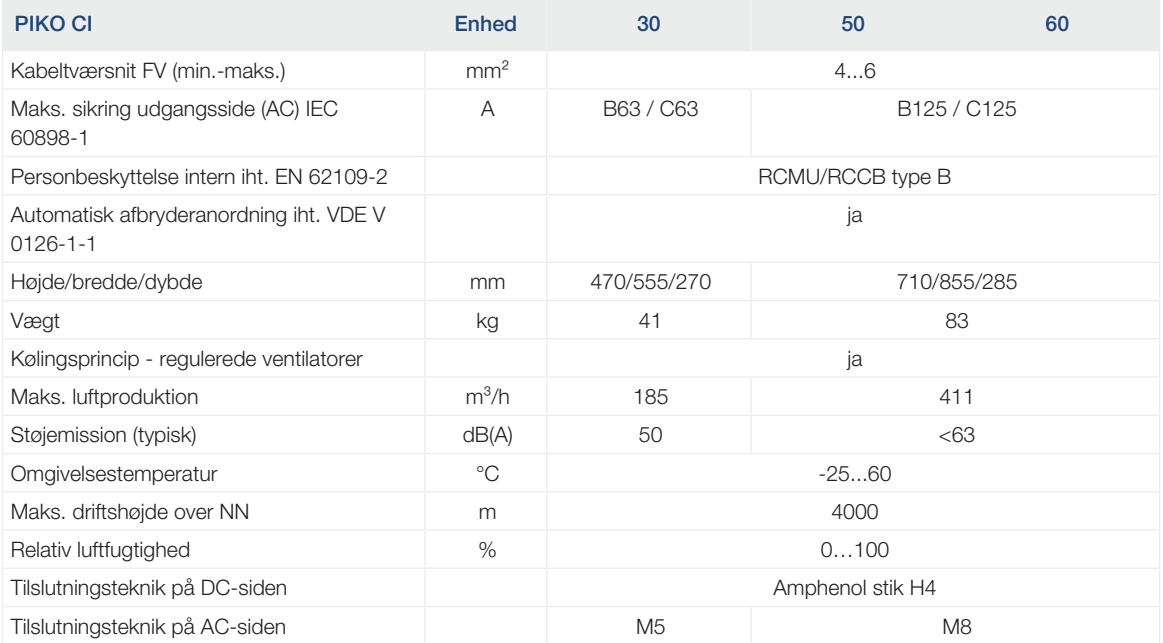

#### **Interfaces**

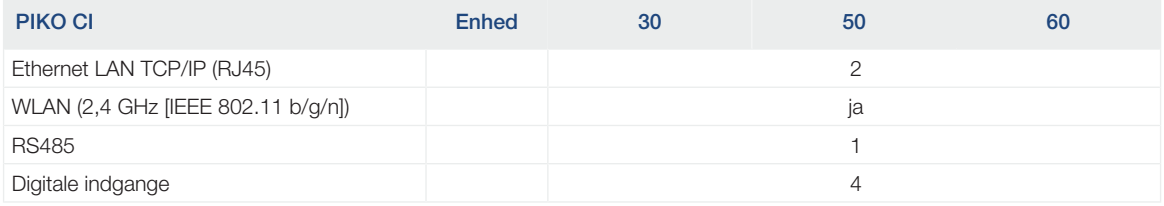

#### Direktiver/certificering

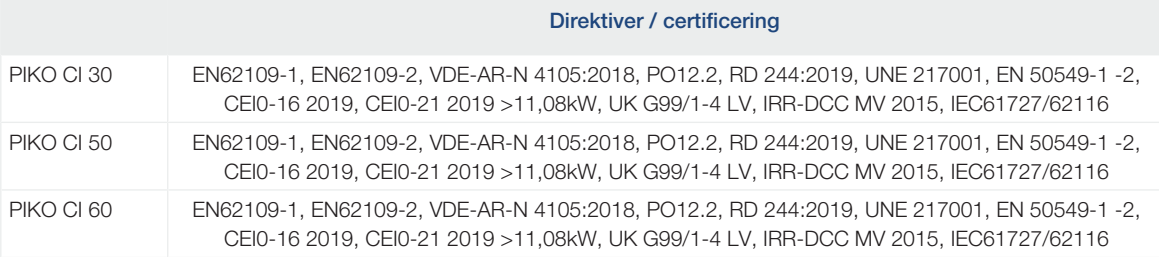

Målt under nominel effekt ved en omgivelsestemperatur på 23 °C. Ved ugunstig strengbestykning eller højere omgivelsestemperatur kan støjemissionen være højere.

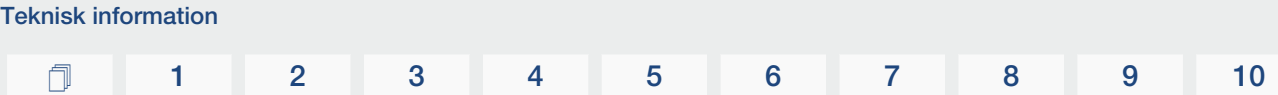

## <span id="page-134-0"></span>8.2 Blokdiagrammer

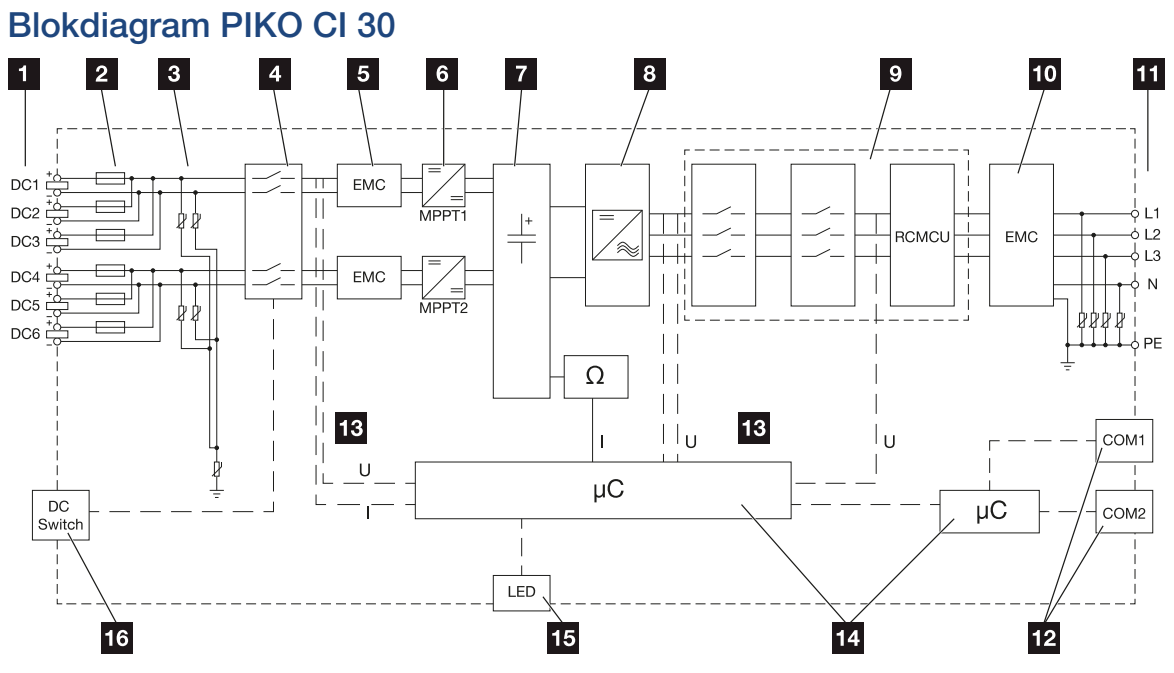

- DC-indgange til solcellemoduler
- DC-sikringer
- Integreret overspændingsbeskyttelse (DC-side)
- Elektronisk DC-afbryderanordning
- EMC-filter (DC-side)
- DC-aktuator
- Mellemkreds
- Vekselstrømsomformerbrokobling
- Netovervågning og -frakobling
- EMC-filter (AC-side)
- AC-tilslutning
- Tilslutningsfelter COM1 og COM2 til kommunikationsinterfaces
- Spændings- og strømmåling
- Styring system og kommunikation
- Status-LED
- DC-afbryder

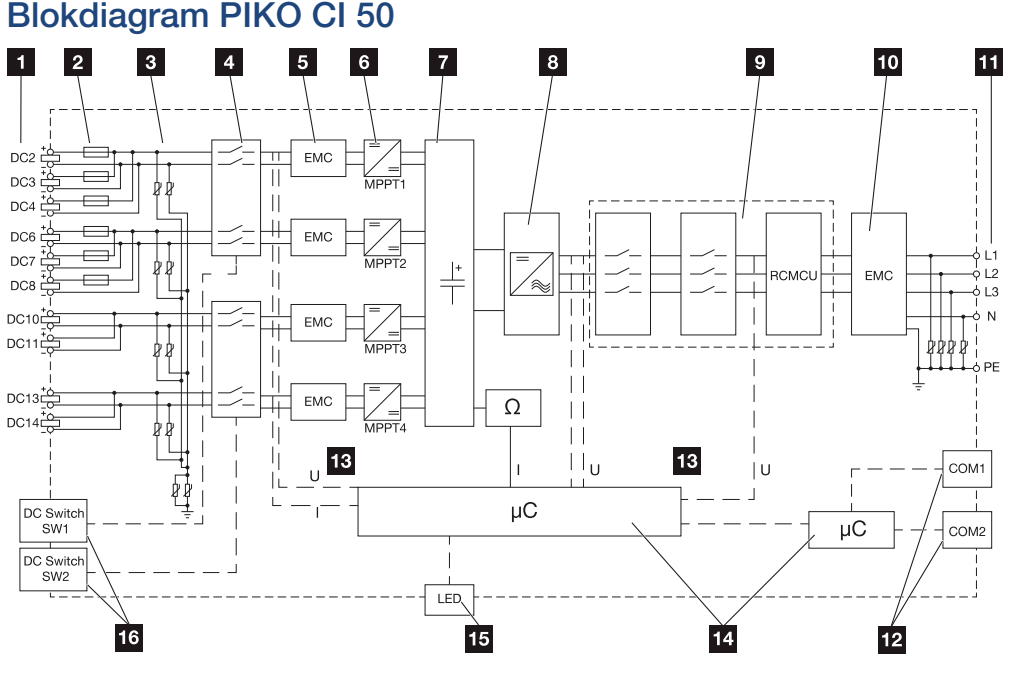

- DC-indgange til solcellemoduler
- DC-sikringer
- Integreret overspændingsbeskyttelse (DC-side)
- Elektronisk DC-afbryderanordning
- EMC-filter (DC-side)
- DC-aktuator
- Mellemkreds
- Vekselstrømsomformerbrokobling
- Netovervågning og -frakobling
- EMC-filter (AC-side)
- AC-tilslutning
- Tilslutningsfelter COM1 og COM2 til kommunikationsinterfaces
- Spændings- og strømmåling
- Styring system og kommunikation
- Status-LED
- DC-afbryder

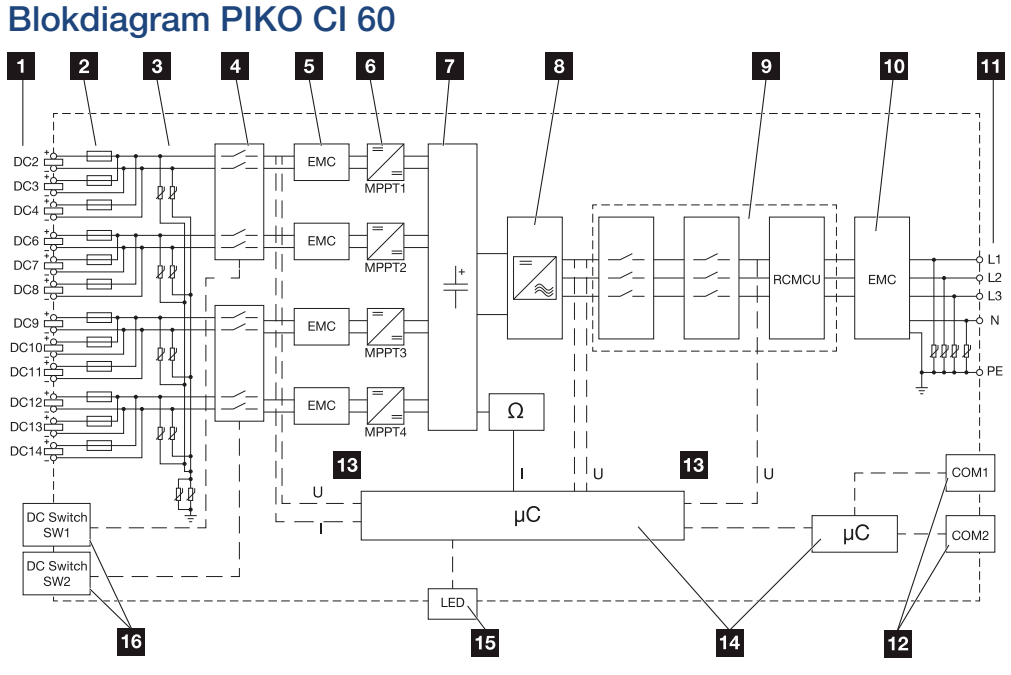

- DC-indgange til solcellemoduler
- DC-sikringer
- Integreret overspændingsbeskyttelse (DC-side)
- Elektronisk DC-afbryderanordning
- EMC-filter (DC-side)
- DC-aktuator
- Mellemkreds
- Vekselstrømsomformerbrokobling
- Netovervågning og -frakobling
- EMC-filter (AC-side)
- AC-tilslutning
- Tilslutningsfelter COM1 og COM2 til kommunikationsinterfaces
- Spændings- og strømmåling
- Styring system og kommunikation
- Status-LED
- DC-afbryder

# <span id="page-137-0"></span>9. Tilbehør

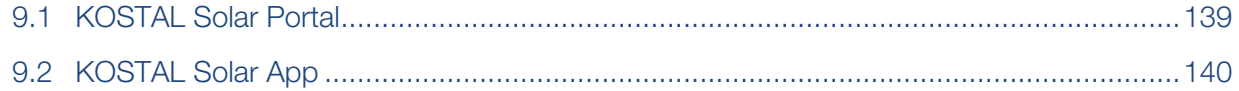

### 9.1 KOSTAL Solar Portal

<span id="page-138-0"></span>KOSTAL Solar Portal giver mulighed for at overvåge vekselstrømsomformerens drift via internettet. Dermed beskytter den din investering i et solcelleanlæg mod udbyttesvigt, f.eks. med den aktive alarmering i tilfælde af en hændelse via e-mail.

Registreringen til KOSTAL Solar Portal sker gratis under www.kostal-solar-portal.com.

Funktionerne er:

- Portaladgang fra hele verden via internettet
- Grafisk visning af effekt- og udbyttedata
- Visualisering og sensibilisering til optimering af egetforbruget
- Meddelelse om hændelser pr. e-mail
- Dataeksport
- Sensorevaluering
- Visning af og dokumentation for en mulig reduktion af virkeeffekten via netoperatøren
- Logdatalagring til langfristet og sikker overvågning af solcelleanlægget
- Tilgængeliggørelse af anlægsdata for KOSTAL Solar App

Du kan få yderligere informationer om dette produkt på vores hjemmeside www.kostal-solar-electric.com under overskriften *Products (Produkter)* > *Monitoring software (Overvågningssoftware)* > *KOSTAL Solar Portal*.

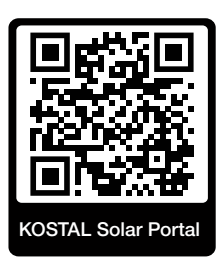

## 9.2 KOSTAL Solar App

<span id="page-139-0"></span>Den gratis KOSTAL Solar App tilbyder dig en professionel overvågning af dit solcelleanlæg. Via KOSTAL Solar App kan du til hver en tid let og enkelt hente alle funktioner via din smartphone eller tablet.

Til indstilling og anvendelse af appen skal du have adgang til KOSTAL Solar Portal og en vekselstrømsomformer, der er indstillet her. Til appens login skal der bruges de samme adgangsdata som til KOSTAL Solar Portal.

Med KOSTAL Solar App kan du let overvåge dit solcelleanlæg, når du er undervejs eller derhjemme og få vist relevante anlægsdata. Du har mulighed for at hente forbrugs- og produktionsdata i forskellige tidsrum som dag, uge, måned og år samt de historiske data for dit solcelleanlæg. Dermed er du altid helt opdateret med KOSTAL Solar App.

Download den gratis KOSTAL Solar App nu, og få fordel af de nye og udvidede funktioner.

Du kan få yderligere informationer om dette produkt på vores hjemmeside www.kostal-solar-electric.com under overskriften *Products (Produkter)* > *Monitoring software (Overvågningssoftware)* > *KOSTAL Solar App*.

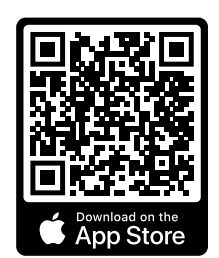

KOSTAL Solar App

**KOSTAL** 

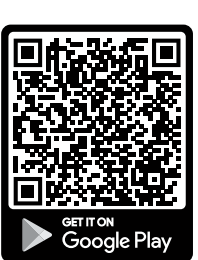

### 

# <span id="page-140-0"></span>10. Tillæg

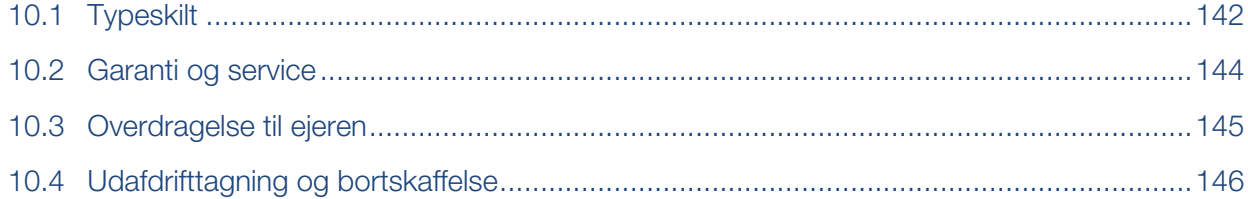

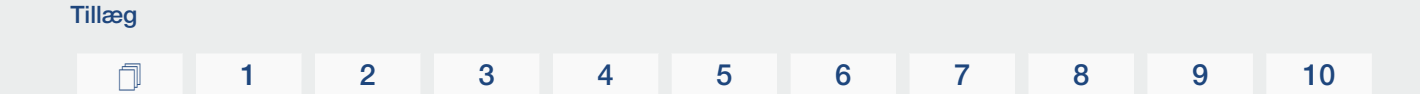

### 10.1 Typeskilt

<span id="page-141-0"></span>Der er et typeskilt på apparatet. På typeskiltet står apparattypen samt de vigtigste tekniske data.

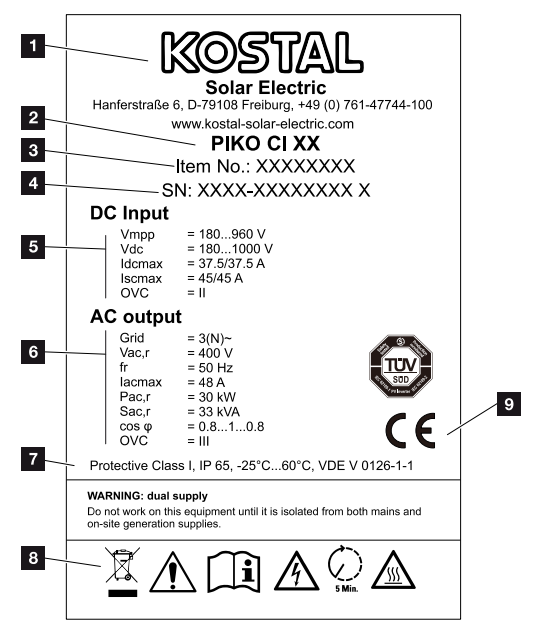

- 1 Producentens navn og adresse
- 2 Apparattype
- 3 KOSTAL-artikelnummer
- 4 Serienummer
- 5 Angivelser til DC-indgange:
	- Indgangsspændingsområde
	- Maks. indgangsspænding
	- Maks. indgangsstrøm (solcellemoduler pr. DC-gruppe)
	- Maks. kortslutningsstrøm (solcellemoduler, pr. DC-gruppe)
	- Overspændingskategori

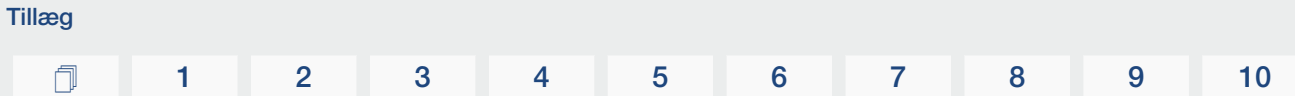

- 6 Angivelser til AC-udgangen:
	- Antal tilførselsfaser
	- Udgangsspænding (nominel)
	- Netfrekvens
	- Maks. udgangsstrøm
	- Maks. udgangseffekt
	- Maks. udgangsskineffekt
	- Indstillingsområde effektfaktor
	- Overspændingskategori
- 7 Beskyttelsesklasse iht. IEC 62103, kapslingsklasse, omgivende temperaturområde, overspændingskategori, krav, som den indbyggede netovervågning svarer til
- 8 Advarselssymboler
- 9 CE-mærke

### 10.2 Garanti og service

<span id="page-143-0"></span>Du kan finde informationer til service- og garantibetingelserne i downloadområdet til produktet på [www.kostal-solar-electric.com](https://www.kostal-solar-electric.com/download).

Til serviceinformationer og en eventuel efterlevering af dele, skal vi bruge apparattypen og serienummeret. Disse oplysninger står på typeskiltet på ydersiden af kabinettet.

Har du tekniske spørgsmål, kan du kontakte vores hotline:

- Tyskland og andre lande (sprog: tysk, engelsk): +49 (0)761 477 44-222
- Schweiz: +41 32 5800 225
- Frankrig, Belgien, Luxembourg: +33 16138 4117
- Grækenland: +30 2310 477 555
- Italien: +39 011 97 82 420
- Polen: +48 22 153 14 98
- Spanien, Portugal (sprog: spansk, engelsk): +34 961 824 927

#### Reservedele

Hvis der kræves reserve- eller tilbehørsdele til fejlafhjælpningen, skal du udelukkende anvende originale reserve- og tilbehørsdele, der er fremstillet og/eller godkendt af producenten.
## 10.3 Overdragelse til ejeren

Tillæg

Efter vellykket montering og idrifttagning skal alle bilag overdrages til ejeren. Instruer operatøren i anvendelsen af solcelleanlægget og vekselstrømsomformeren. Operatøren skal gøres opmærksom på følgende punkter:

- DC-afbryderens position og funktion
- AC-sikringsautomatens position og funktion
- Fremgangsmåde ved frikobling af apparatet
- Sikkerhed ved omgangen med apparatet
- Faglig korrekt metode ved kontrol og vedligeholdelse af apparatet
- LED'ernes og displaymeldingernes betydning
- Kontaktperson i tilfælde af en fejl
- Overdragelsen af en system- og kontroldokumentation iht. DIN EN 62446 (VDE 0126-23) (ekstraudstyr).

Få som installatør og opstartsingeniør bekræftet den korrekte overdragelse via operatøren med underskrift.

Få som **operatør** bekræftet den standardmæssige og sikre installation af vekselstrømsomformeren og solcelleanlægget af installatøren eller opstartsingeniøren med underskrift.

# 10.4 Udafdrifttagning og bortskaffelse

Hvis vekselstrømsomformeren skal afmonteres, gøres følgende:

1. Kobl vekselstrømsomformeren fra strømmen på AC- og DC-siden (**Z [Frakobling af](#page-80-0)** [vekselstrømsomformeren fra spændingen, Side 81](#page-80-0)).

#### FARE

#### Livsfare pga. elektrisk stød og elektrisk afladning!

Kobl apparatet fra spændingen, og sikr det mod genindkobling. **Z [Frakobling af veksel](#page-80-0)**[strømsomformeren fra spændingen, Side 81](#page-80-0)

- 2. PIKO CI 50/60: Åbn vekselstrømsomformerens nederste dæksel.
- 3. Løsn klemmer og kabelsamlinger.
- 4. Fjern alle DC-ledninger, AC-ledninger og kommunikationsledninger.
- 5. PIKO CI 50/60: Luk vekselstrømsomformerens dæksel.
- 6. Løsn sikringsskruen på vekselstrømsomformerens holder.
- 7. Løft vekselstrømsomformeren af væggen.

### Faglig korrekt bortskaffelse

Elektroniske apparater, der er mærket med en overstreget affaldsspand, må ikke bortskaffes sammen med husholdningsaffaldet. Disse apparater kan afleveres gratis på affaldsstationerne.

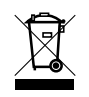

Indhent informationer om de lokale bestemmelser for det pågældende land vedrørende separat indsamling af elektriske og elektroniske apparater.